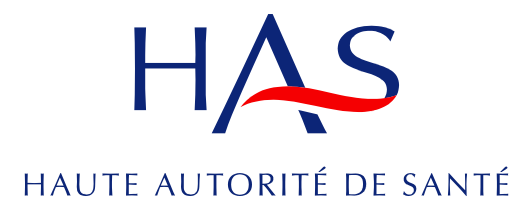

### **SERVICE CERTIFICATION DES ÉTABLISSEMENTS DE SANTÉ**

## Guide utilisateur

# Compte Qualité dans SARA **SARA**

Novembre 2014

### **SOMMAIRE**

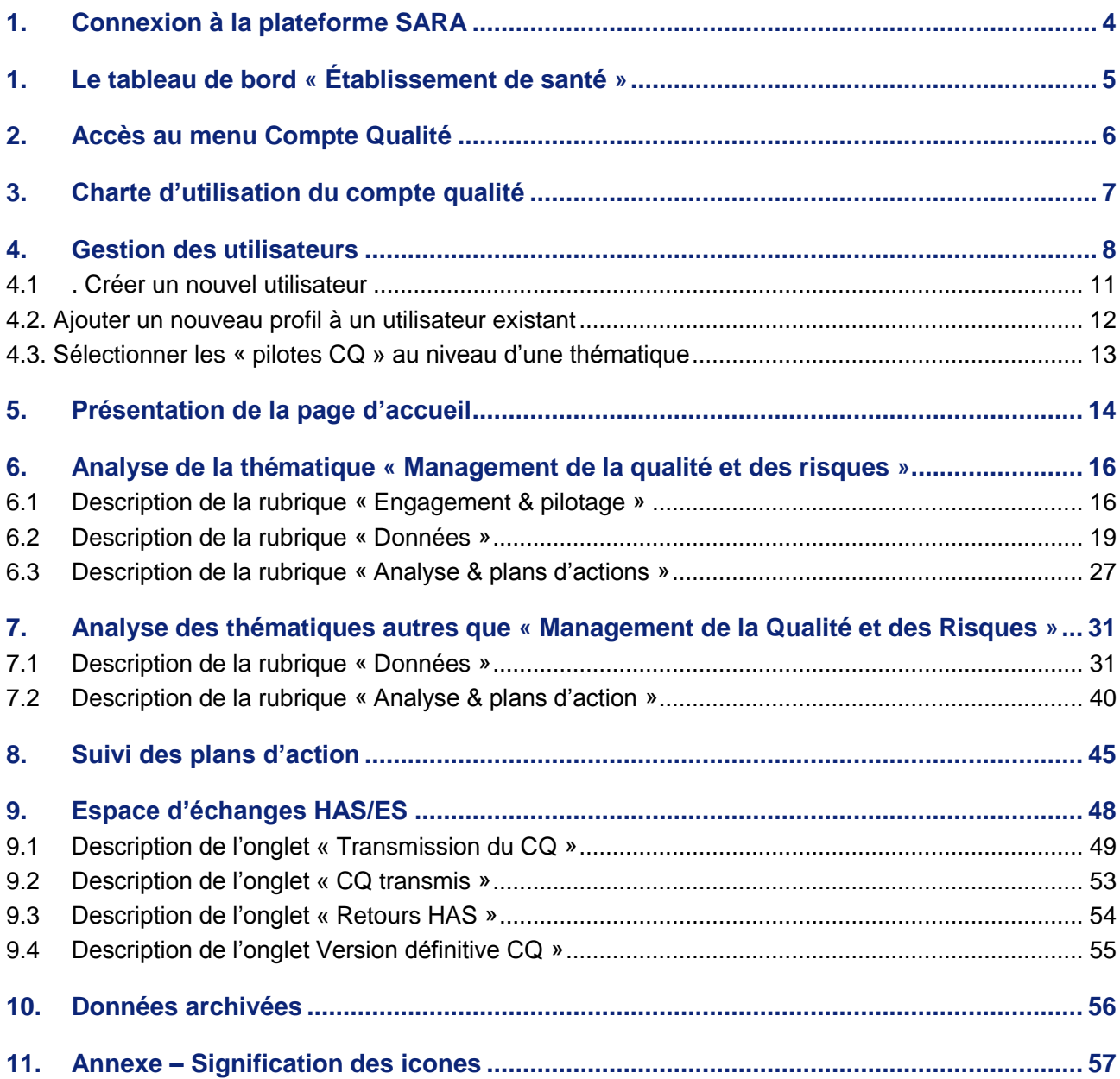

### <span id="page-3-0"></span>**1. Connexion à la plateforme SARA**

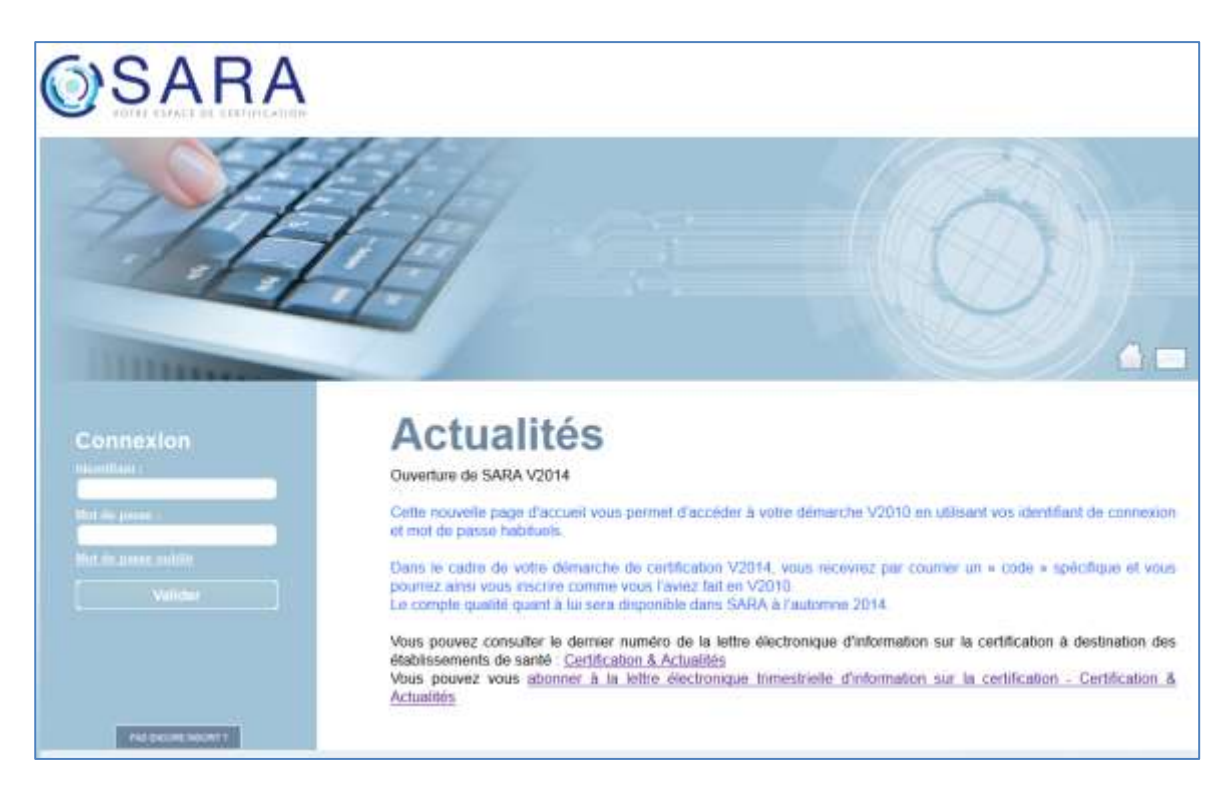

L'adresse de la plateforme : **https://sara.has-sante.fr/**

A l'issue de votre inscription à la plateforme SARA, un login et un mot de passe vous ont été transmis. Ces identifiants ont été adressés à la personne désignée en tant qu' « administrateur ES » de votre établissement.

Contrairement à la démarche V2010, ces identifiants ne sont plus dépendants d'une procédure de certification et seront, sauf cas particuliers, utilisables pour les démarches de certification suivantes. Autrement dit, il ne sera plus nécessaire de s'inscrire de nouveau.

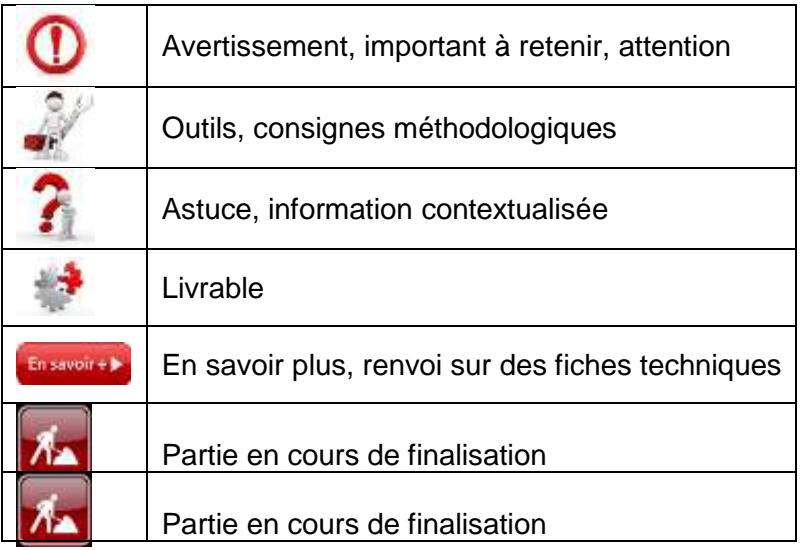

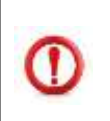

#### **Nous vous rappelons que les identifiants vous sont personnels et CONFIDENTIELS.**

**Vous ne devez en aucun cas les diffuser.**

### <span id="page-4-0"></span>**1. Le tableau de bord « Établissement de santé »**

Après avoir complété votre identifiant et votre mot de passe, vous serez redirigé vers une page appelée « Tableau de bord ES ».

Cette page vous proposera un certain nombre d'informations concernant d'une part, votre rapport de certification et d'autre part, votre compte qualité.

Ce tableau de bord présente deux types d'informations :

- $\checkmark$  des alertes : il s'agit des évènements importants et de caractère urgent concernant le suivi de votre démarche
- $\checkmark$  des indicateurs : il s'agit d'informations vous permettant de piloter votre démarche et notamment votre compte qualité

La HAS vous invite donc à vous connecter régulièrement à cette page.

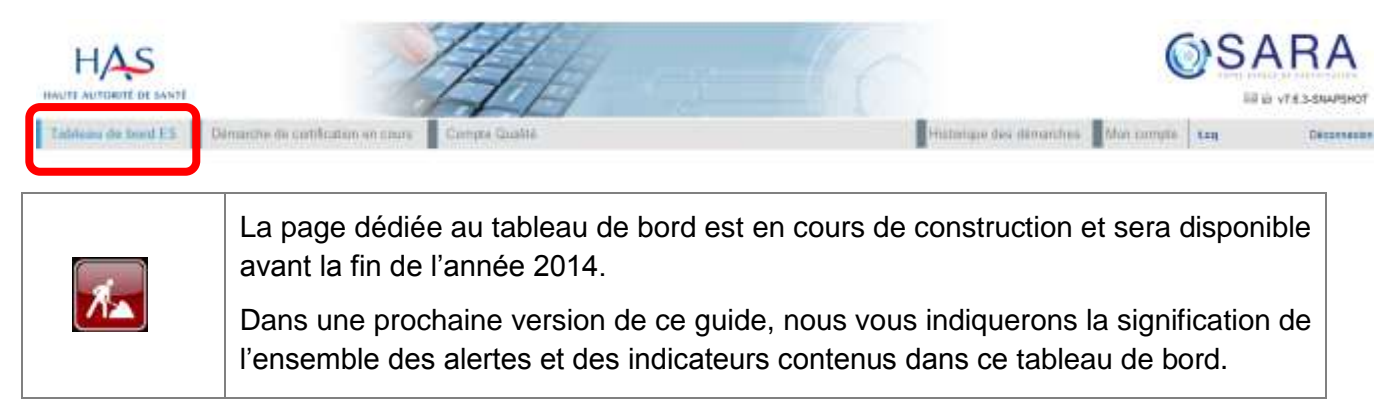

### <span id="page-5-0"></span>**2. Accès au menu Compte Qualité**

Pour accéder au compte qualité, vous devez cliquer dans la barre horizontale sur le menu « Compte qualité ». Le clic sur le libellé « Compte Qualité » vous redirige vers sur la page d'accueil du compte qualité.

Le menu « Compte Qualité » se compose de 4 sous-menus :

- $\checkmark$  Suivi des plans d'action
- Espace d'échanges HAS/ES
- Données archivées
- $\checkmark$  Gestion des utilisateurs

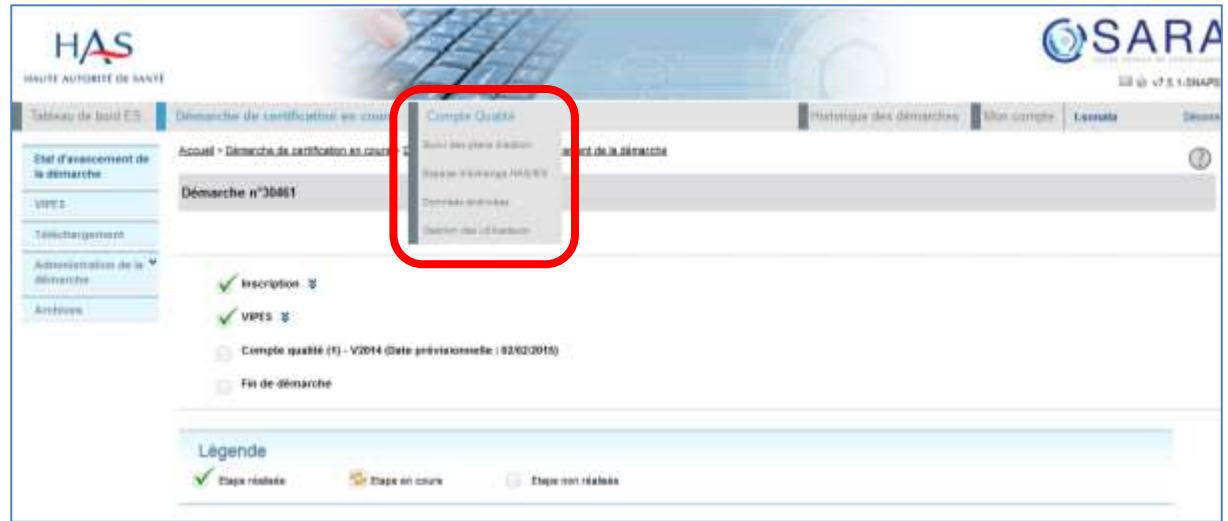

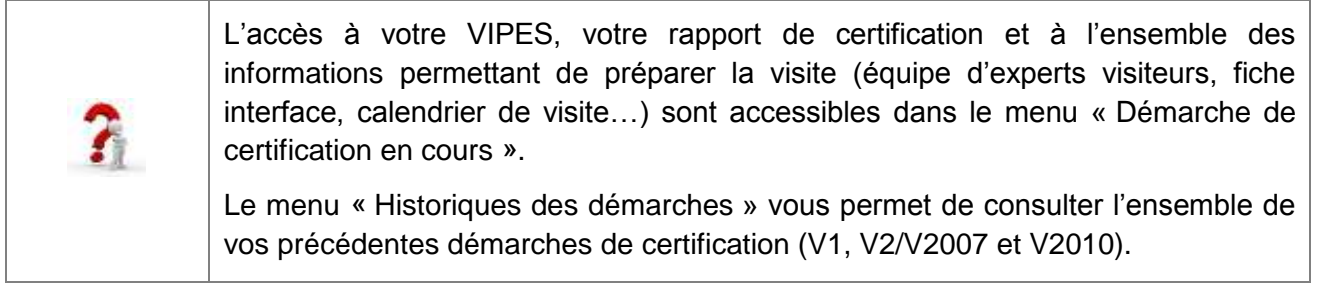

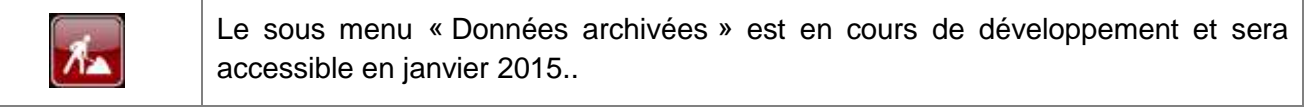

### <span id="page-6-0"></span>**3. Charte d'utilisation du compte qualité**

Une charte d'utilisation encadrera l'utilisation de cet outil afin que les données complétées par votre établissement soient sécurisées et restent uniquement accessibles par les utilisateurs de votre établissement.

La HAS n'aura aucune visibilité sur les données saisies par votre établissement jusqu'à la transmission de votre compte qualité aux dates prévues par la procédure.

La HAS propose néanmoins une assistance utilisateur. Dans ce cadre et avec votre autorisation, la HAS pourra se connecter à votre compte qualité afin de répondre à toute question d'ordre technique concernant l'utilisation de l'outil informatique.

### <span id="page-7-0"></span>**4. Gestion des utilisateurs**

Par défaut l'utilisateur identifié comme « Administrateur ES » de l'établissement dispose des droits sur le menu Compte Qualité et sur le menu « Démarche de certification en cours ». Dans le cas où l'établissement souhaite désigner un administrateur spécifique au compte qualité et différent de celui désigné pour le menu « Démarche de certification en cours », l'administrateur ES peut créer un nouvel utilisateur et lui attribuer le profil « administrateur CQ ».

La création des utilisateurs et des profils associés à ces utilisateurs se réalise dans le menu « Gestion des utilisateurs ». L'établissement peut créer autant d'utilisateurs qu'il le souhaite.

La HAS a défini 6 profils à disposition des établissements de santé :

- $\checkmark$  Administrateur ES
- $\checkmark$  Administrateur CQ
- $\checkmark$  Contributeur CQ
- $\checkmark$  Contributeur ES
- $\checkmark$  Pilote CQ
- $\checkmark$  Relecteur CQ

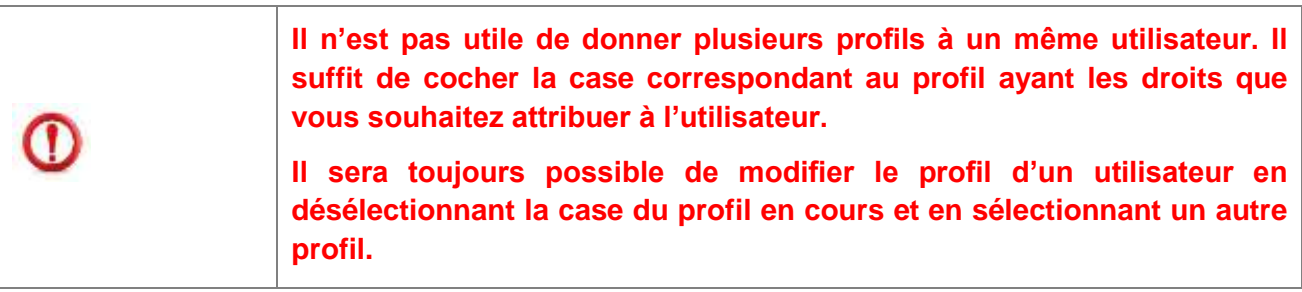

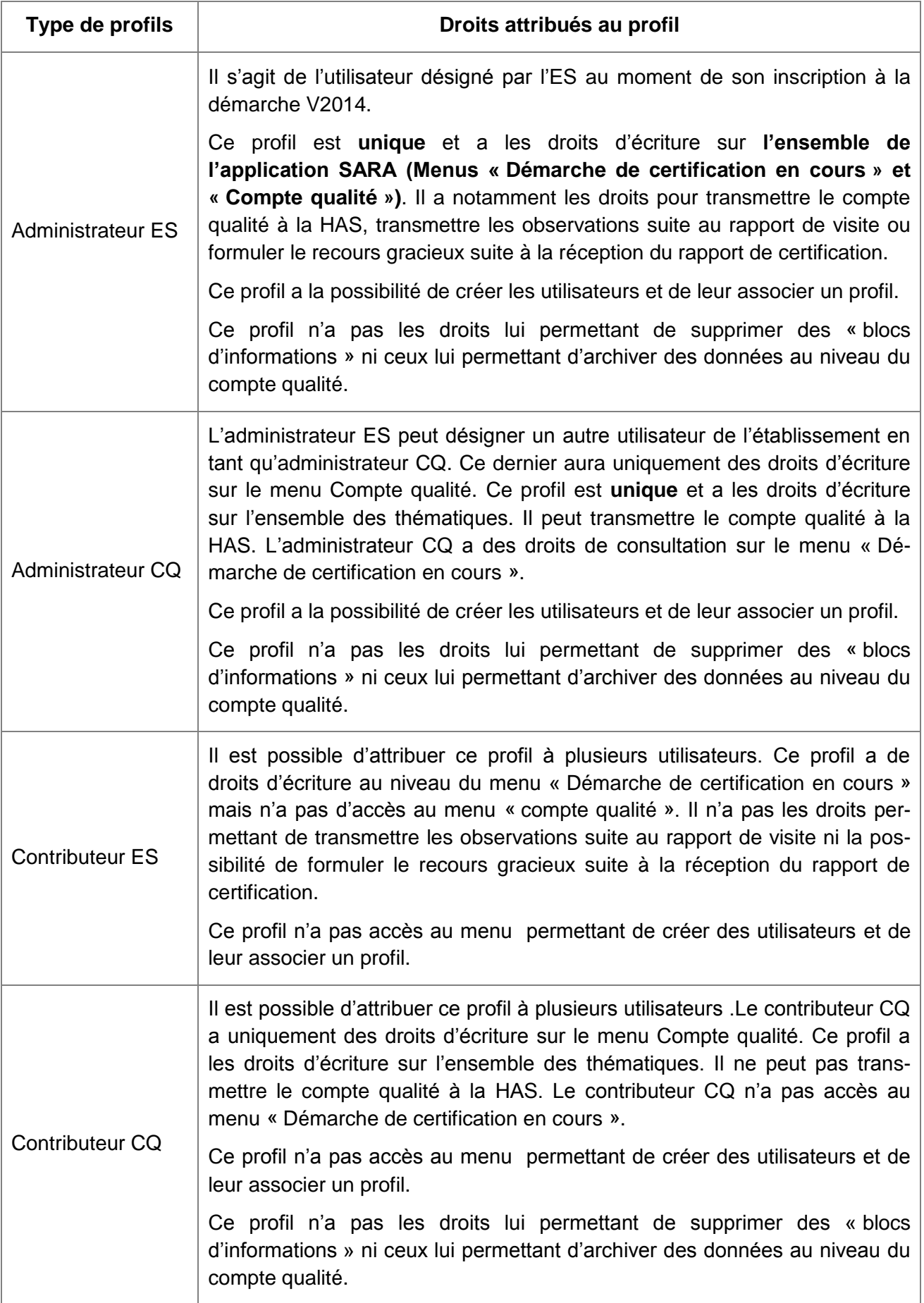

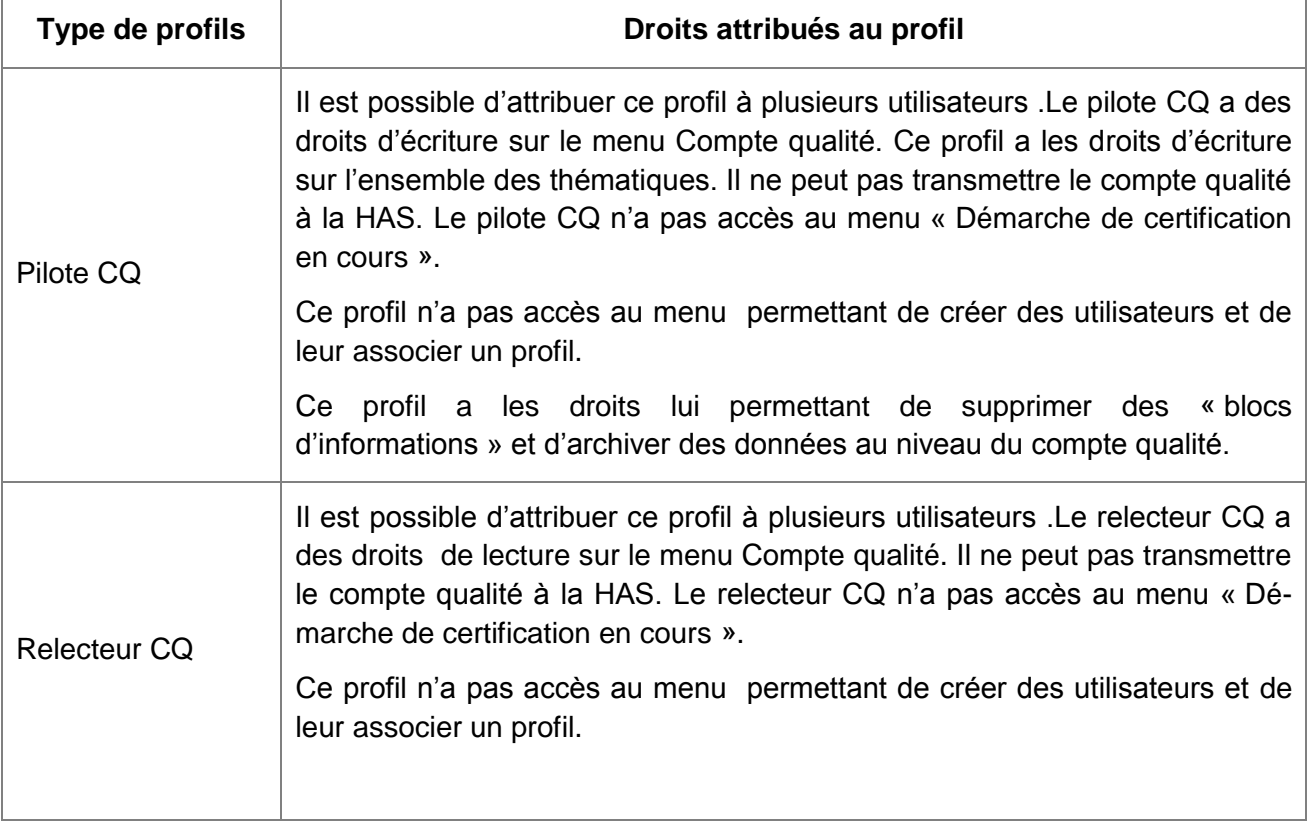

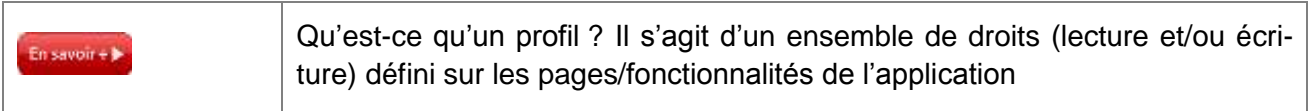

### <span id="page-10-0"></span>**4.1 . Créer un nouvel utilisateur**

Pour créer un utilisateur et lui attribuer un profil, il faut se connecter au menu « Gestion des utilisateurs » puis cliquer sur le menu « Ajouter ».

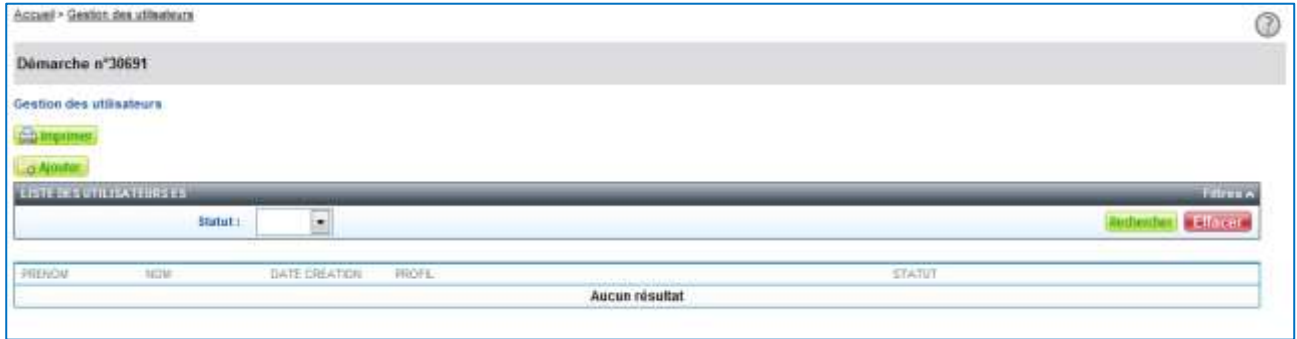

Il est nécessaire ensuite de renseigner les informations concernant le nouvel utilisateur. Les champs en gras sont obligatoires. Le champ « E-mail » doit être complété correctement car le mot de passe permettant à l'utilisateur de se connecter à SARA sera envoyé à cette adresse.

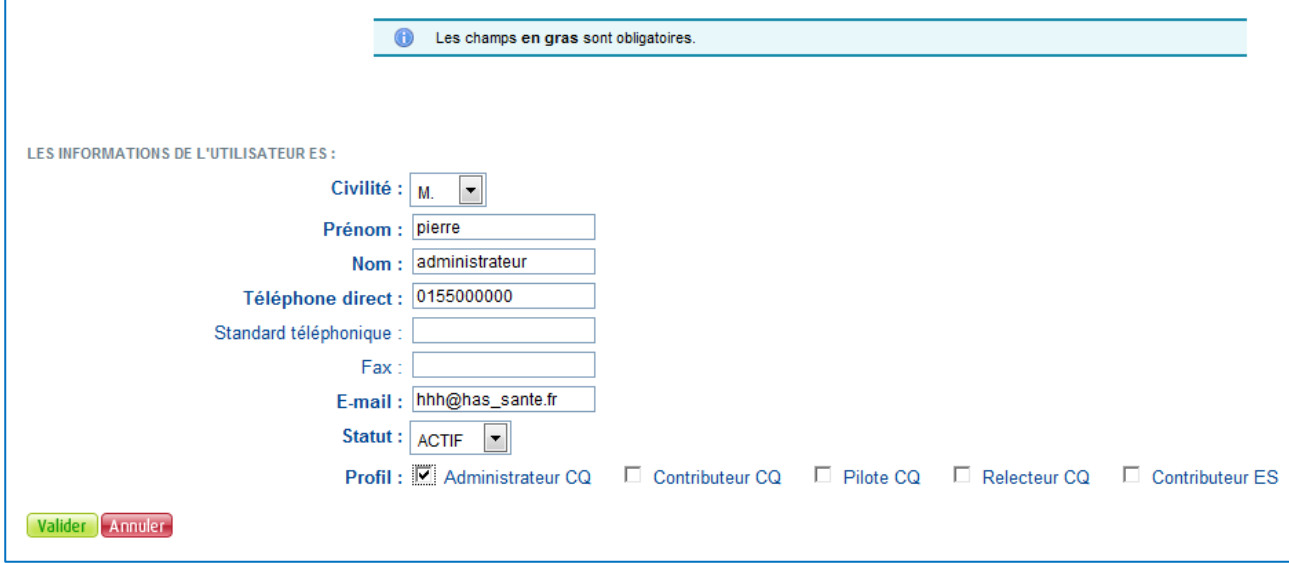

Il est nécessaire ensuite de sélectionner le profil que l'on souhaite attribué à ce nouvel utilisateur. Après validation de cette page, un identifiant et un mot de passe sera transmis à l'adresse mail indiquée.

Le nouvel utilisateur créé s'ajoute dans le tableau « Liste des utilisateurs ES ».

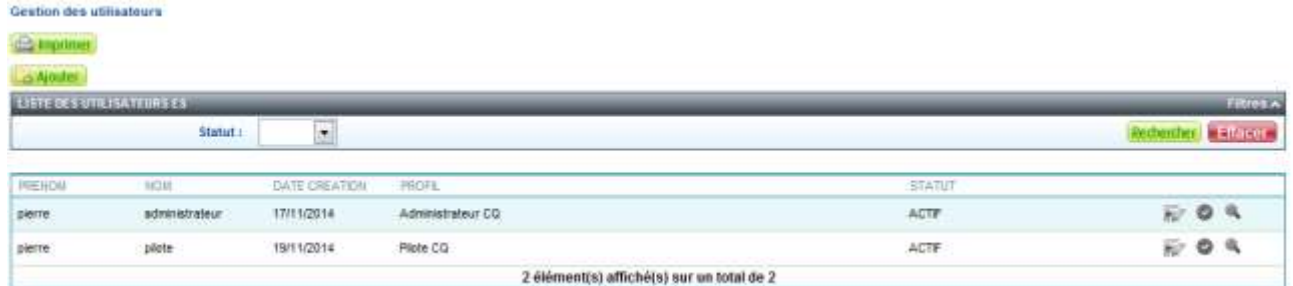

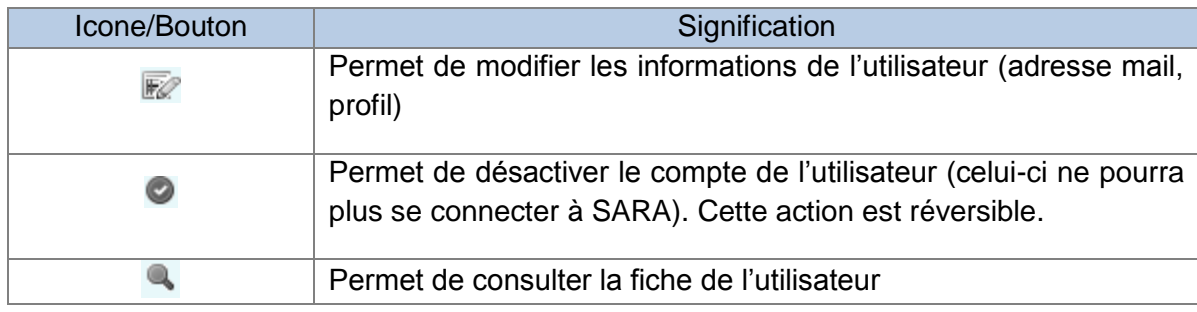

### <span id="page-11-0"></span>**4.2. Ajouter un nouveau profil à un utilisateur existant**

Il est possible d'ajouter un nouveau profil à un utilisateur existant. Par exemple, il est possible d'ajouter « Contributeur CQ » à un profil utilisateur ayant déjà un profil « Contributeur ES ».

Dans ce cas, après s'être connecté à SARA, l'utilisateur sélectionnera le profil qu'il souhaite utilisé.

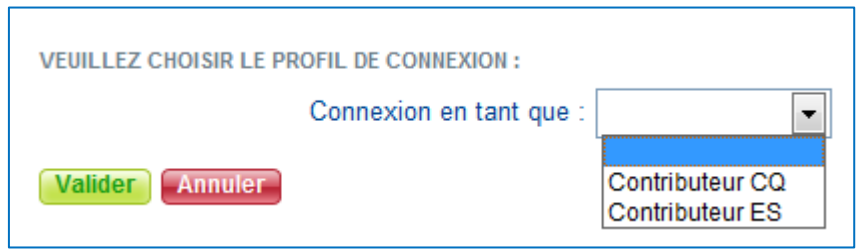

### <span id="page-12-0"></span>**4.3. Sélectionner les « pilotes CQ » au niveau d'une thématique**

Il est possible d'indiquer au niveau d'une thématique le nom du ou des pilotes en charge de l'analyse de cette thématique. Pour cela, il suffit de cliquer sur l'icone « Pilotes » puis sur le bouton « Sélection ».

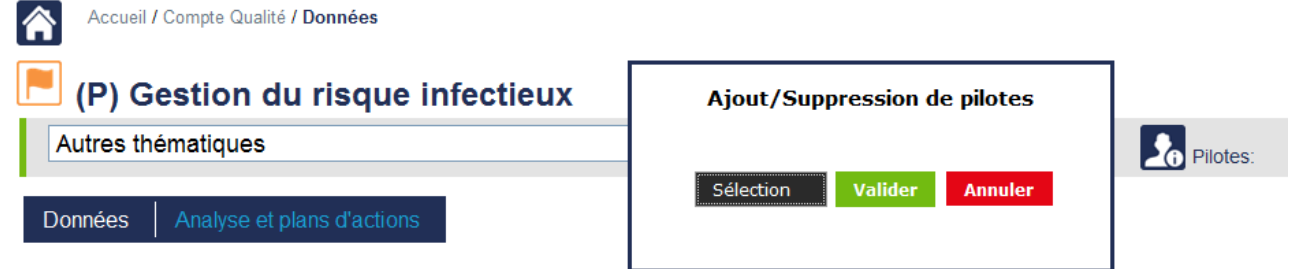

Une liste déroulante s'affiche présentant l'ensemble des utilisateurs pour lesquels le profil « Pilote CQ » a été attribué.

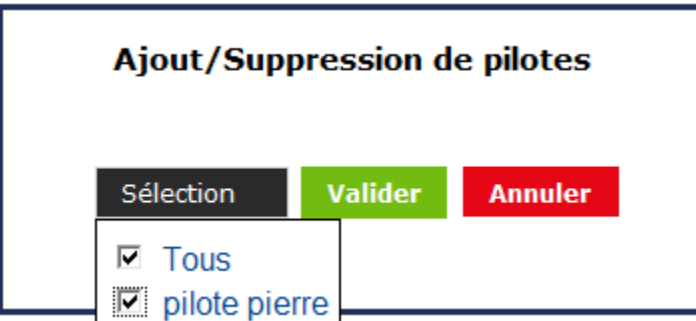

Après, avoir sélectionné le ou les pilotes souhaités et validé ce choix, le nom du ou des pilotes s'affiche dans la page.

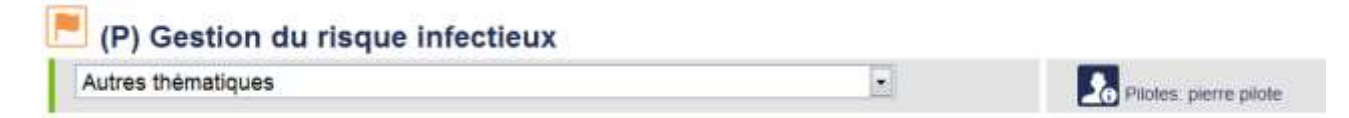

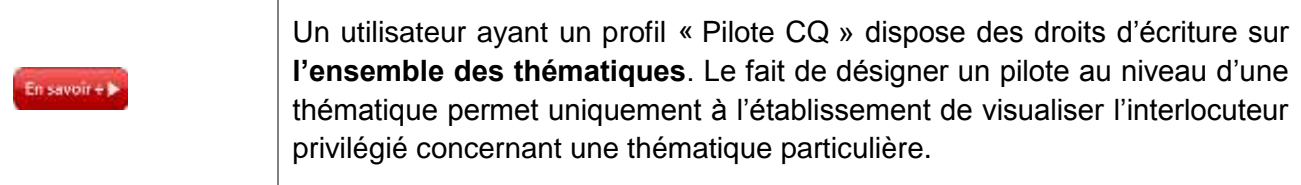

### <span id="page-13-0"></span>**5. Présentation de la page d'accueil**

Vous pouvez utiliser l'application « compte qualité » et l'ensemble des fonctionnalités mises à disposition à tout moment. Il suffit pour cela que votre inscription ait été validée par la HAS et que vous disposiez de vos identifiants (login et mot de passe)

La page d'accueil du menu « Compte qualité » présente les fonctionnalités suivantes :

- $\checkmark$  un accès à l'ensemble des thématiques afin de réaliser leur analyse
- $\checkmark$  un agenda permettant de visualiser via un code couleur les mois correspondants à des échéances prévisionnelles de plans d'actions
- $\checkmark$  une frise chronologique sur laquelle sont positionnées les échéances prévisionnelles des plans d'action définies dans l'ensemble des thématiques analysées
- $\checkmark$  l'indication de l'échéance à laquelle le compte qualité doit être transmis à la HAS

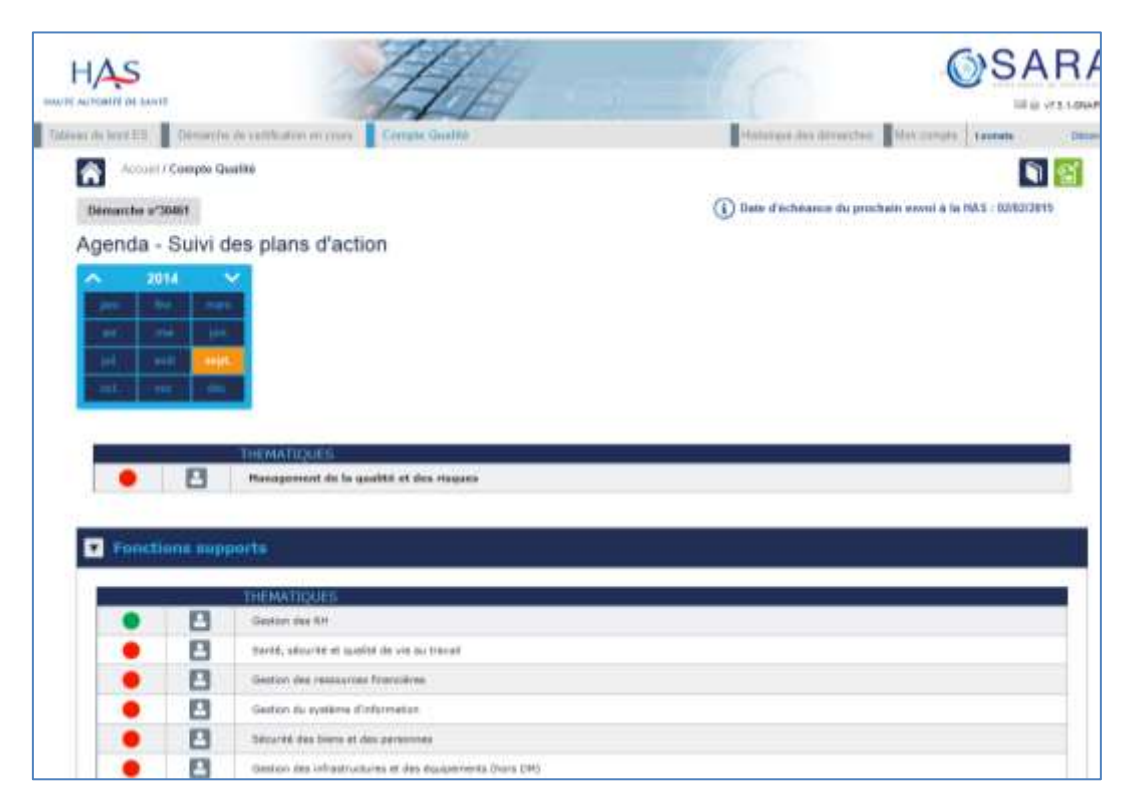

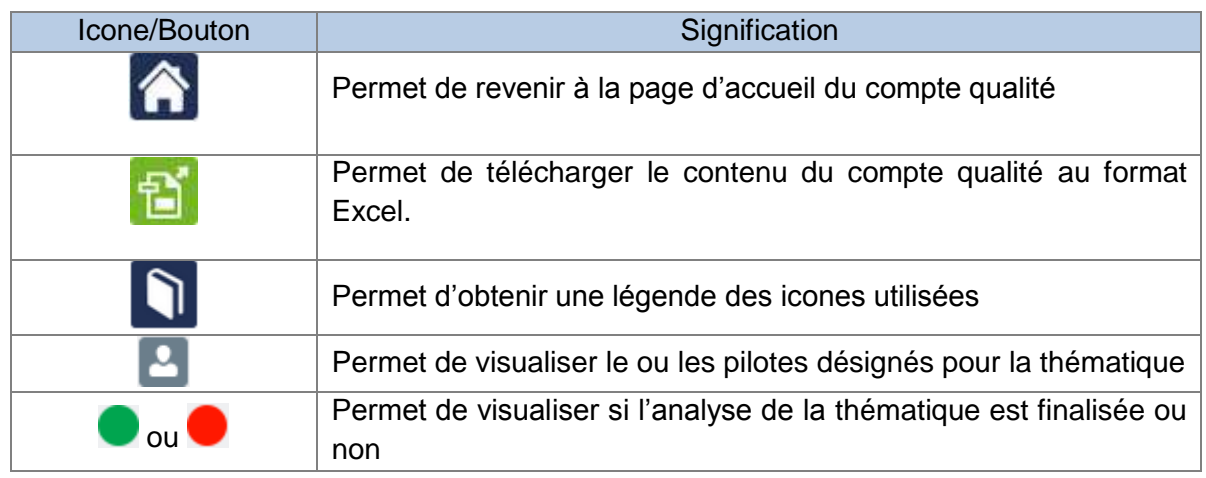

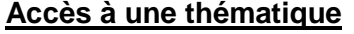

Pour accéder à une thématique et à l'ensemble des fonctionnalités permettant de réaliser l'analyse, il faut cliquer sur le libellé de la thématique.

#### **Agenda – Suivi des plans d'action**

Le clic sur le mois/année indiqué en orange dans l'Agenda, redirige vers la page « Suivi des plans d'action ». Un filtre est alors automatiquement appliqué sur cette page, et seuls les plans d'action ayant une échéance prévisionnelle identique au mois cliqué sont présentés.

#### **Frise chronologique**

En positionnant le curseur sur un point de la frise, vous verrez s'afficher le libellé de la thématique ayant au moins un plan d'action dont l'échéance prévisionnelle correspond au mois sélectionné.

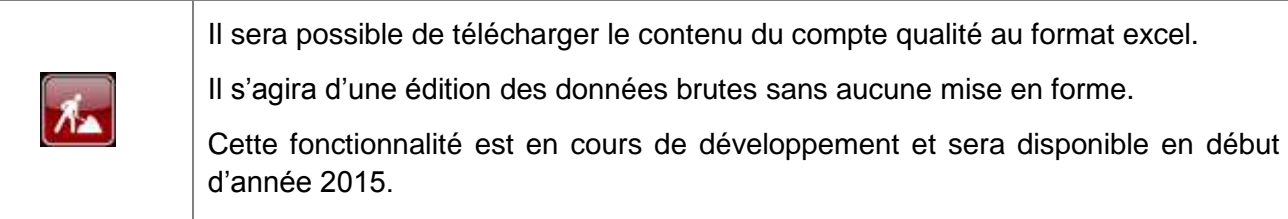

### <span id="page-15-0"></span>**6. Analyse de la thématique « Management de la qualité et des risques »**

Cette thématique transversale est structurée différemment des autres thématiques et est composée de 3 rubriques :

- $\checkmark$  Engagement & pilotage
- Données
- $\checkmark$  Analyse & Plans d'actions

Après clic sur le libellé de la thématique en page d'accueil du compte qualité, vous êtes redirigé par défaut sur l'onglet « Données ».

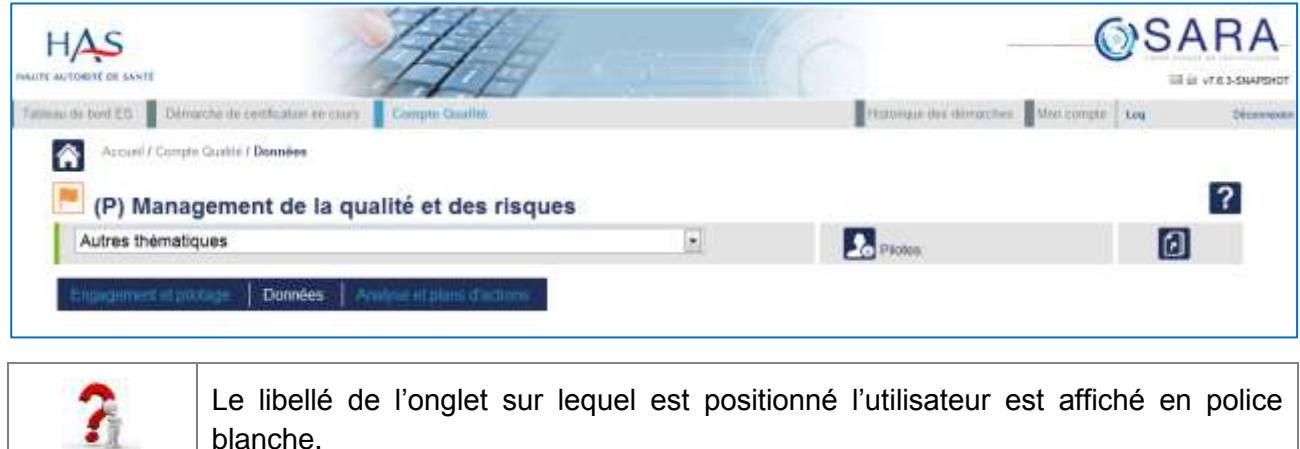

### <span id="page-15-1"></span>**6.1 Description de la rubrique « Engagement & pilotage »**

Cette rubrique contient 3 onglets :

blanche.

- $\checkmark$  Engagement de la direction et des instances décisionnaires
- $\checkmark$  Pilotage de la démarche
- $\checkmark$  Management opérationnel de la démarche

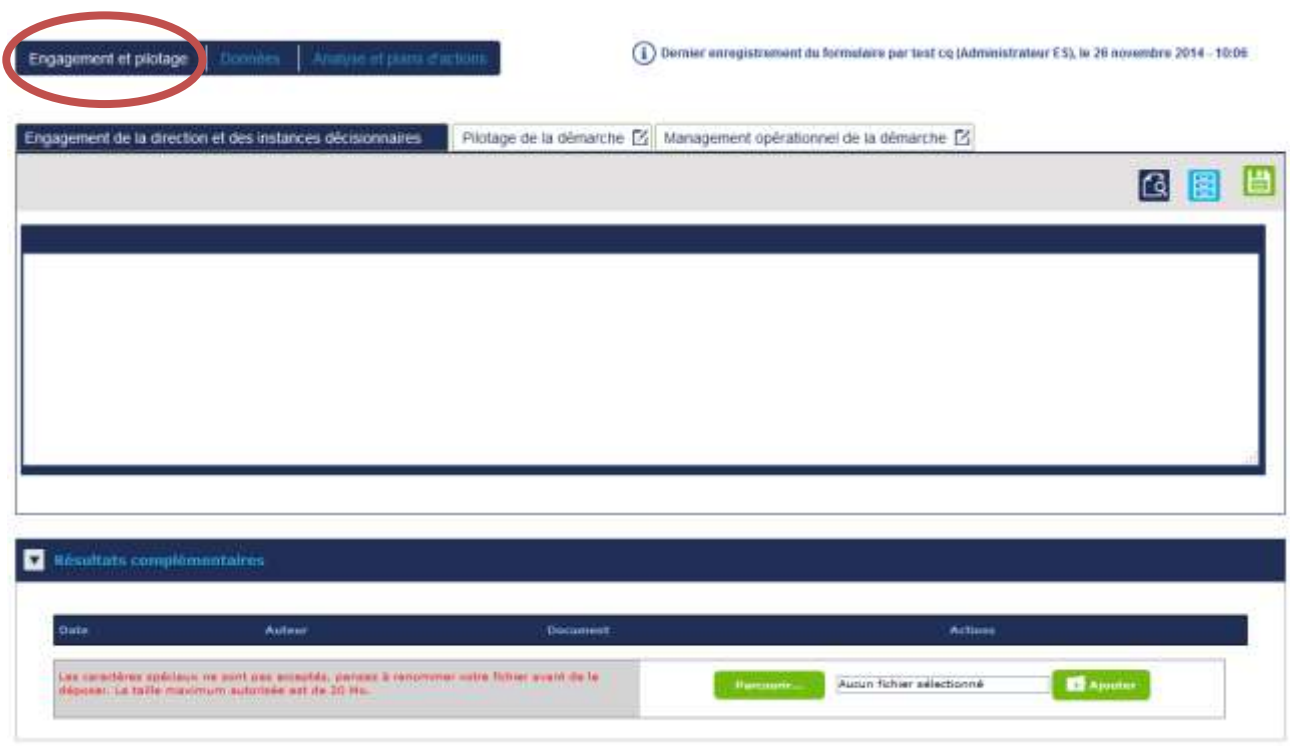

Ces 3 onglets présentent une zone de saisie libre et une zone permettant le téléchargement d'une pièce jointe. Il est possible d'utiliser la zone de téléchargement d'une pièce jointe pour transmettre un organigramme ou une représentation schématique de l'organisation mise en place dans l'établissement.

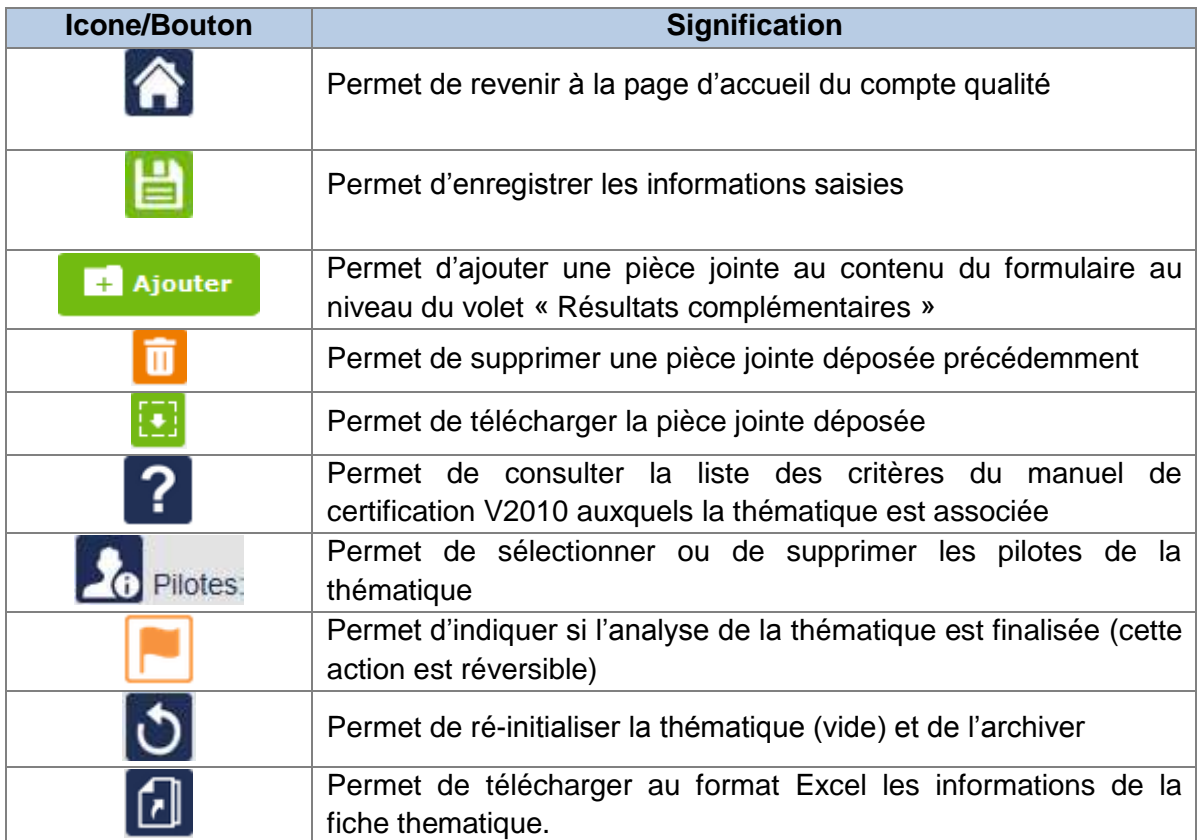

#### **Enregistrement des informations saisies**

L'ensemble de ces onglets dispose d'un enregistrement automatique des données. Il suffit de cliquer en dehors de la zone de saisie pour que les informations soient enregistrées.

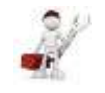

Les pages proposent également un bouton « Enregistrer ».

#### **Navigation d'une thématique vers une autre thématique**

Le menu déroulant « Autres thématiques » permet d'accéder en un clic à une autre thématique. Par défaut, la liste déroulante propose les thématiques les plus fréquemment consultées.

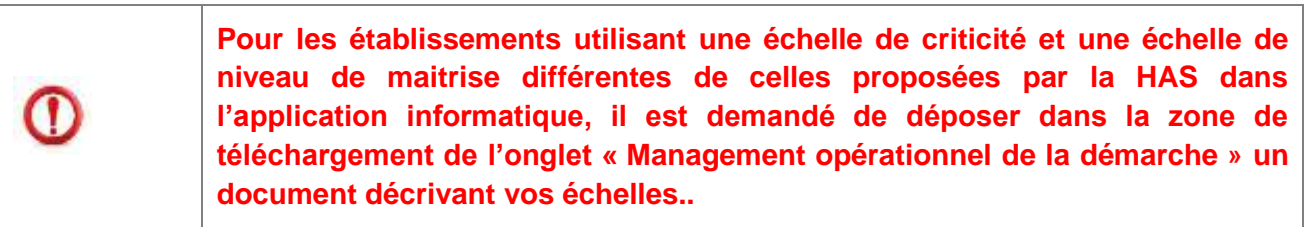

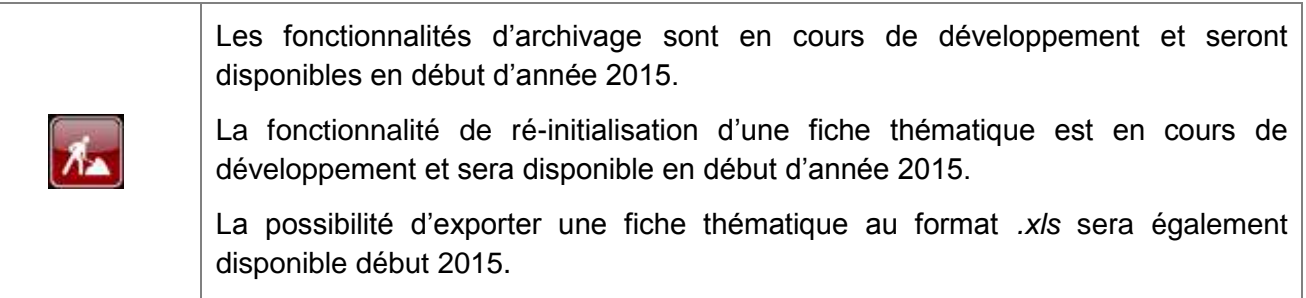

### <span id="page-18-0"></span>**6.2 Description de la rubrique « Données »**

Par défaut, la thématique présente la rubrique « données ». Celle-ci contient 5 onglets.

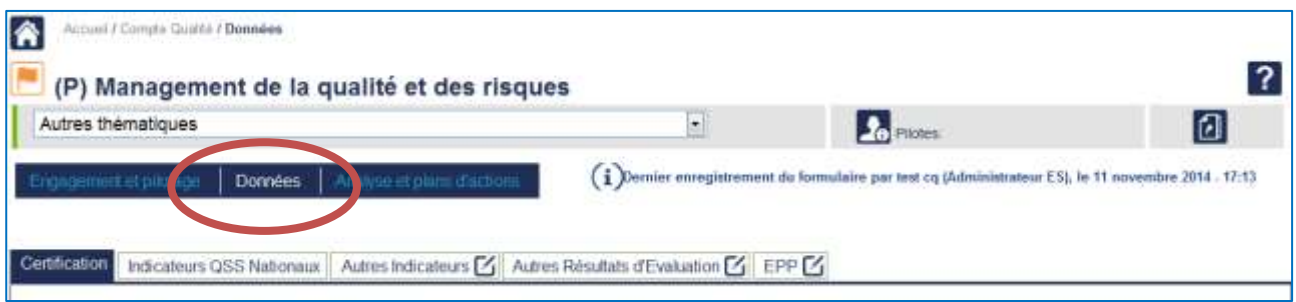

#### **Onglet « Certification »**

Celui-ci présente deux tableaux intitulés « Précédentes décisions de certification V2010 » et « Précédentes décisions de certification V2014 ».

Les décisions définitives de la HAS sont automatiquement reprises et sont accessibles en consultation au niveau de cet onglet. Seules les décisions en lien avec la thématique sont affichées.

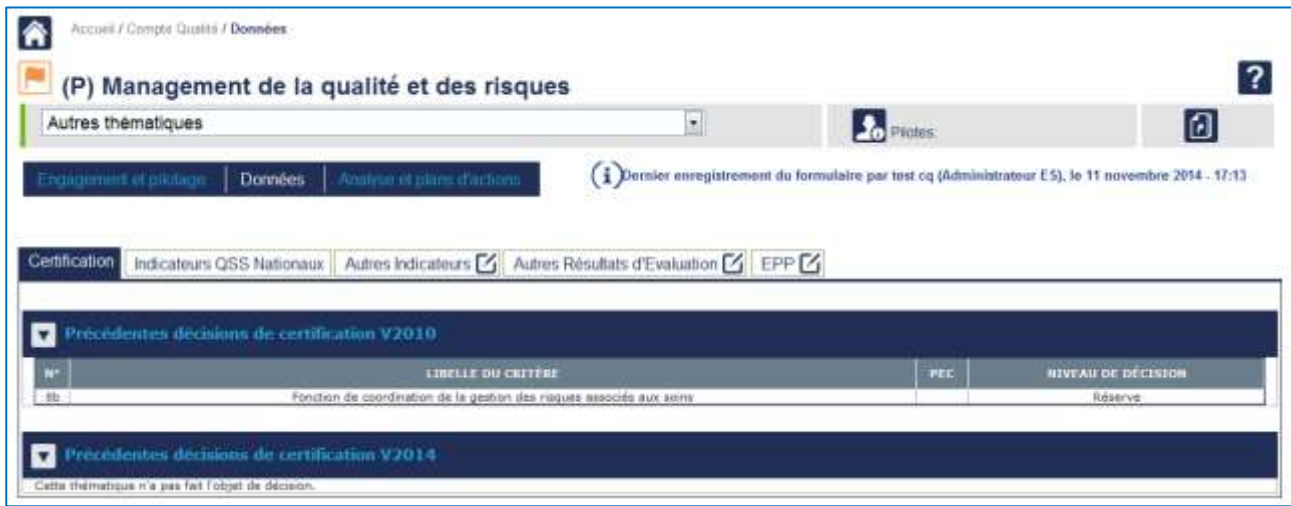

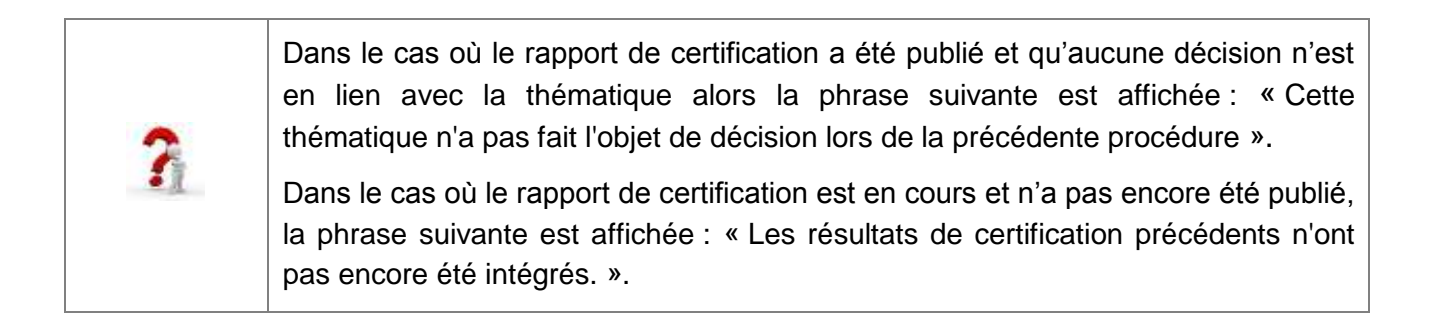

#### **Onglet « Indicateurs QSS Nationaux »**

Celui-ci présente quatre tableaux intitulés « Indicateurs QSS Nationaux – IPAQSS transversaux », et « Indicateurs QSS Nationaux – IPAQSS de spécialité », « Indicateur QSS nationaux - Sélection de critères extraits des indicateurs » et « Indicateurs du Tableau de bord des infections nosocomiales ».

Ces indicateurs et critères sont automatiquement repris et accessibles en consultation dans cet onglet.

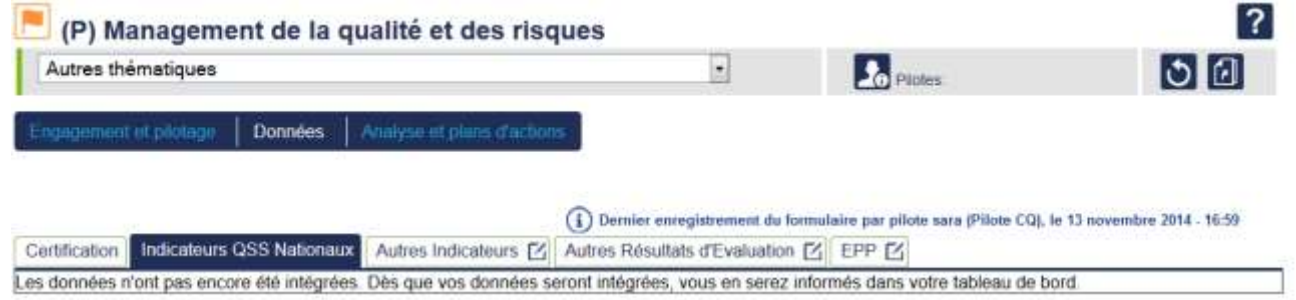

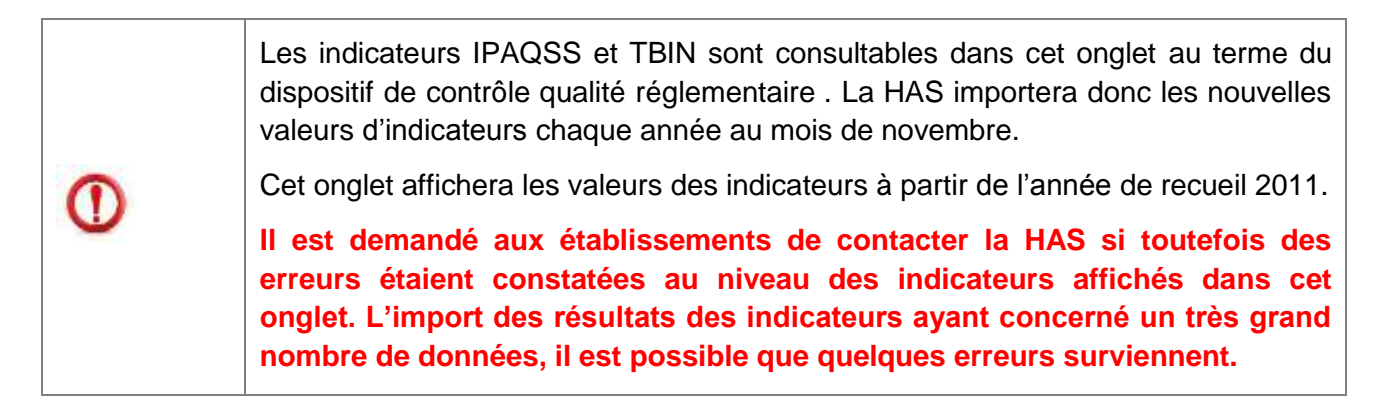

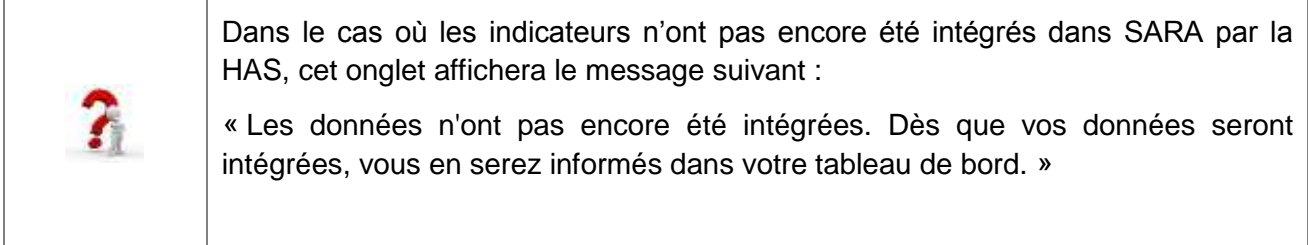

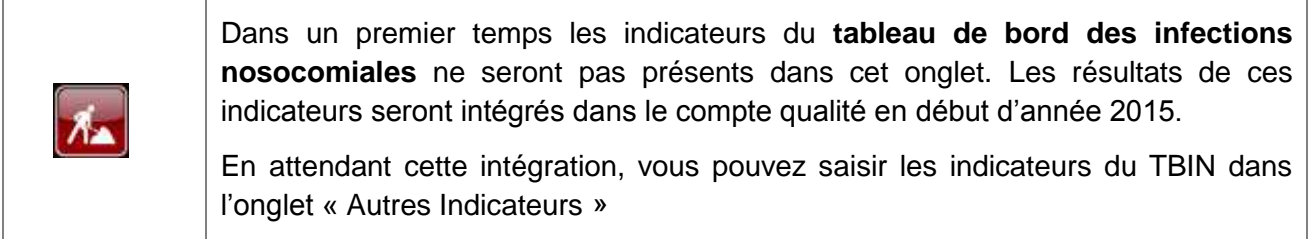

#### **Onglets « Autres indicateurs » et « Autres résultats d'évaluation »**

Le premier onglet permet à l'établissement de saisir les indicateurs nationaux ou régionaux qu'il utilise pour analyser la thématique. Dans l'onglet « Autres résultats d'évaluation », l'établissement pourra également saisir les résultats d'évaluation qu'il a créés.

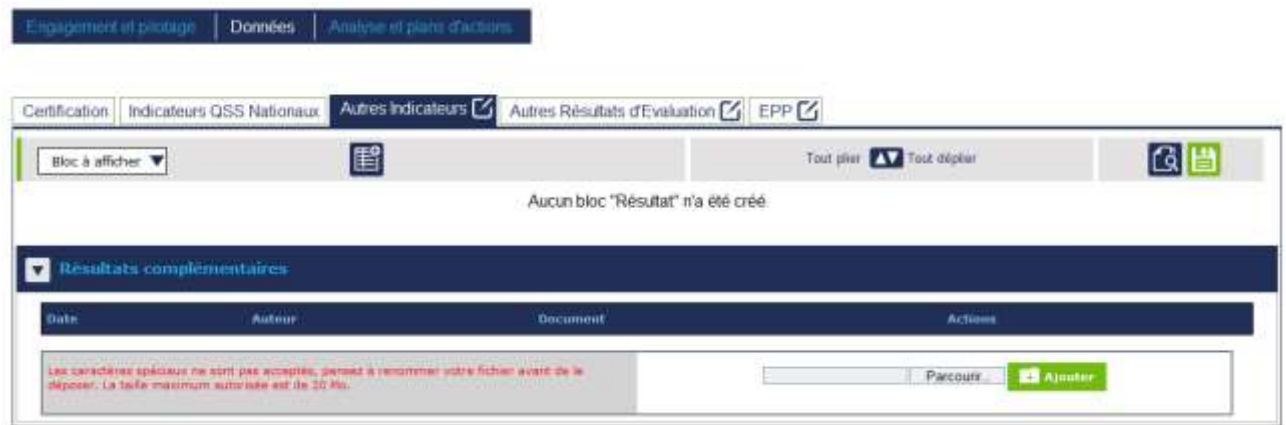

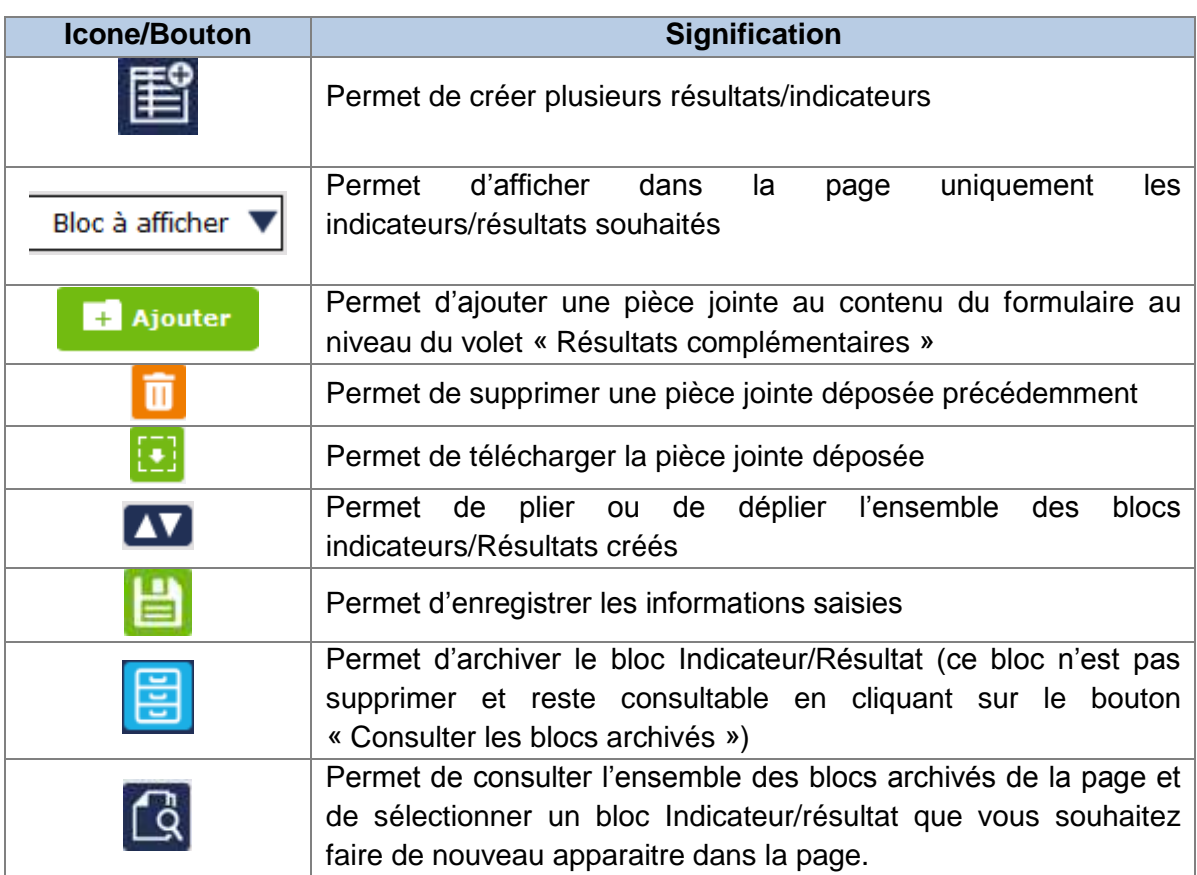

Lors de la création d'un nouvel indicateur/résultat d'évaluation, un certain nombre d'informations est demandé afin de décrire l'indicateur/résultat ajouté. Seuls les champs « Libellé » et « Résultat exprimé » sont obligatoires. Les autres champs sont facultatifs.

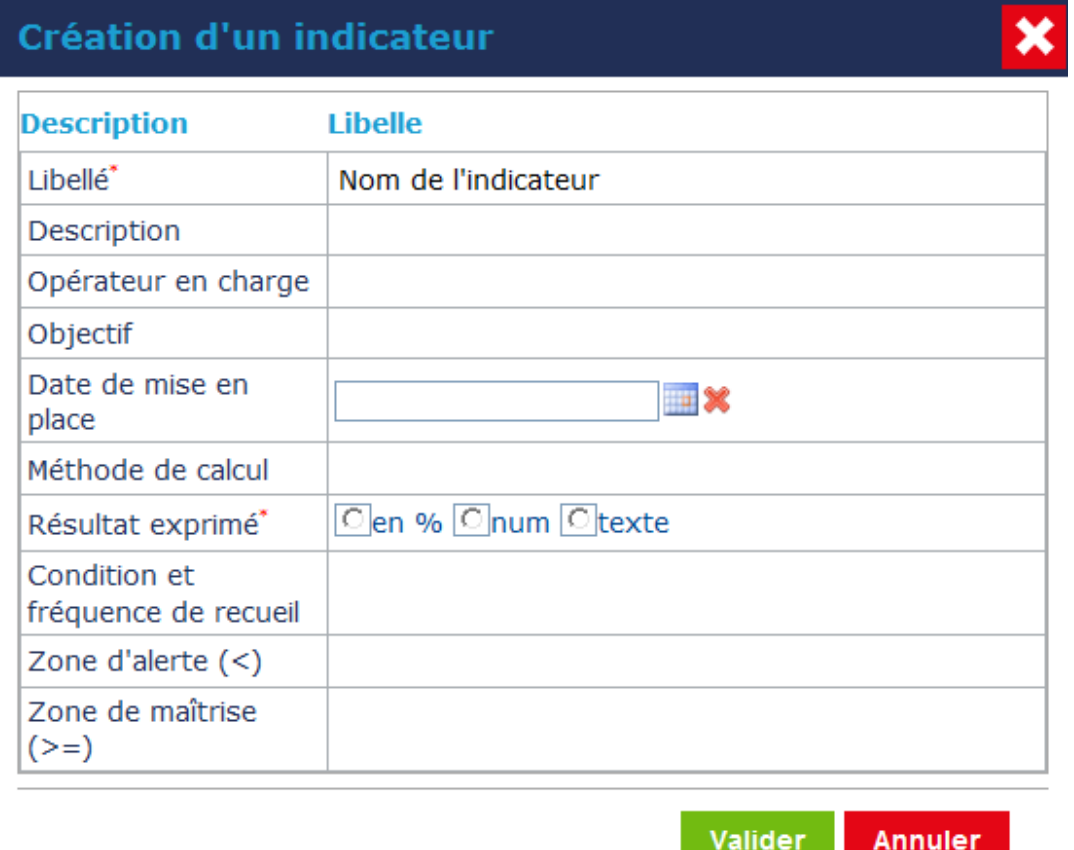

Après validation de l'indicateur/résultat, un bloc de résultat est créé permettant de regrouper dans un tableau l'ensemble des valeurs associées à cet indicateur/résultat.

La description de l'indicateur/résultat créé se trouve dans le volet plié par défaut « Description des résultats ».

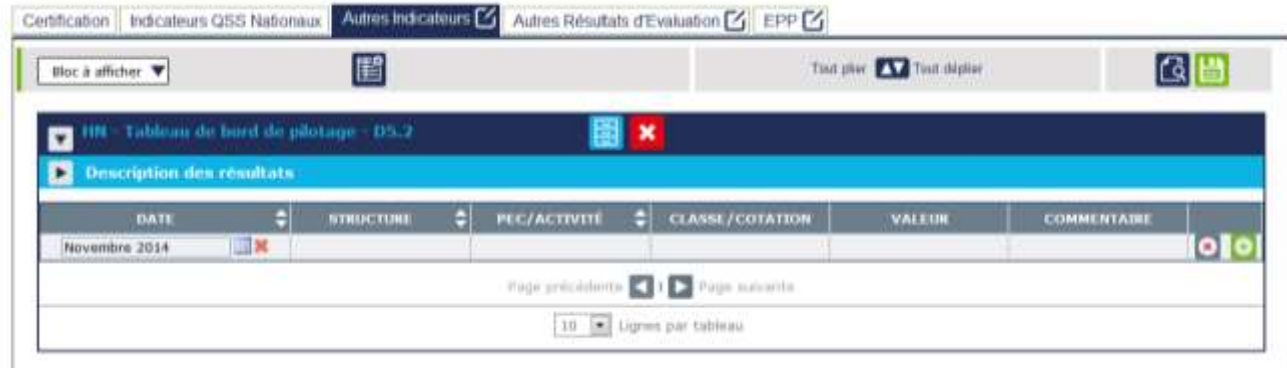

Pour accéder à l'ensemble des informations décrivant l'indicateur/résultat, il suffit de déplier ce volet. L'ensemble des informations sont modifiables à tout moment.

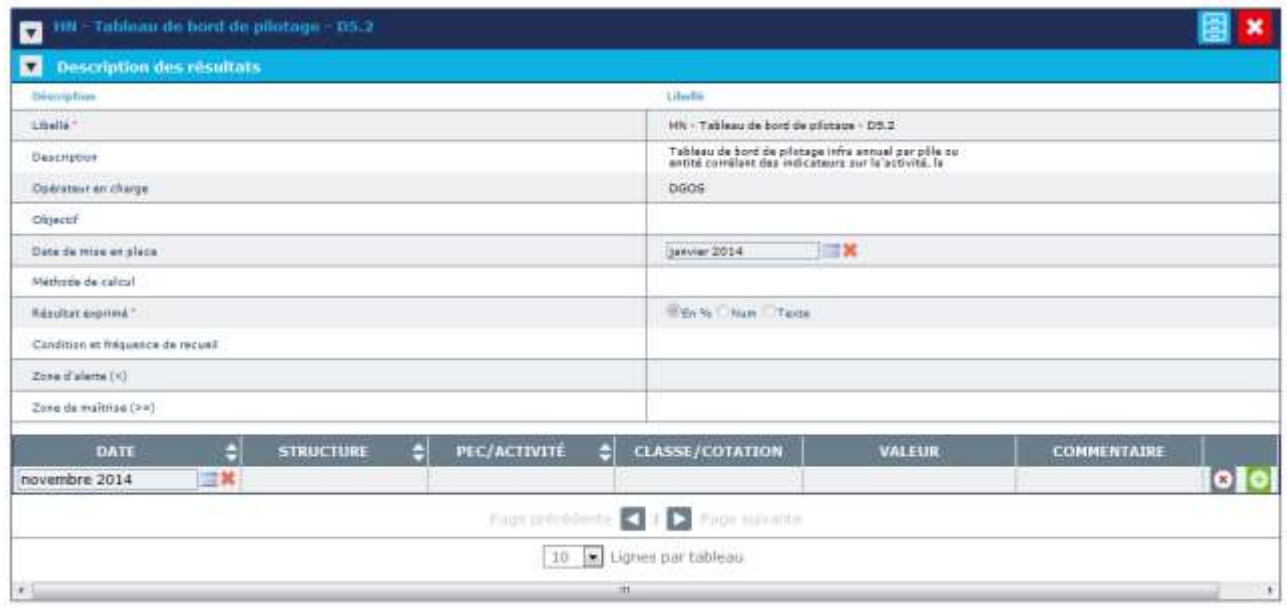

Le tableau créé est constitué des colonnes suivantes (l'ensemble des champs est facultatif) :

- « Date » : correspond à la date (mois/année) de valeur de l'indicateur/résultat
- « Structure » : correspond à la raison sociale ou au numéro FINESS de l'établissement, ou au nom du site auquel l'indicateur/résultat est rattaché
- $\checkmark$  « PEC/Activité » : certains indicateurs/résultats sont recueillis au niveau d'une prise en charge voire d'une activité
- $\checkmark$  « Classe/cotation » : peut être utilisée si le résultat s'exprime avec une lettre
- « Valeur » : correspond à une valeur chiffrée du résultat de l'indicateur
- $\checkmark$  « Commentaire » : Champ de texte libre permettant préciser le résultat exprimé

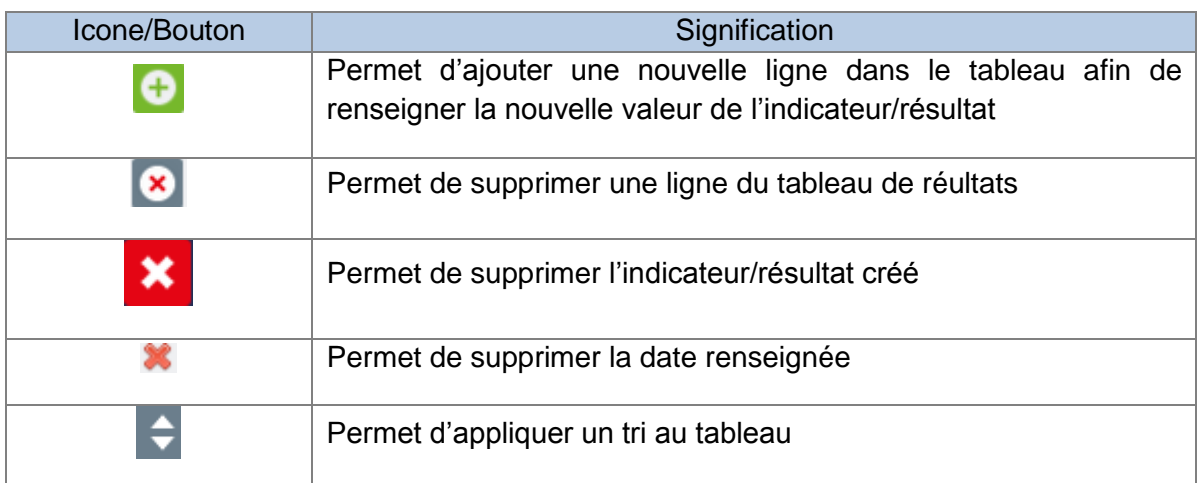

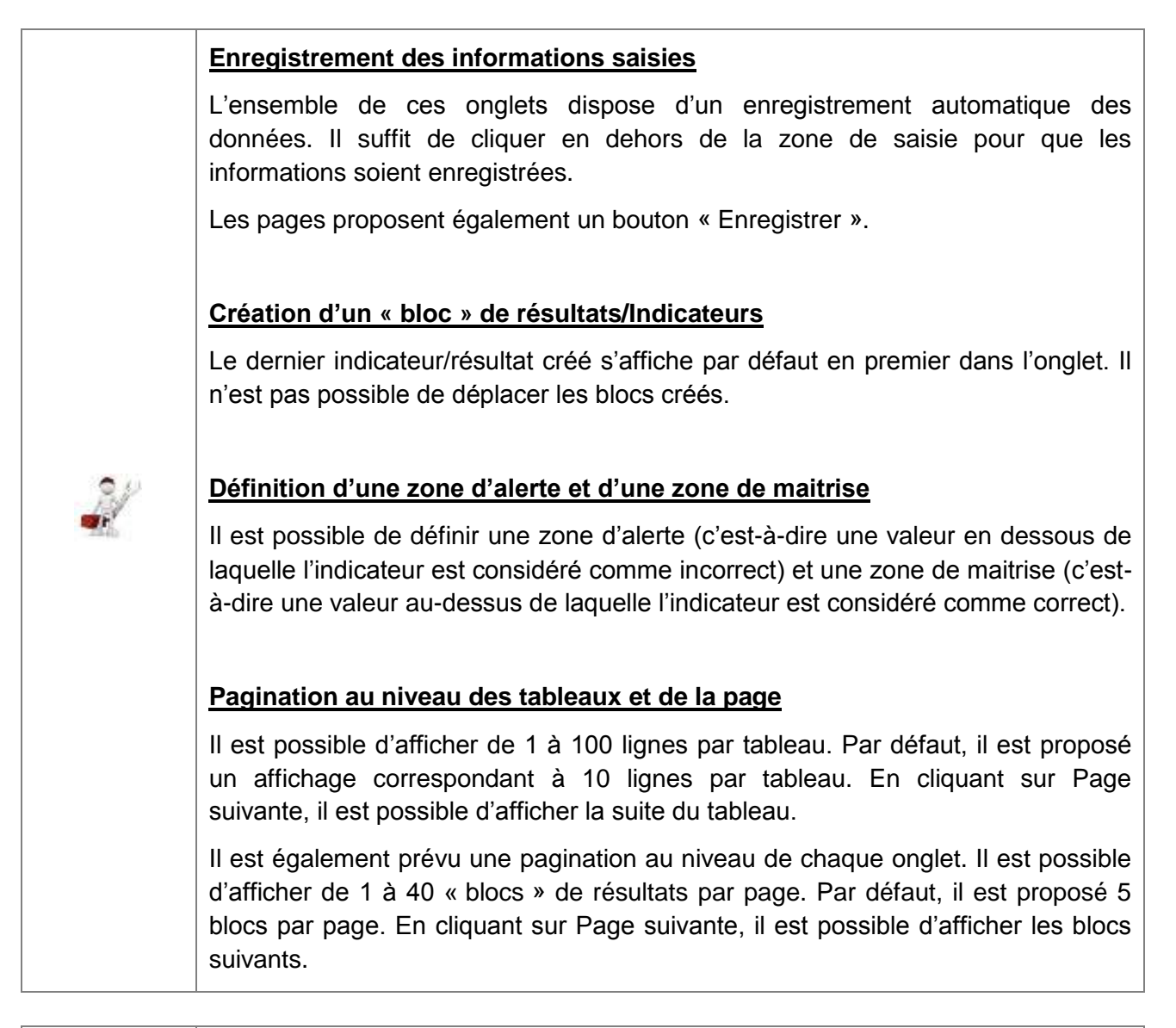

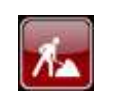

Les fonctionnalités d'archivage d'un bloc et de ré-activation d'un bloc sont en cours de développement et seront disponibles en début d'année 2015.

#### **Onglet « Evaluation des Pratiques Professionnelles »**

Ce dernier onglet permet de décrire les programmes d'EPP utilisés pour analyser la thématique.

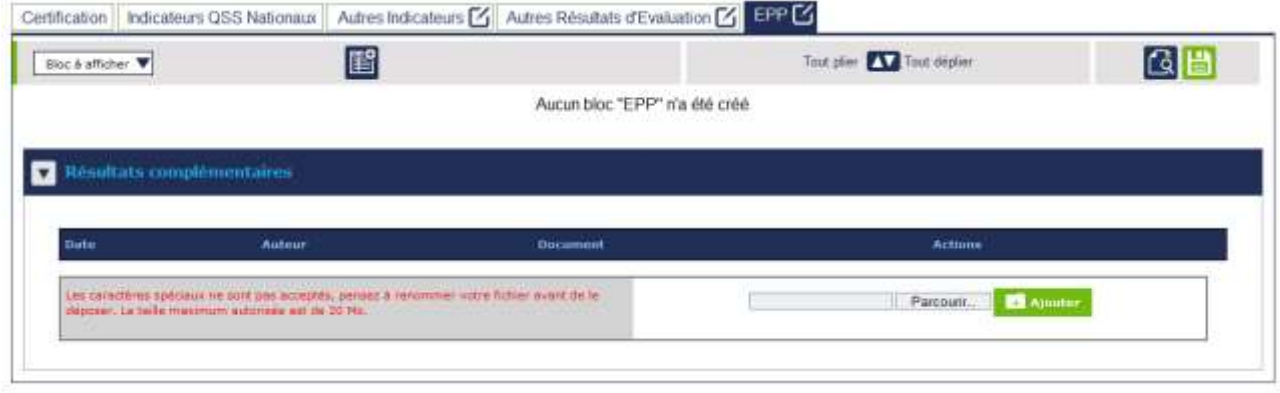

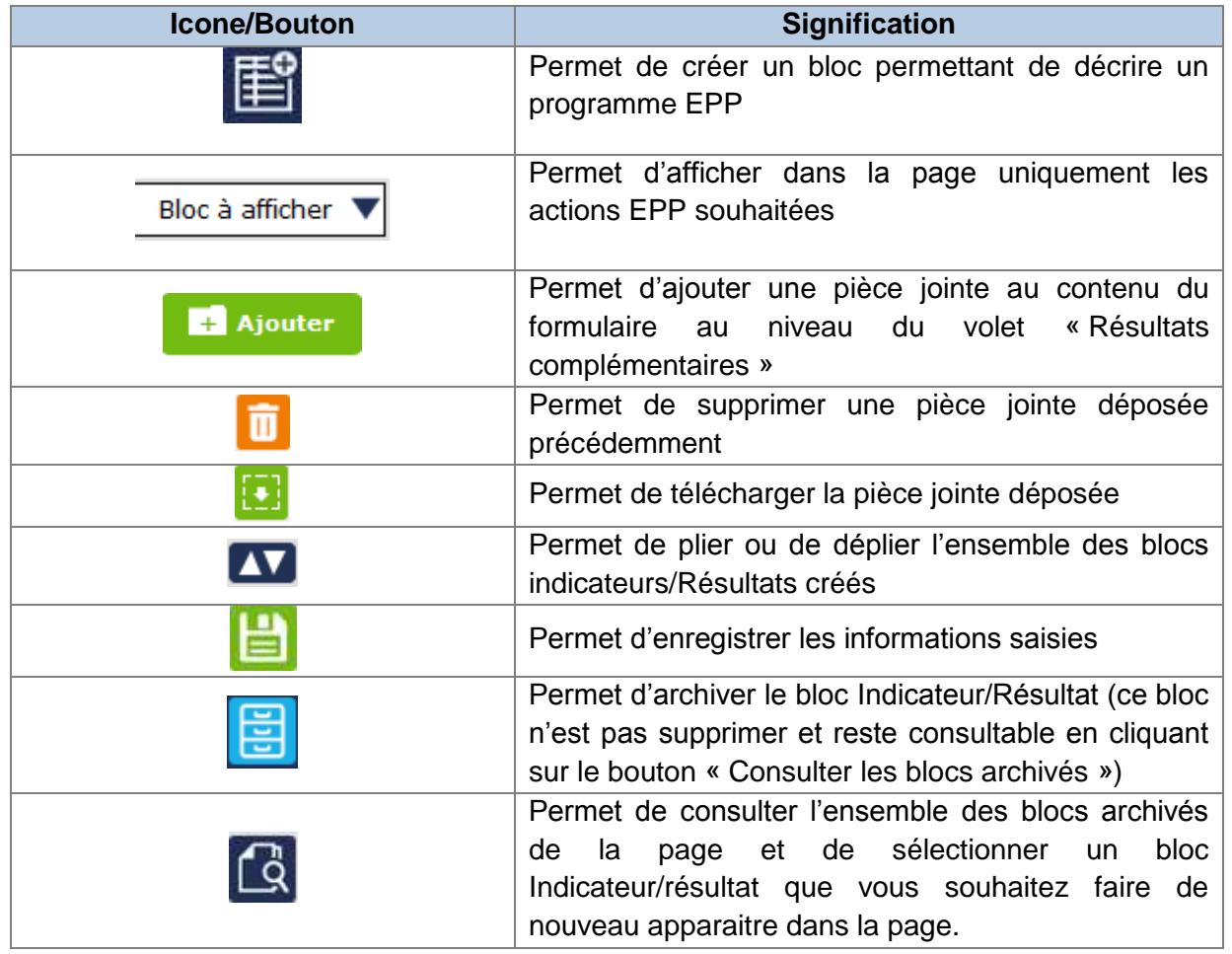

Lors de la création d'un programme EPP, un certain nombre d'informations est demandé afin de décrire le programme ajouté. Seul le champ « Nom du programme » est obligatoire. Les autres champs sont facultatifs

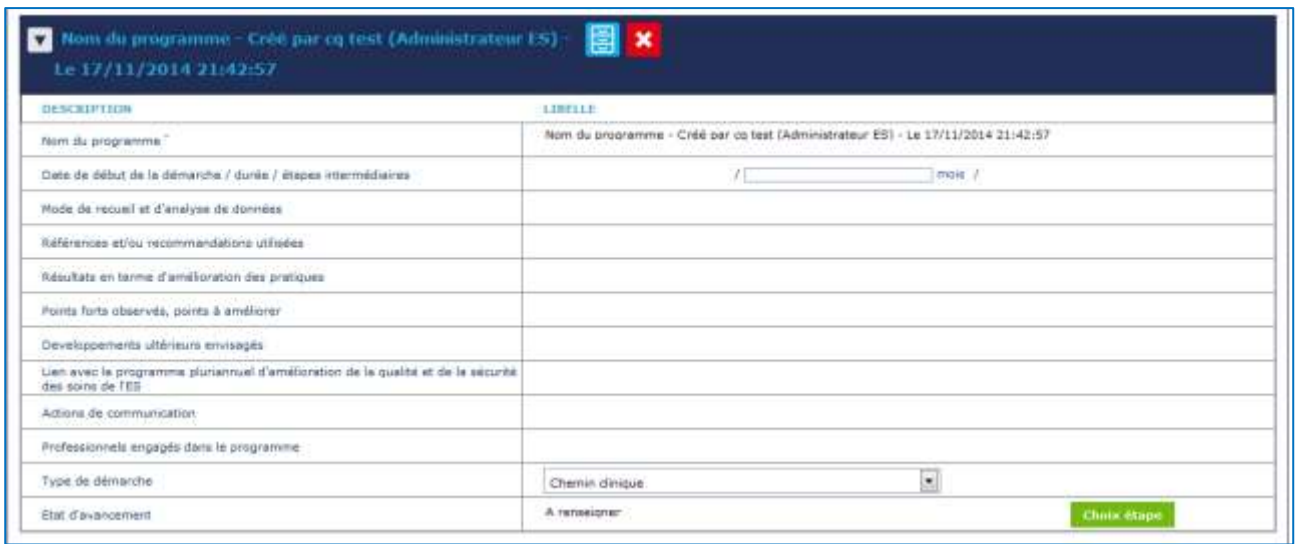

Le nom du programme EPP s'affiche dans le volet plié par défaut et contenant la description du programme. Pour accéder à l'ensemble des informations décrivant le programme EPP, il suffit de déplier ce volet. L'ensemble des informations sont modifiables à tout moment.

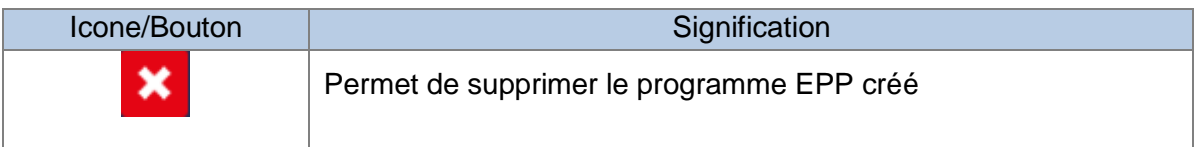

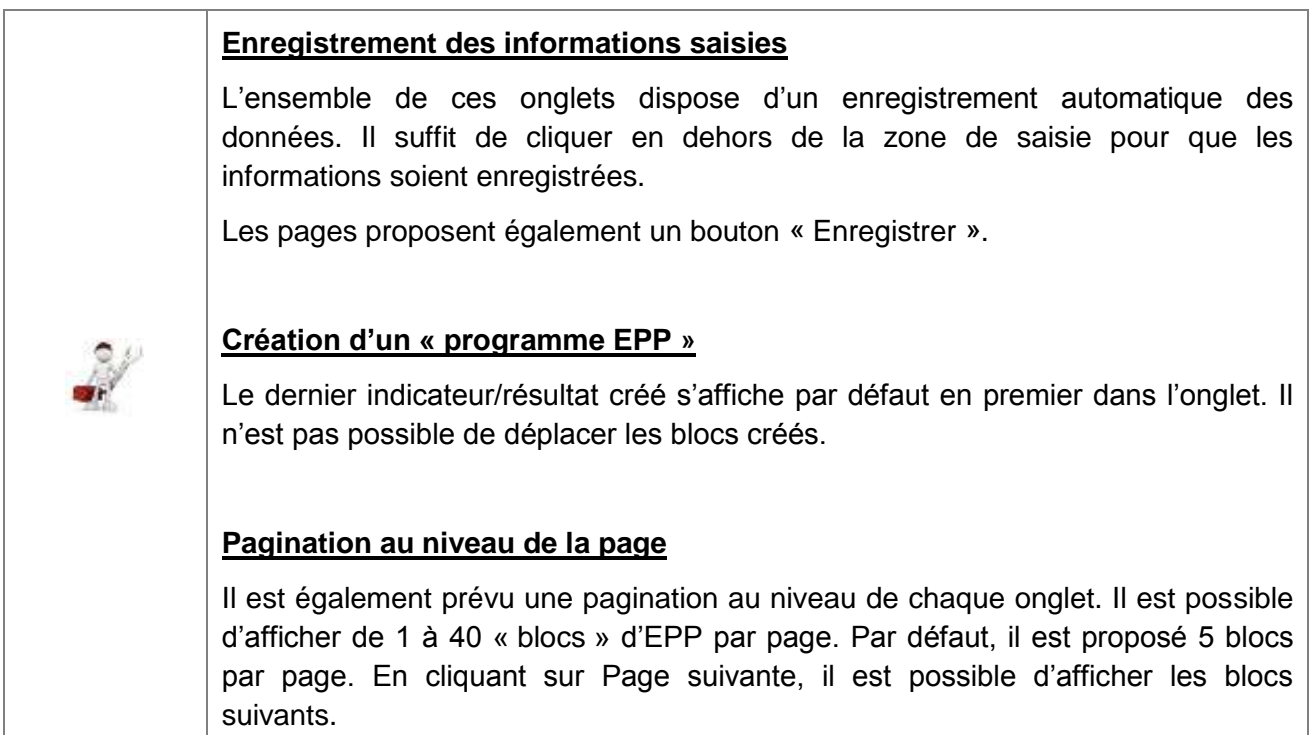

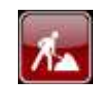

Les fonctionnalités d'archivage d'un bloc et de ré-activation d'un bloc sont en cours de développement et seront disponibles en début d'année 2015.

### <span id="page-26-0"></span>**6.3 Description de la rubrique « Analyse & plans d'actions »**

En cliquant sur la rubrique « Analyse & plans d'actions », la page permettant de décrire les plans d'action concernant la thématique Management de la qualité et des risques, s'affiche.

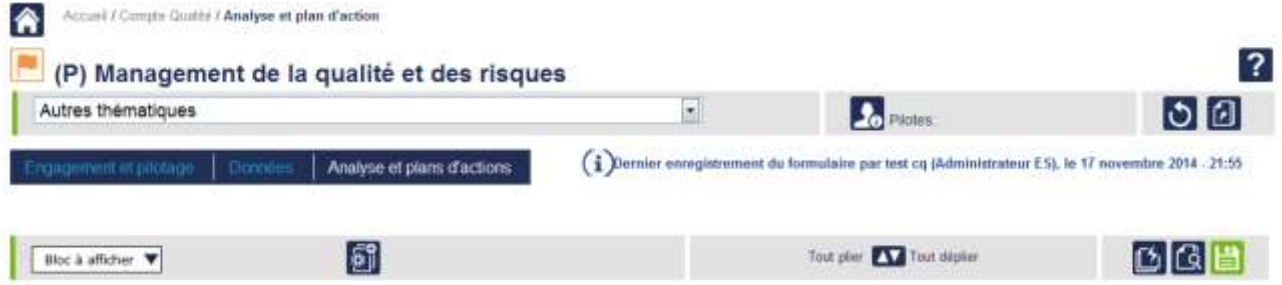

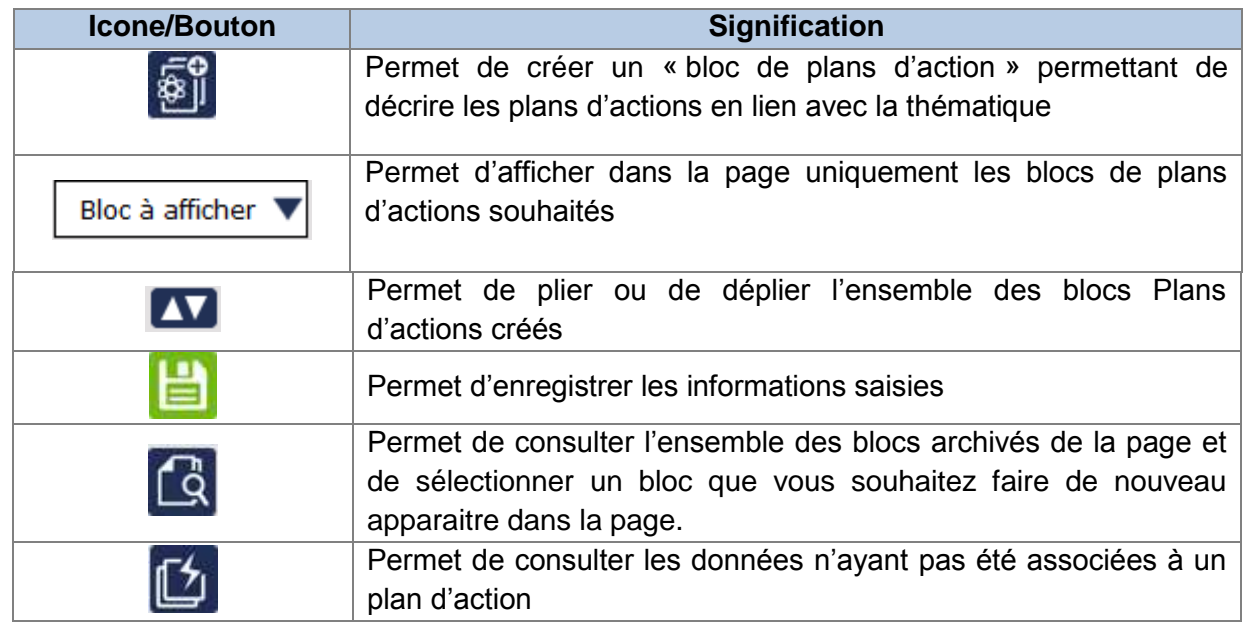

**Dans cette thématique « Management de la qualité et des risques », il est uniquement possible de décrire les plans d'actions. Il n'y a pas de tableaux permettant d'identifier les risques.** Ce choix fait suite à l'expérimentation réalisée par la HAS en 2013. Les établissements testeurs ayant considéré que la description de risques à ce niveau était redondante avec les risques identifiés dans les autres thématiques.

Pour pouvoir décrire les plans d'actions, il est nécessaire d'ajouter un « Bloc » en cliquant sur l'icône dédiée.

Afin de structurer la description des plans d'actions en lien avec cette thématique, il est possible de créer plusieurs « blocs » afin de regrouper les plans d'action par axes de travail. Il est possible également de ne créer qu'un seul bloc décrivant l'ensemble des plans d'actions.

Après avoir cliqué sur le bouton permettant l'ajout d'un bloc « Plans d'actions », une pop-up s'affiche afin de nommer le bloc créé. Le nom donné au bloc permet d'identifier soit l'axe de travail, soit le secteur soit la PEC/activité .... auquel se rattache le/les plan(s) d'action défini(s).

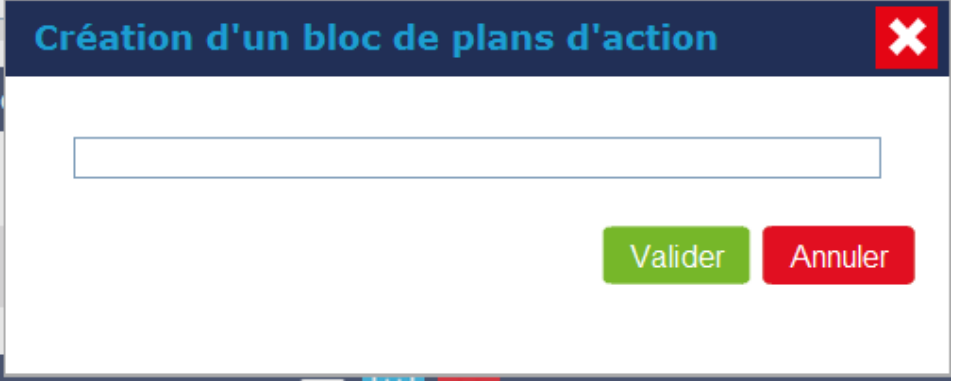

Ce bloc présente un tableau dans lequel il est possible de décrire la ou les actions concernant cette thématique.

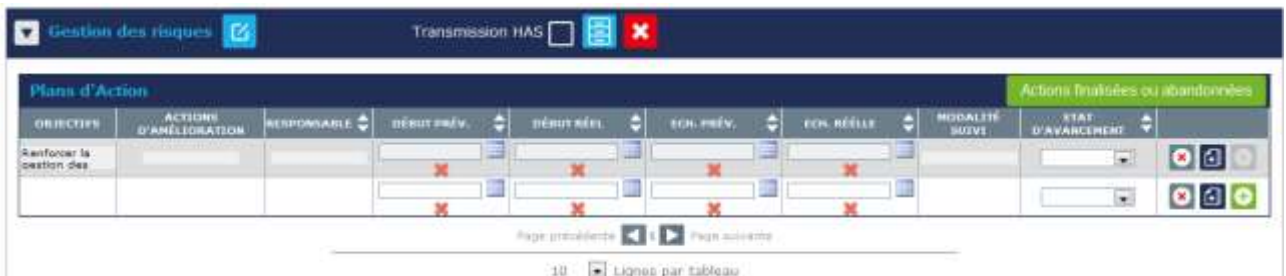

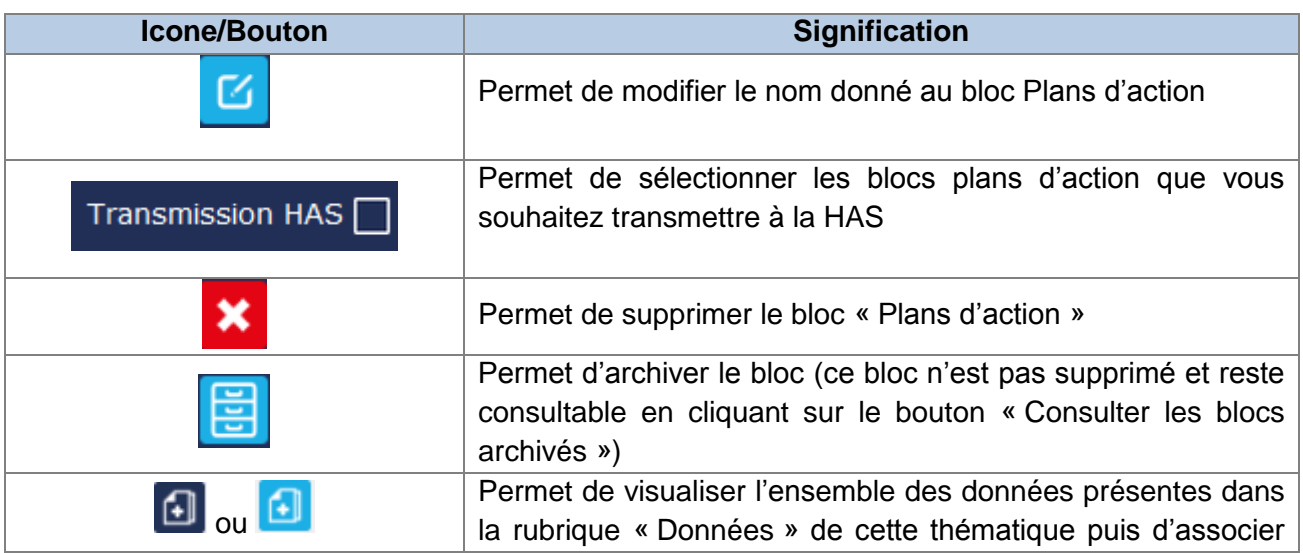

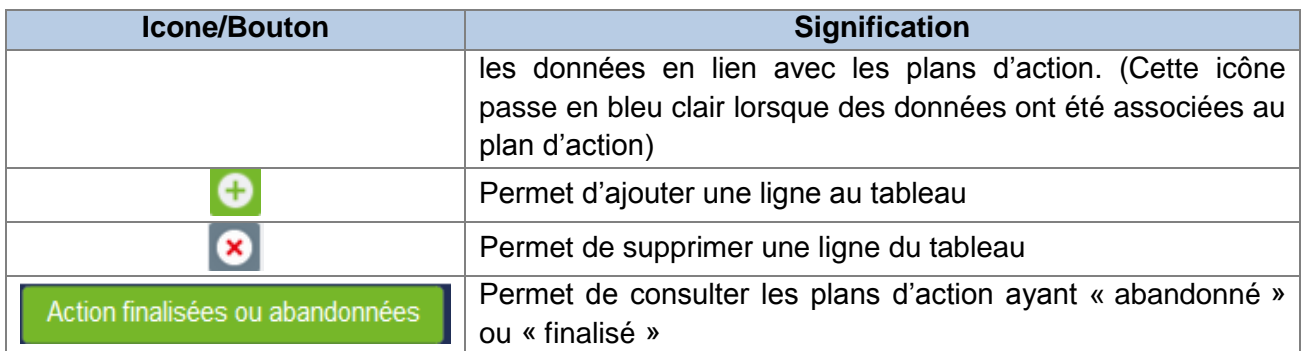

Le clic sur l'icône **[4]** permet d'ouvrir une fenêtre présentant l'ensemble des données disponibles pour cette thématique. Vous pouvez ainsi associer les données au plan d'action (A) et compléter l'analyse des données sélectionnées (B). Pour enregistrer les informations ainsi complétées, il faut valider cette fenêtre.

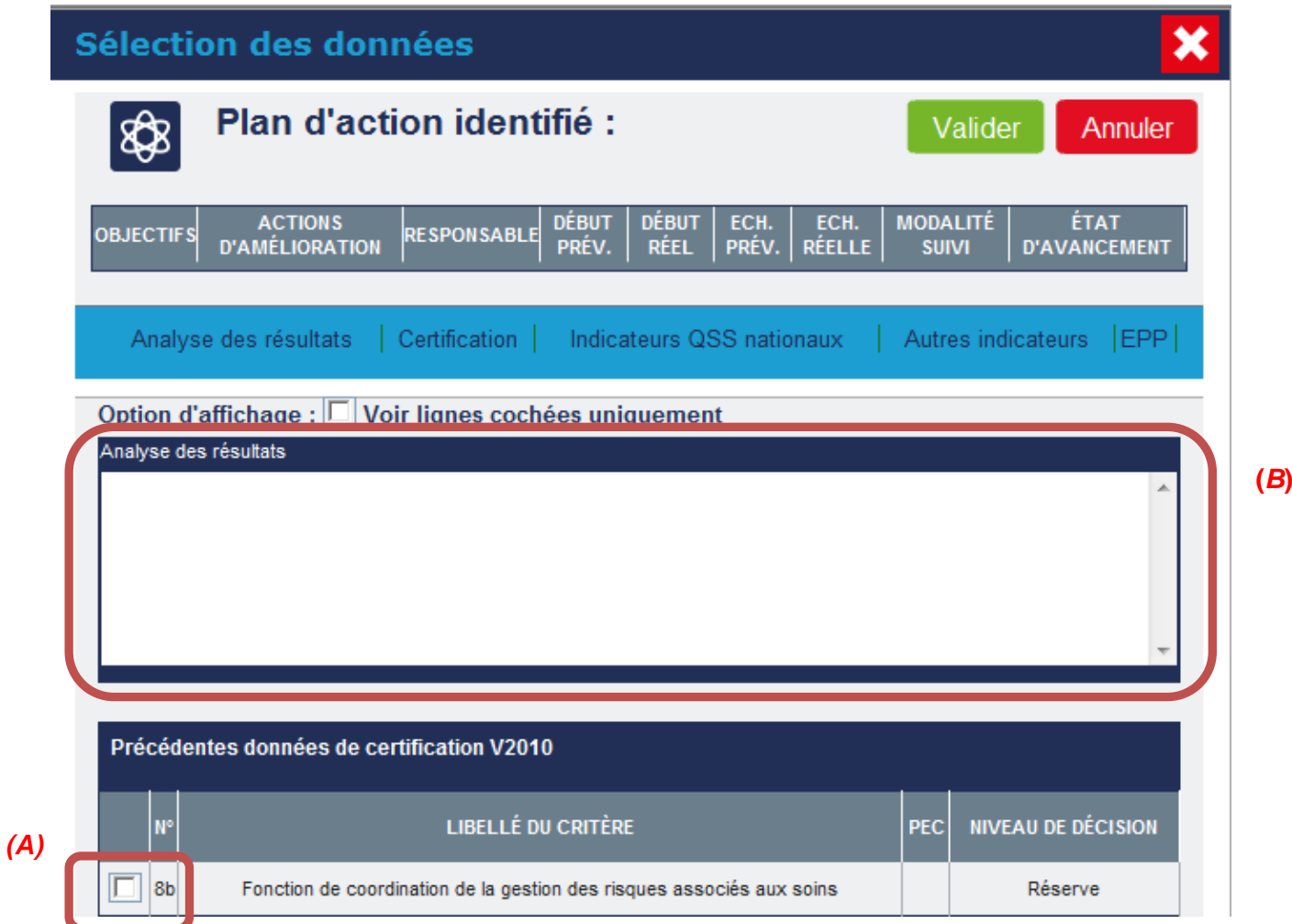

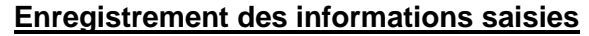

L'ensemble de ces onglets dispose d'un enregistrement automatique des données. Il suffit de cliquer en dehors de la zone de saisie pour que les informations soient enregistrées.

Les pages proposent également un bouton « Enregistrer ».

#### **Création d'un « bloc plans d'actions »**

Le dernier bloc « Plans d'actions » créé s'affiche par défaut en premier dans l'onglet. Il n'est pas possible de déplacer les blocs créés.

#### **Pagination au niveau des tableaux et de la page**

Il est possible d'afficher de 1 à 100 lignes par tableau. Par défaut, il est proposé un affichage correspondant à 10 lignes par tableau. En cliquant sur Page suivante, il est possible d'afficher la suite du tableau.

Il est également prévu une pagination au niveau de chaque onglet. Il est possible d'afficher de 1 à 40 « blocs » de résultats par page. Par défaut, il est proposé 5 blocs par page. En cliquant sur Page suivante, il est possible d'afficher les blocs suivants.

### **Transmission HAS**

L'établissement peut choisir de ne transmettre qu'une partie des blocs « plans d'action » à la HAS. Pour cela, il est nécessaire de cocher la case « Transmission HAS ».

**Au moment de la transmission du compte qualité à la HAS, si aucune des cases « Transmission HAS » n'a été sélectionnée alors la thématique reçue par la HAS sera vide.**

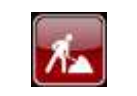

Les fonctionnalités d'archivage d'un bloc et de ré-activation d'un bloc sont en cours de développement et seront disponibles en début d'année 2015.

### <span id="page-30-0"></span>**7. Analyse des thématiques autres que « Management de la Qualité et des Risques »**

### <span id="page-30-1"></span>**7.1 Description de la rubrique « Données »**

Par défaut, la thématique présente la rubrique « données ». Celle-ci contient 5 onglets.

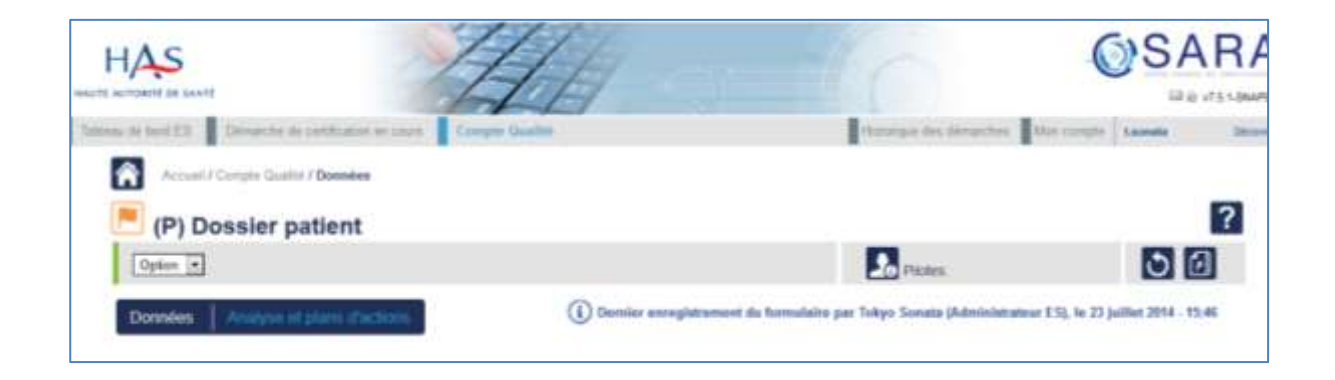

#### **Onglet « Certification »**

Celui-ci présente deux tableaux intitulés « Précédentes décisions de certification V2010 » et « Précédentes décisions de certification V2014 ».

Les décisions définitives de la HAS sont automatiquement reprises et sont accessibles en consultation au niveau de cet onglet. Seules les décisions en lien avec la thématique sont affichées.

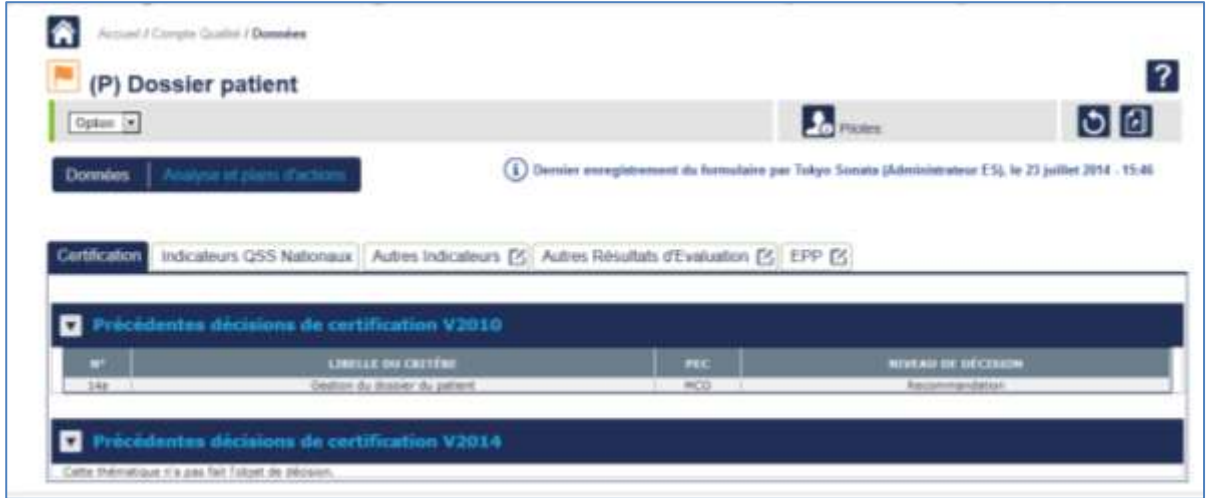

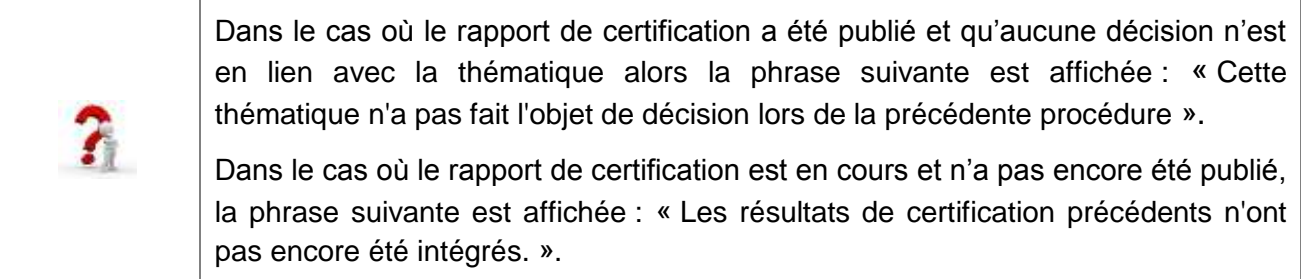

#### **Onglet « Indicateurs QSS Nationaux »**

Celui-ci présente quatre tableaux intitulés « Indicateurs QSS Nationaux – IPAQSS transversaux », et « Indicateurs QSS Nationaux – IPAQSS de spécialité », « Indicateur QSS nationaux - Sélection de critères extraits des indicateurs » et « Indicateurs du Tableau de bord des infections nosocomiales ».

Ces indicateurs et critères sont automatiquement repris et accessibles en consultation dans cet onglet.

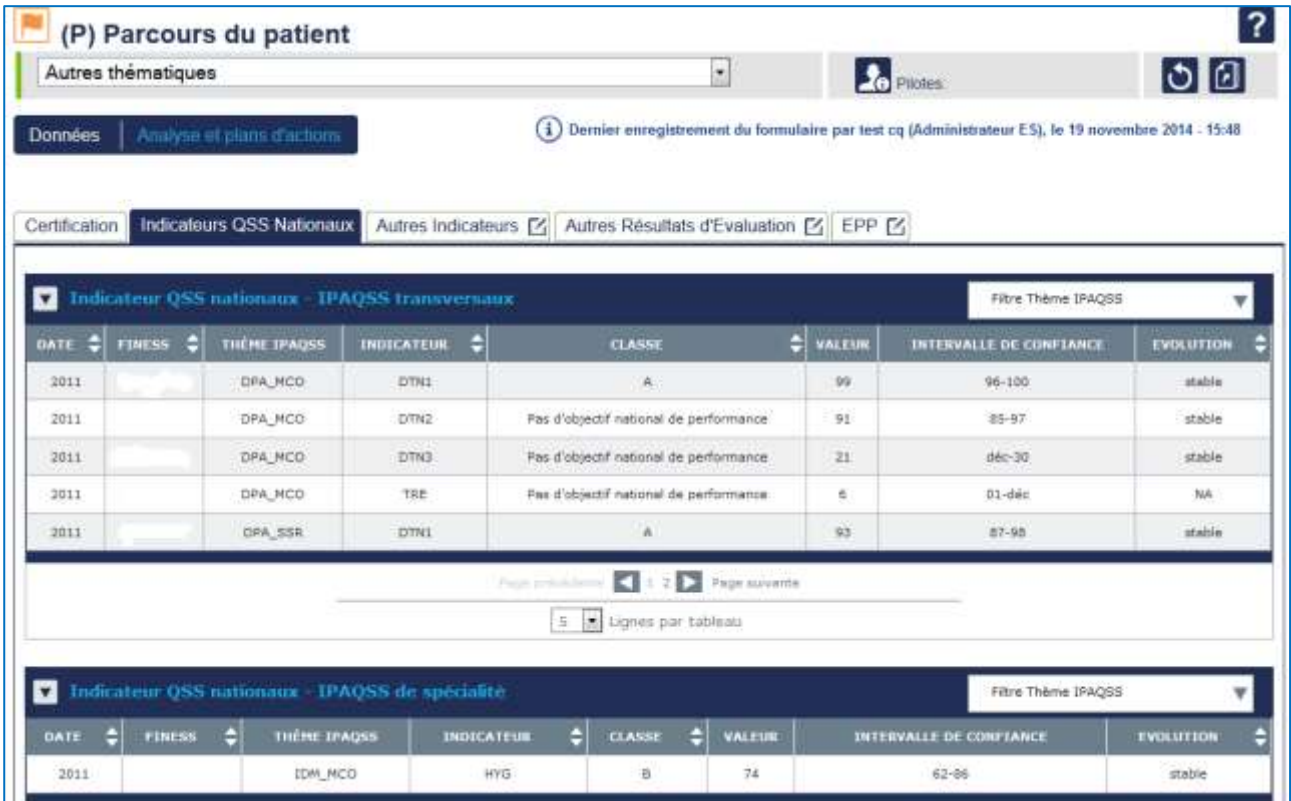

Les indicateurs IPAQSS et TBIN sont consultables dans cet onglet au terme du dispositif de contrôle qualité réglementaire. La HAS importera donc les nouvelles valeurs d'indicateurs chaque année au mois de novembre. Cet onglet affichera les valeurs des indicateurs à partir de l'année de recueil 2011. **Il est demandé aux établissements de contacter la HAS si toutefois des erreurs étaient constatées au niveau des indicateurs affichés dans cet onglet. L'import des résultats des indicateurs ayant concerné un très grand nombre de données, il est possible que quelques erreurs surviennent.**

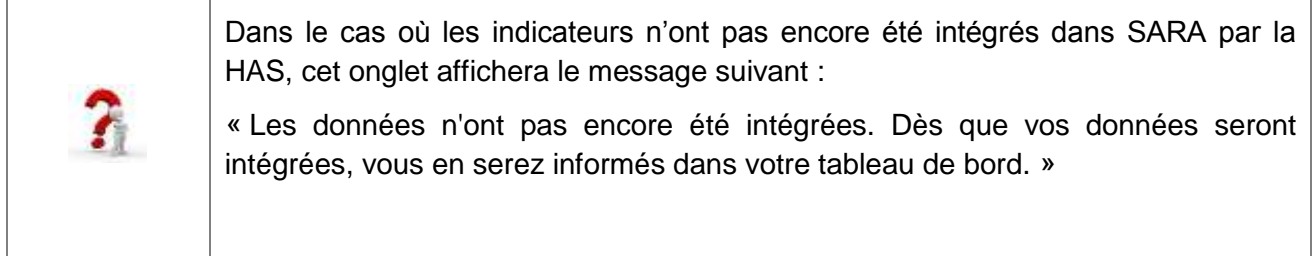

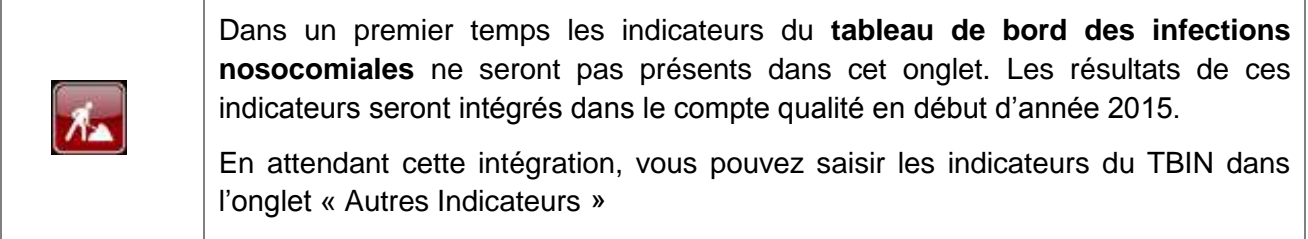

#### **Onglets « Autres indicateurs » et « Autres résultats d'évaluation »**

Le premier onglet permet à l'établissement de saisir les indicateurs nationaux ou régionaux qu'il utilise pour analyser la thématique. Dans l'onglet « Autres résultats d'évaluation », l'établissement pourra également saisir les résultats d'évaluation qu'il a créés.

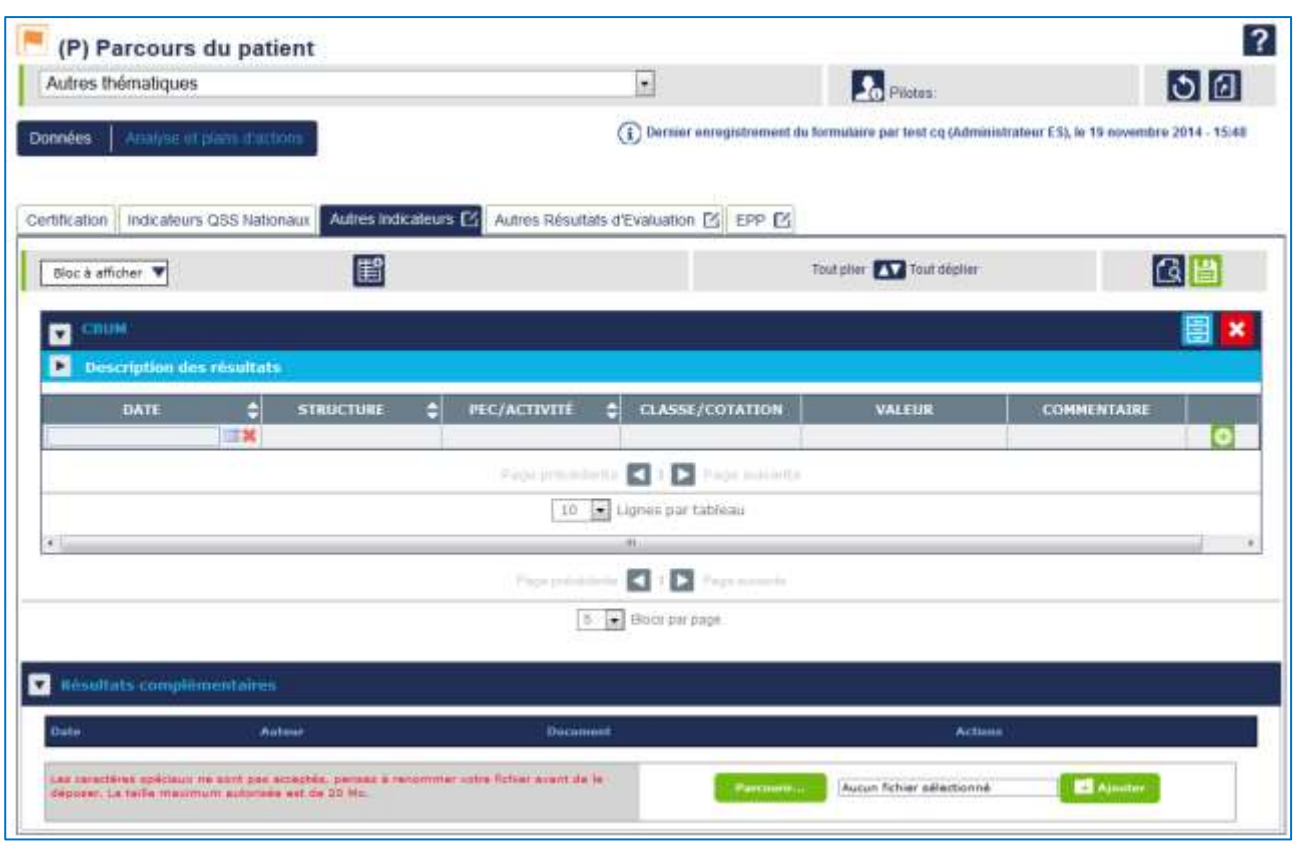

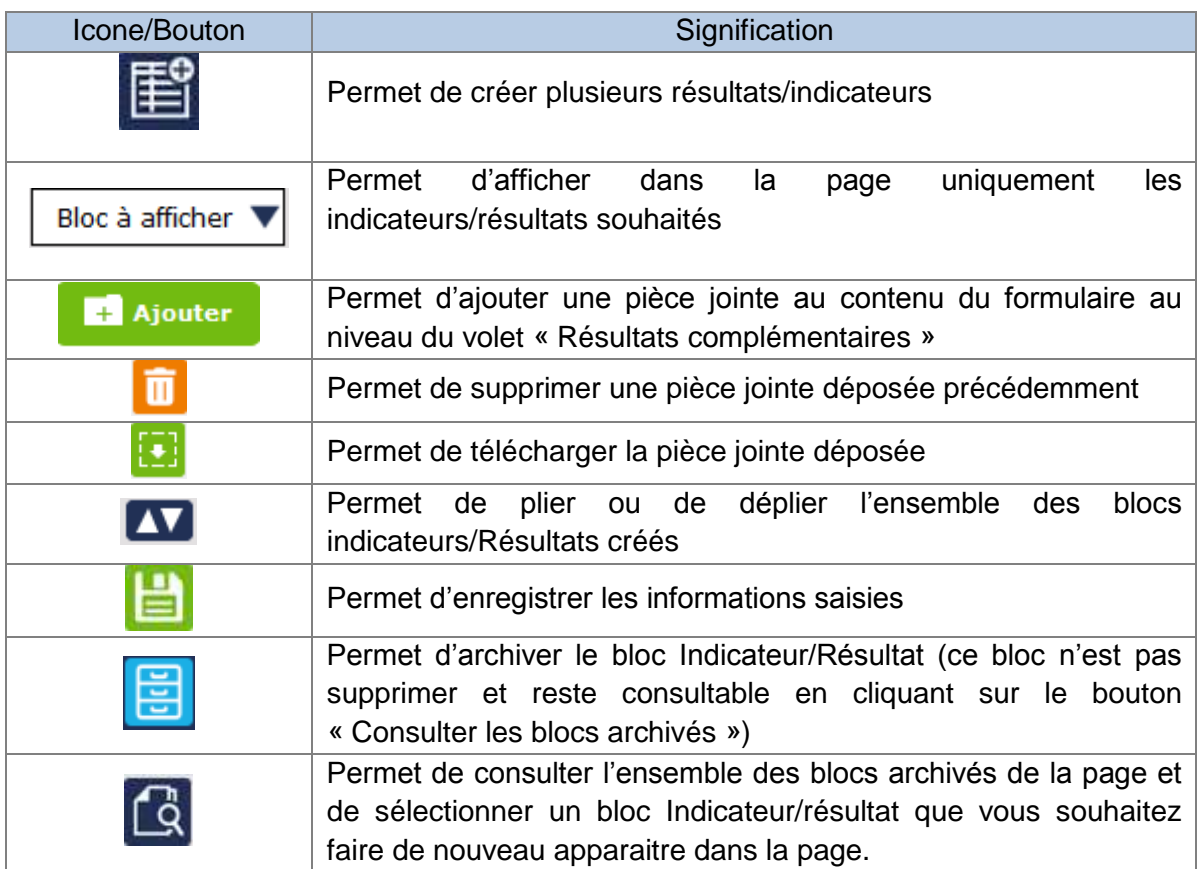

Lors de la création d'un nouvel indicateur/résultat d'évaluation, un certain nombre d'informations est demandé afin de décrire l'indicateur/résultat ajouté. Seuls les champs « Libellé » et « Résultat exprimé » sont obligatoires. Les autres champs sont facultatifs.

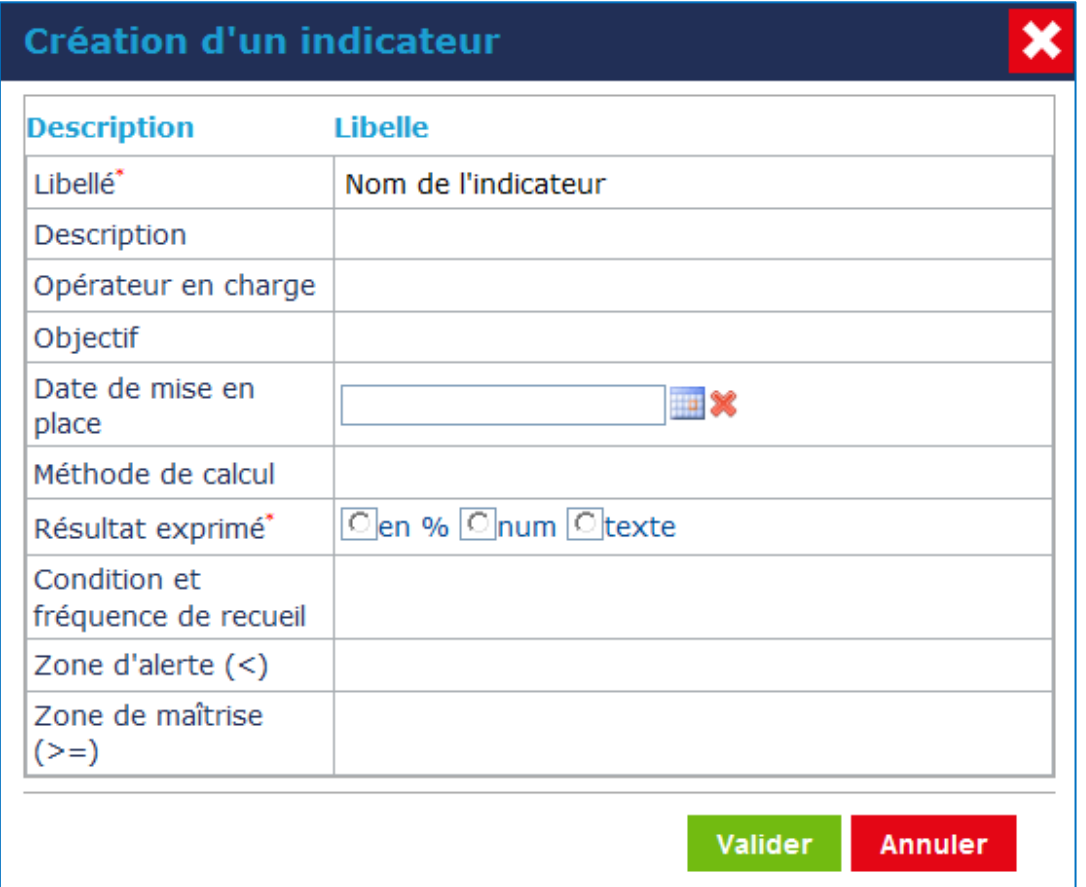

Après validation de l'indicateur/résultat, un bloc de résultat est créé permettant de regrouper dans un tableau l'ensemble des valeurs associées à cet indicateur/résultat.

La description de l'indicateur/résultat créé se trouve dans le volet plié par défaut « Description des résultats ». Pour accéder à l'ensemble des informations décrivant l'indicateur/résultat, il suffit de déplier ce volet. L'ensemble des informations sont modifiables à tout moment.

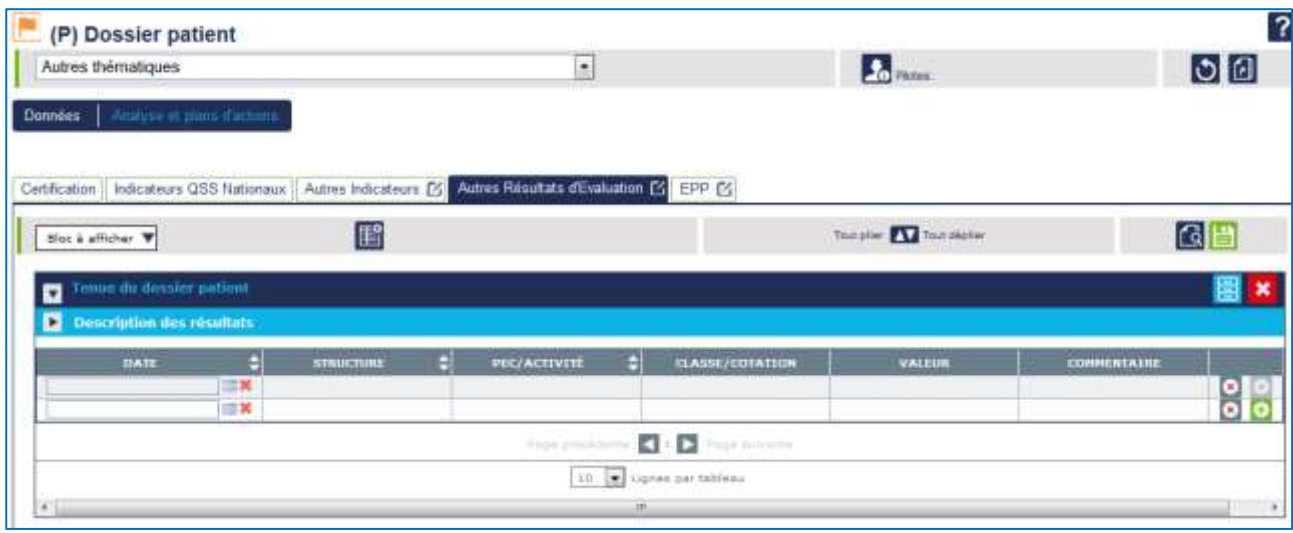

Le tableau créé est constitué des colonnes suivantes (l'ensemble des champs est facultatif) :

- $\checkmark$  Date  $\blacktriangleright$  correspond à la date (mois/année) de valeur de l'indicateur/résultat
- $\checkmark$  Structure  $\blacktriangleright$  correspond à la raison sociale ou au numéro FINESS de l'établissement, ou au nom du site auquel l'indicateur/résultat est rattaché
- $\checkmark$  PEC/Activité  $\blacktriangleright$  certains indicateurs/résultats sont recueillis au niveau d'une prise en charge voire d'une activité
- $\checkmark$  Classe/cotation  $\Rightarrow$  peut être utilisée si le résultat s'exprime avec une lettre
- $\checkmark$  Valeur  $\blacktriangleright$  correspond à une valeur chiffrée du résultat de l'indicateur
- $\checkmark$  Commentaire  $\Rightarrow$  Champ de texte libre permettant préciser le résultat exprimé

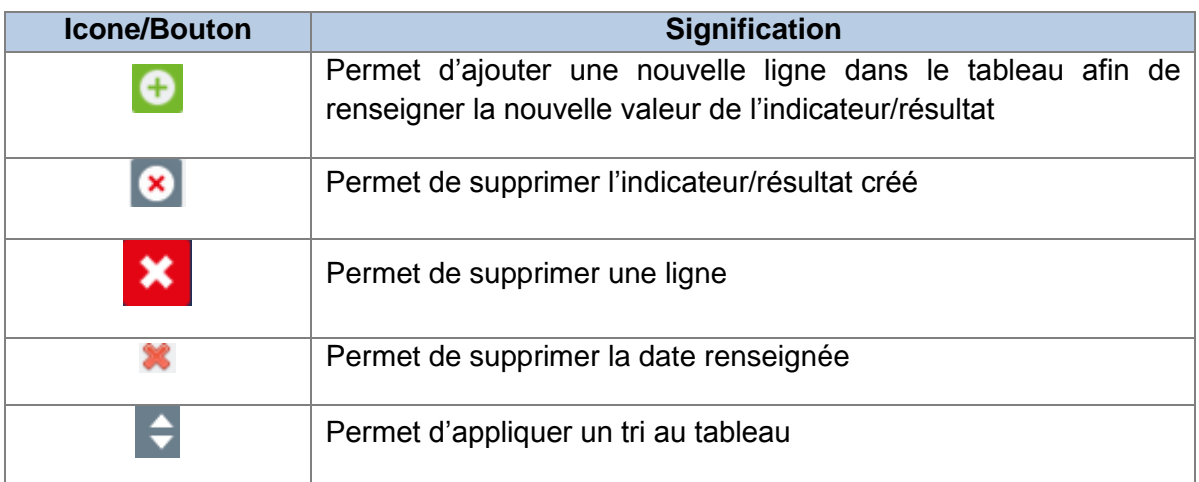

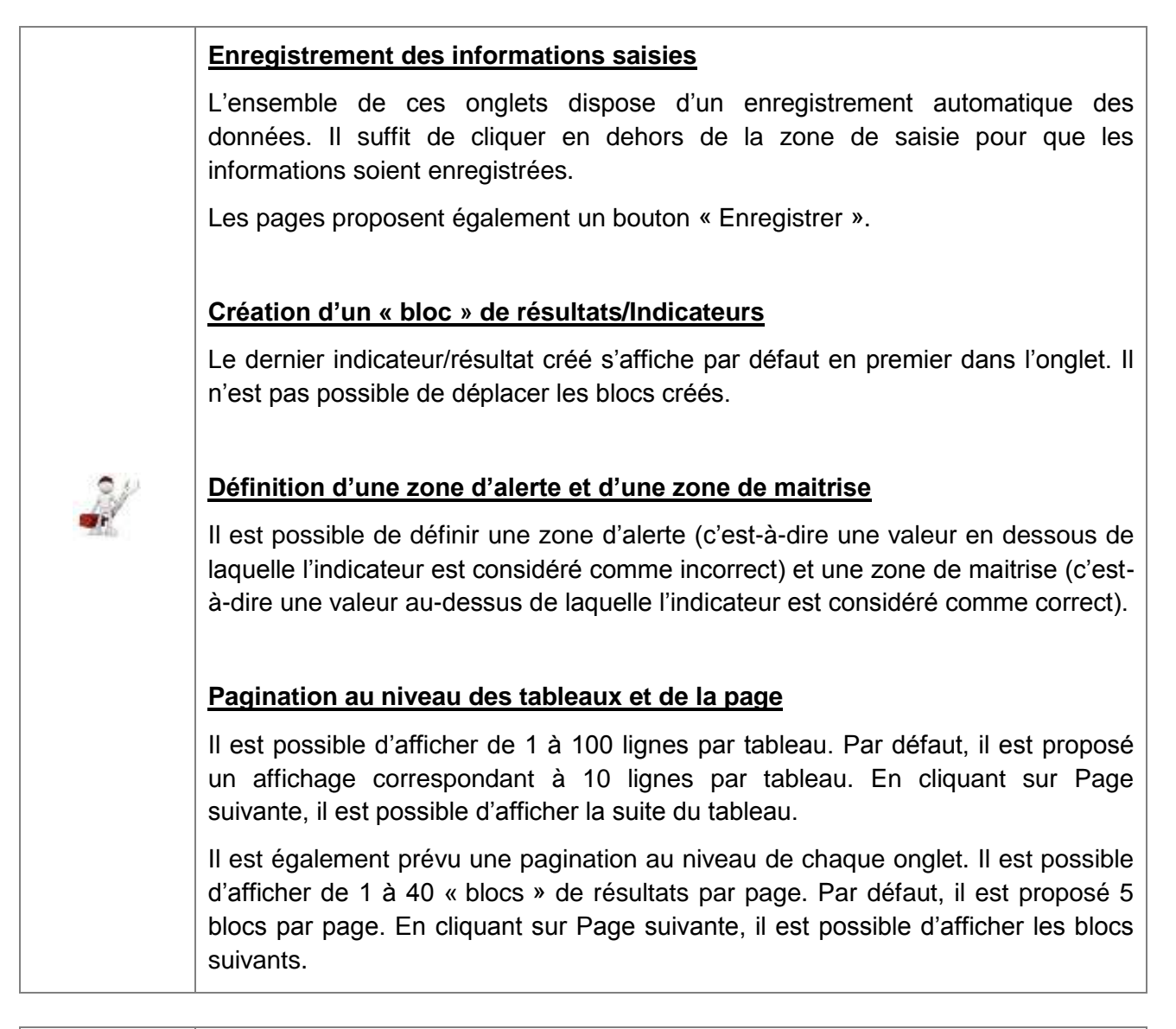

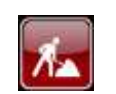

Les fonctionnalités d'archivage d'un bloc et de ré-activation d'un bloc sont en cours de développement et seront disponibles en début d'année 2015.

#### **Onglet « Evaluation des Pratiques Professionnelles »**

Ce dernier onglet permet de décrire les programmes d'EPP utilisés pour analyser la thématique.

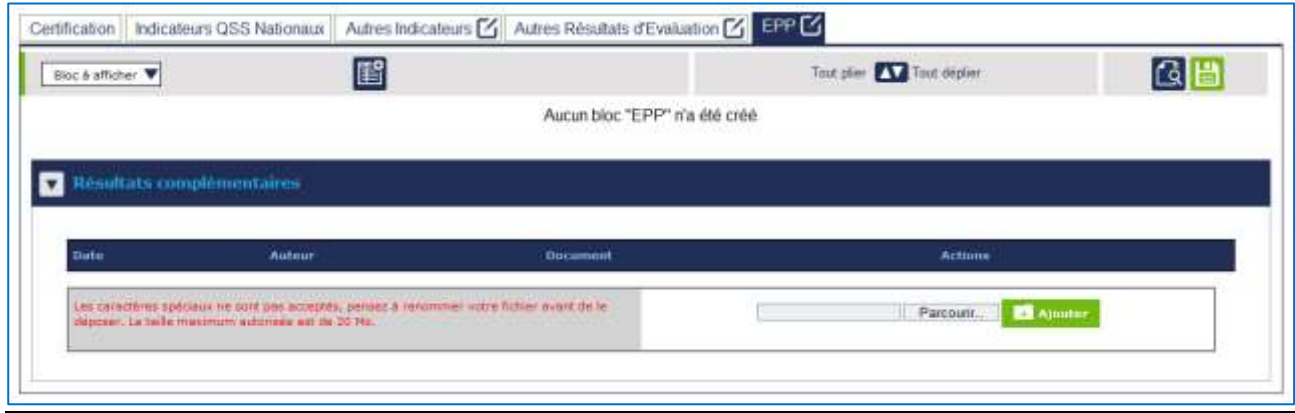

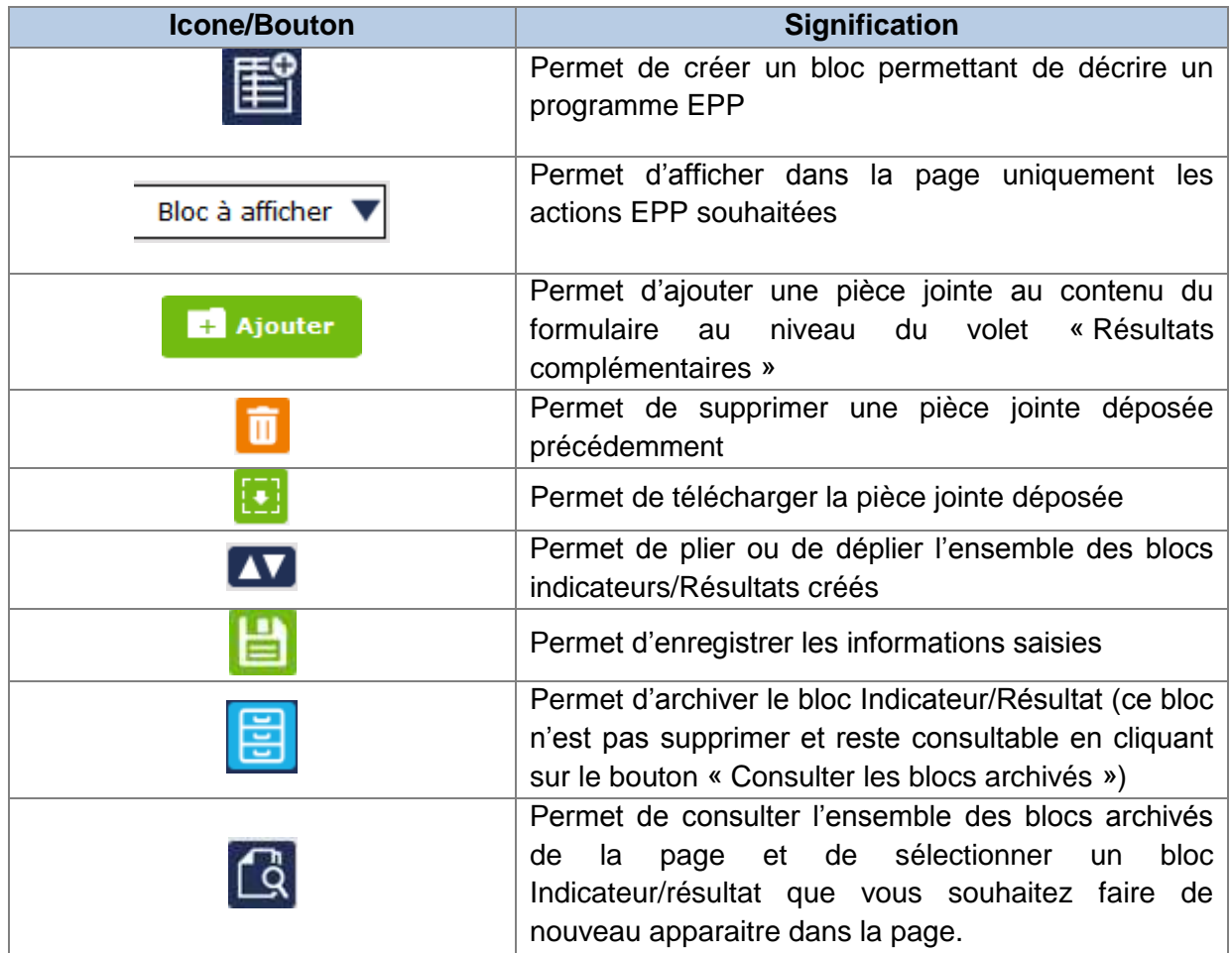

Lors de la création d'un programme EPP, un certain nombre d'informations est demandé afin de décrire le programme ajouté. Seul le champ « Nom du programme » est obligatoire. Les autres champs sont facultatifs

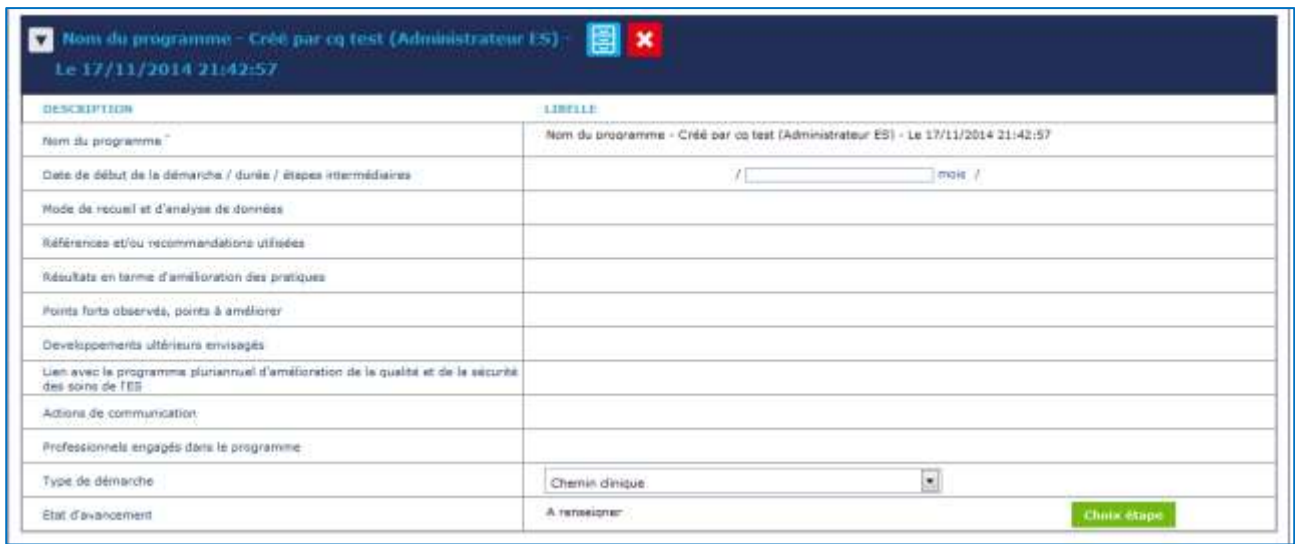

Le nom du programme EPP s'affiche dans le volet plié par défaut et contenant la description du programme. Pour accéder à l'ensemble des informations décrivant le programme EPP, il suffit de déplier ce volet. L'ensemble des informations sont modifiables à tout moment.

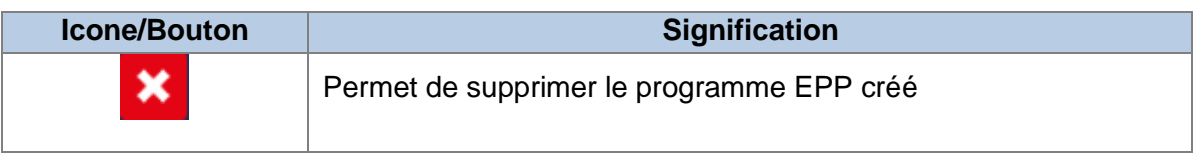

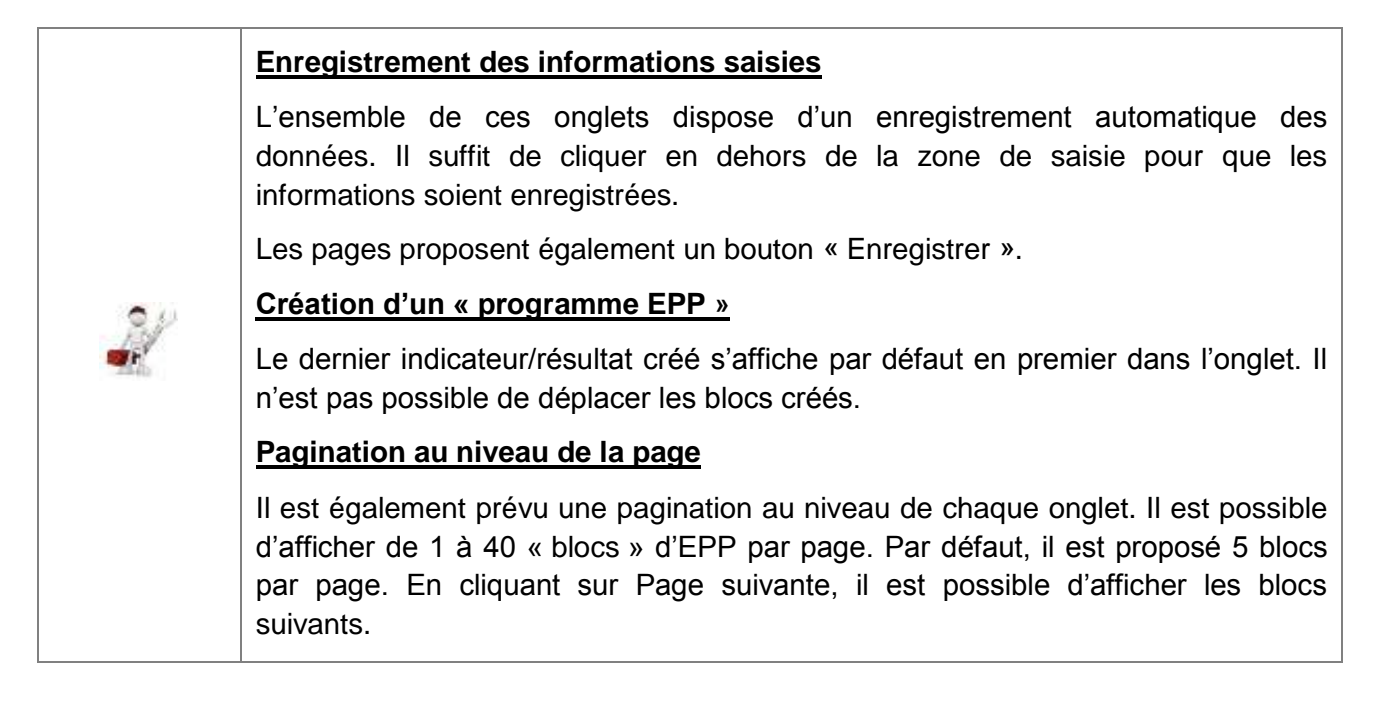

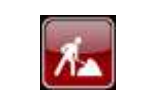

Les fonctionnalités d'archivage d'un bloc et de ré-activation d'un bloc sont en cours de développement et seront disponibles en début d'année 2015.

### <span id="page-39-0"></span>**7.2 Description de la rubrique « Analyse & plans d'action »**

Cette rubrique permet de décrire et de caractériser les risques identifiés en termes de fréquence, gravité et niveau de maîtrise, puis de renseigner les plans d'actions envisagés par l'établissement.

En cliquant sur la rubrique « Analyse & plans d'actions », la page permettant de décrire les plans d'action concernant la thématique, s'affiche.

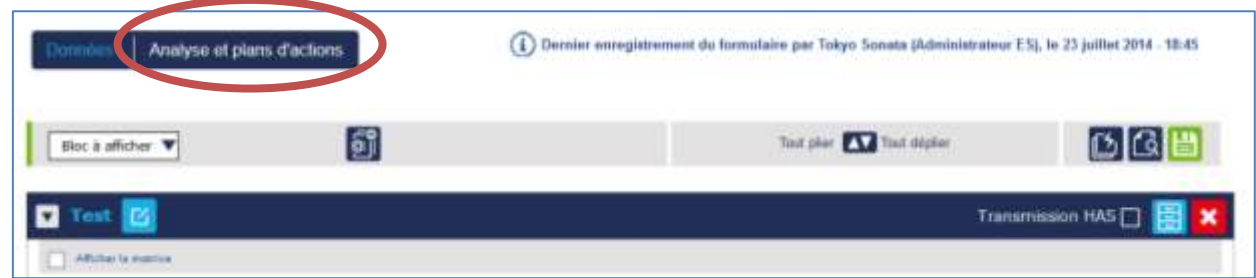

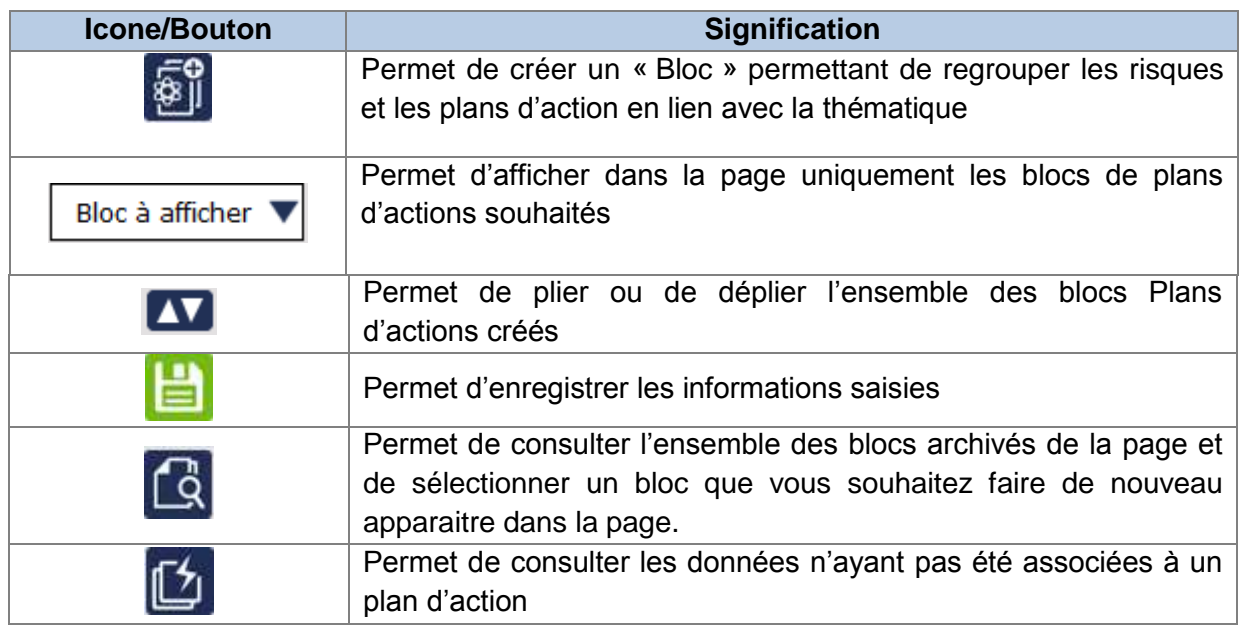

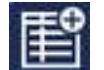

Il est possible de créer plusieurs blocs d'analyse en cliquant sur l'icône . La fenêtre suivante s'ouvre permettant de nommer chacun des blocs.

Afin de structurer la description des risques identifiés et des plans d'action en lien avec cette thématique, il est possible de créer plusieurs « blocs ». Ceci permet de regrouper les risques identifiés et les plans d'action par axes de travail. Il est possible également de ne créer qu'un seul bloc décrivant l'ensemble des risques et des plans d'actions.

Après avoir cliqué sur le bouton permettant l'ajout d'un bloc « Catégorie de risques », une pop-up s'affiche afin de nommer le bloc créé. Le nom donné au bloc permet d'identifier soit l'axe de travail, soit le secteur soit la PEC/activité …. auquel se rattache le/les risques et plan(s) d'action défini(s).

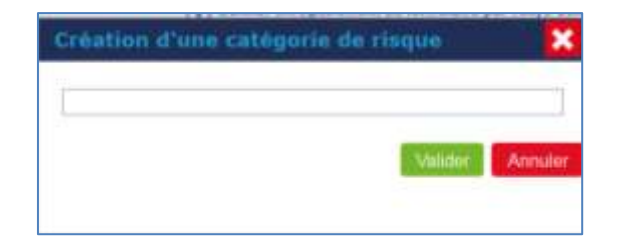

Après validation, le bloc créé présente deux tableaux :

- $\checkmark$  un tableau intitulé « Evaluation des risques »
- $\checkmark$  un tableau « plans d'action ».

Il est possible de renseigner plusieurs lignes dans ces deux tableaux.

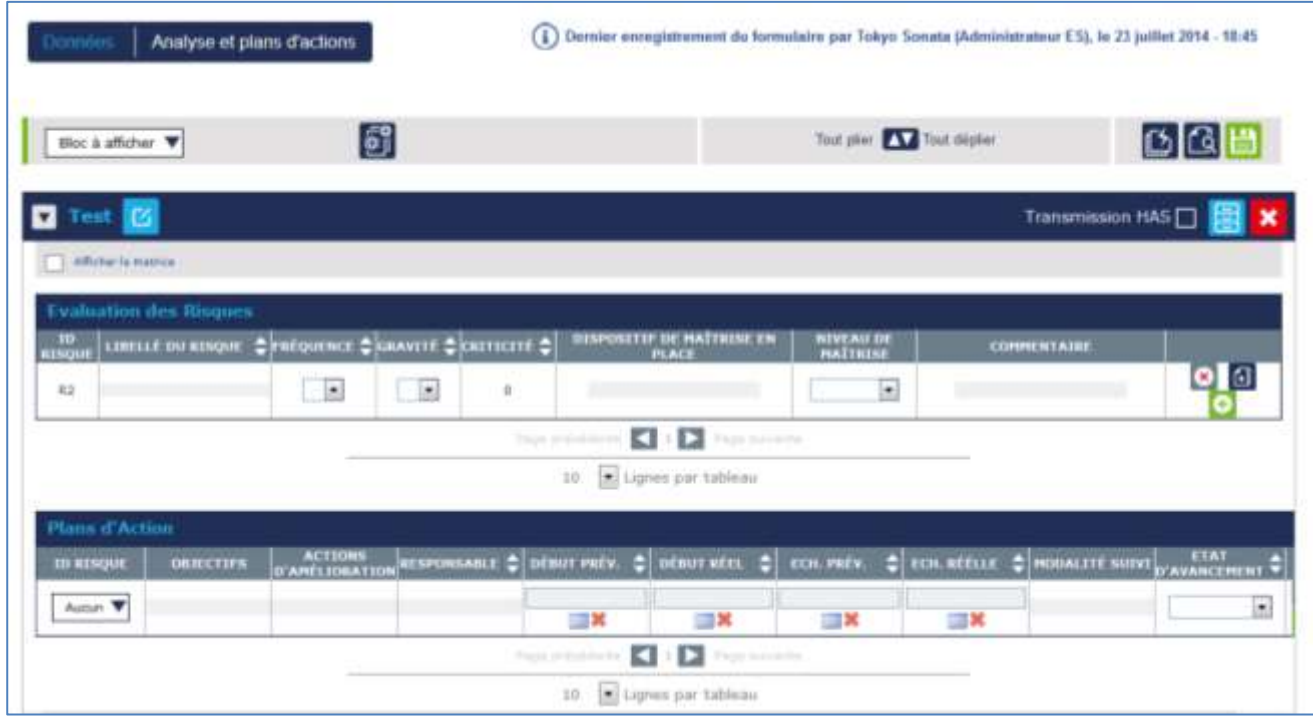

Le clic sur l'icône (situé en bout de chaque ligne décrivant un risque) permet d'ouvrir une fenêtre présentant l'ensemble des données disponibles pour cette thématique.

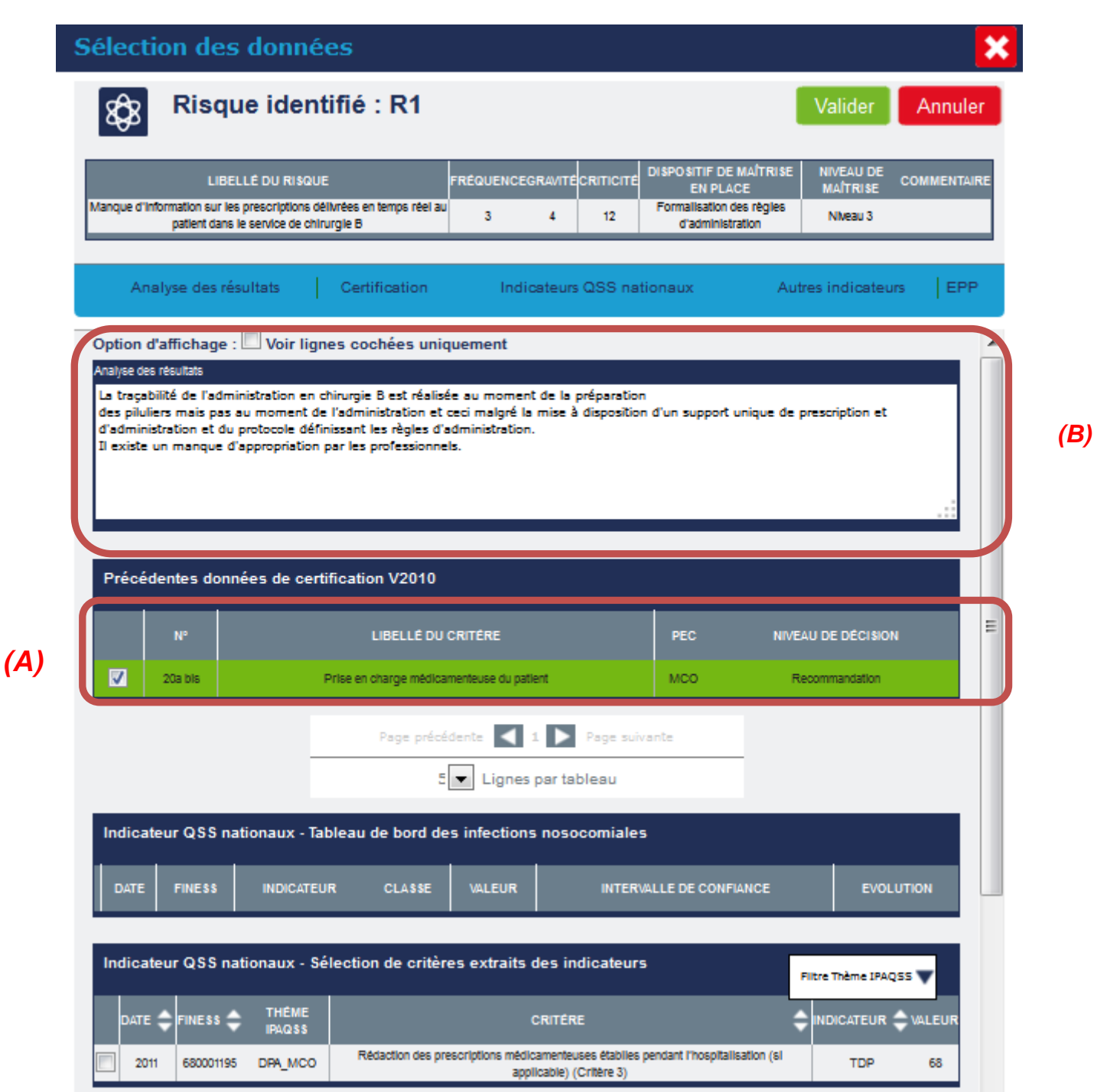

Vous pouvez ainsi associer les données au risque identifié (A) et compléter l'analyse des données sélectionnées (B). Pour enregistrer les informations ainsi complétées, il faut valider cette fenêtre.

Il est bien entendu possible d'analyser un ensemble de données. L'établissement sélectionne la ou les donnée(s) qu'il souhaite analyser et qui illustrent le risque identifié et les plans d'actions définis. Les données sélectionnées et sur lesquelles portent l'analyse, apparaissent alors sur fond vert dans cette fenêtre.

Il est ensuite possible de visualiser sous forme graphique les risques identifiés dans le tableau « évaluation des risques » en sélectionnant la case « afficher la matrice ».

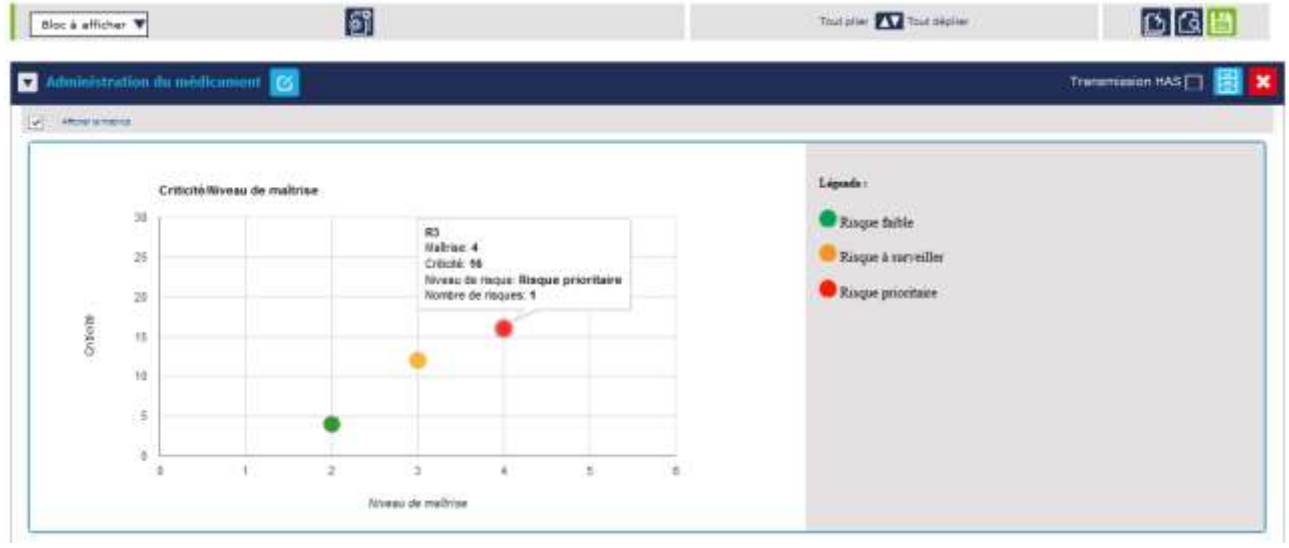

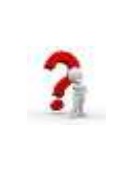

Cette matrice fait apparaitre les risques prioritaires sur lesquels portent les plans d'action.

Une info-bulle s'affiche lorsque l'utilisateur se positionne sur le risque et indique l'identifiant du risque ainsi que sa criticité et son niveau de maitrise.

Pour compléter le tableau « Plans d'action », il est nécessaire de renseigner au regard de chaque action le ou les risques associés.

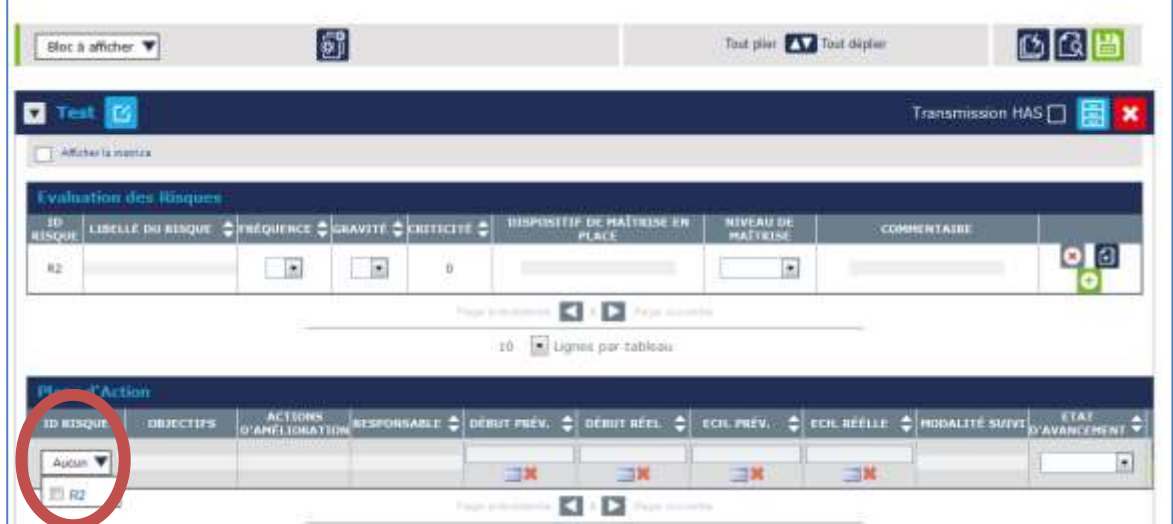

#### **Enregistrement des informations saisies**

L'ensemble de ces onglets dispose d'un enregistrement automatique des données. Il suffit de cliquer en dehors de la zone de saisie pour que les informations soient enregistrées.

Les pages proposent également un bouton « Enregistrer ».

#### **Création d'un bloc « catégorie de risques »**

Le dernier bloc créé s'affiche par défaut en premier dans l'onglet. Il n'est pas possible de déplacer les blocs créés.

#### **Pagination au niveau des tableaux et de la page**

Il est possible d'afficher de 1 à 100 lignes par tableau. Par défaut, il est proposé un affichage correspondant à 10 lignes par tableau. En cliquant sur Page suivante, il est possible d'afficher la suite du tableau.

Il est également prévu une pagination au niveau de chaque onglet. Il est possible d'afficher de 1 à 40 « blocs » de résultats par page. Par défaut, il est proposé 5 blocs par page. En cliquant sur Page suivante, il est possible d'afficher les blocs suivants.

### **Transmission HAS**

L'établissement peut choisir de ne transmettre qu'une partie des blocs « Catégorie de risques» à la HAS. Pour cela, il est nécessaire de cocher la case « Transmission HAS ».

**Au moment de la transmission du compte qualité à la HAS, si aucune des cases « Transmission HAS » n'a été sélectionnée alors la thématique reçue par la HAS sera vide.**

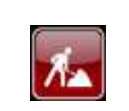

Les fonctionnalités d'archivage d'un bloc et de ré-activation d'un bloc sont en cours de développement et seront disponibles en début d'année 2015.

### <span id="page-44-0"></span>**8. Suivi des plans d'action**

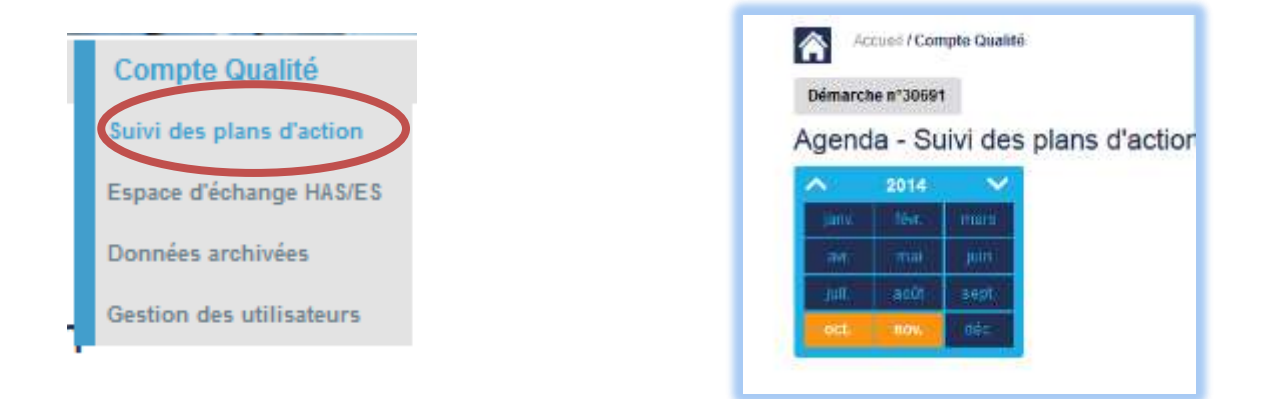

Le sous-menu « Suivi des plans d'action » redirige vers une page présentant l'ensemble des plans d'action définis dans chaque thématique. Cette page permet d'avoir une vision synthétique de l'ensemble des plans d'action définis dans l'ensemble des thématiques. Les plans d'action renseignés au niveau de chaque thématique apparaissent automatiquement dans cette page.

Il est également possible d'accéder à cette page via sur le composant « Agenda – Suivi des plans d'action » en cliquant sur le mois souhaité.

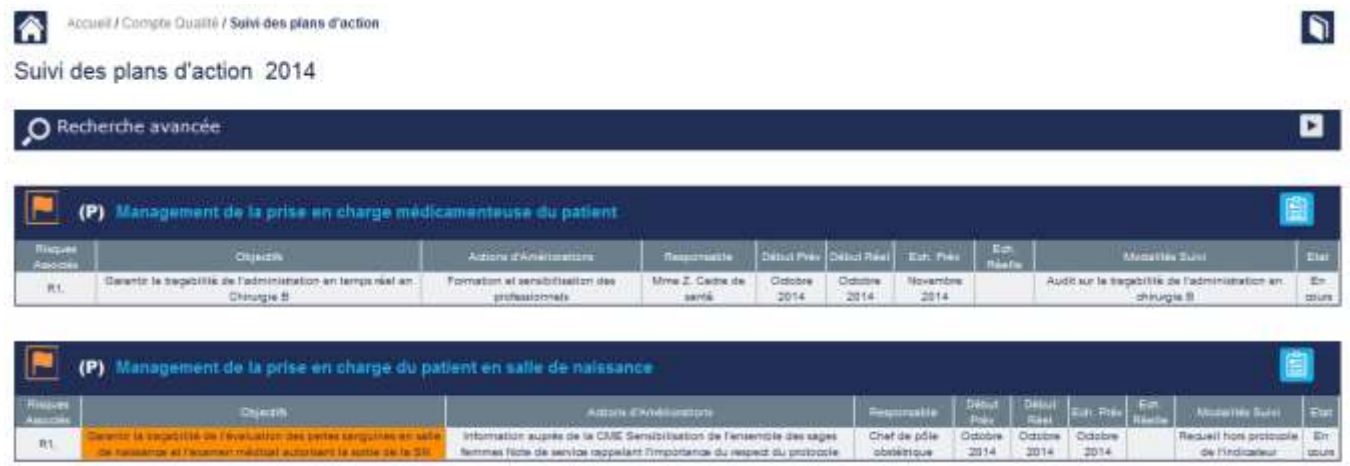

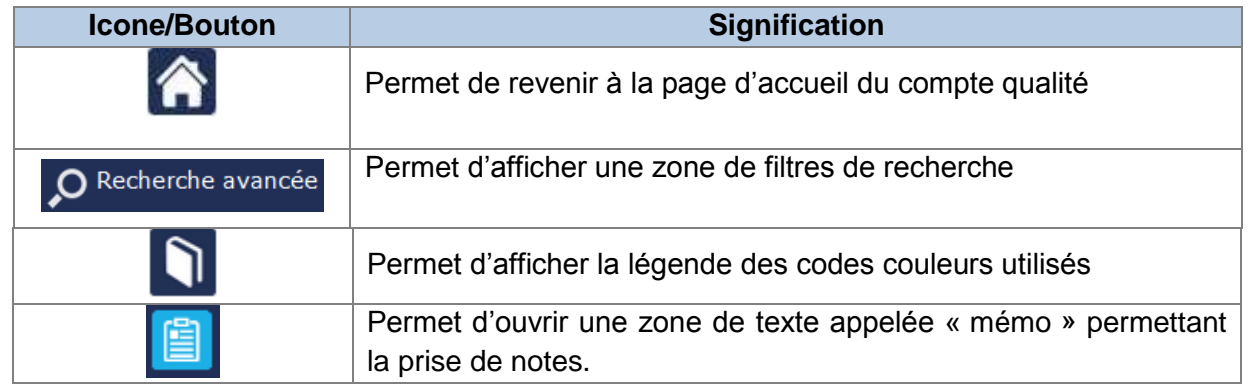

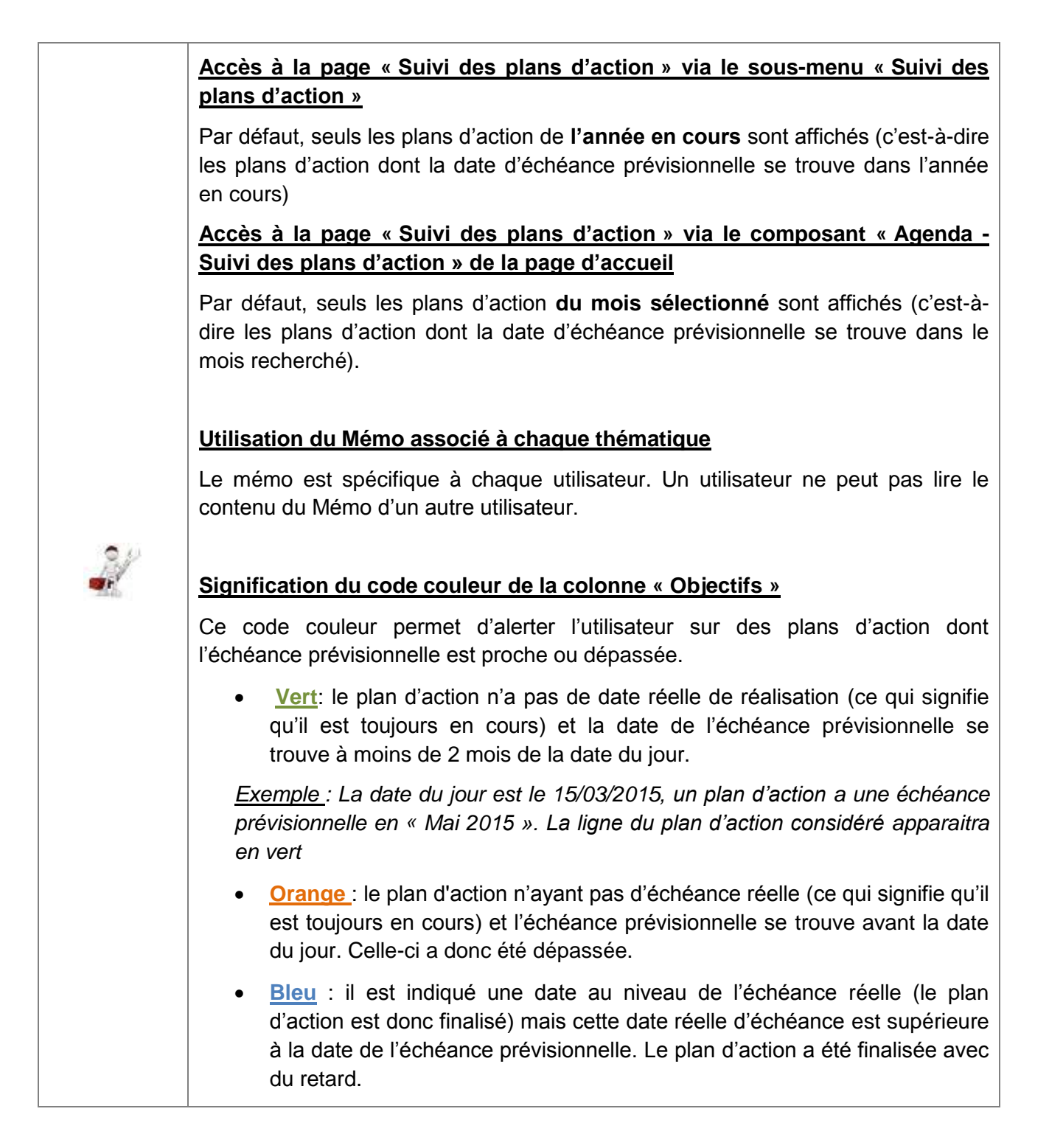

Un zone de filtre intitulée « Recherche avancée » est présente dans la page et permet de rechercher plus spécifiquement certains plans d'action en fonction des filtres appliqués.

Il faut cliquer sur  $\Box$  pour déplier cette zone de filtre. Cette zone de filtre permet de rechercher des plans d'action par thématique, par date et/ou par état d'avancement.

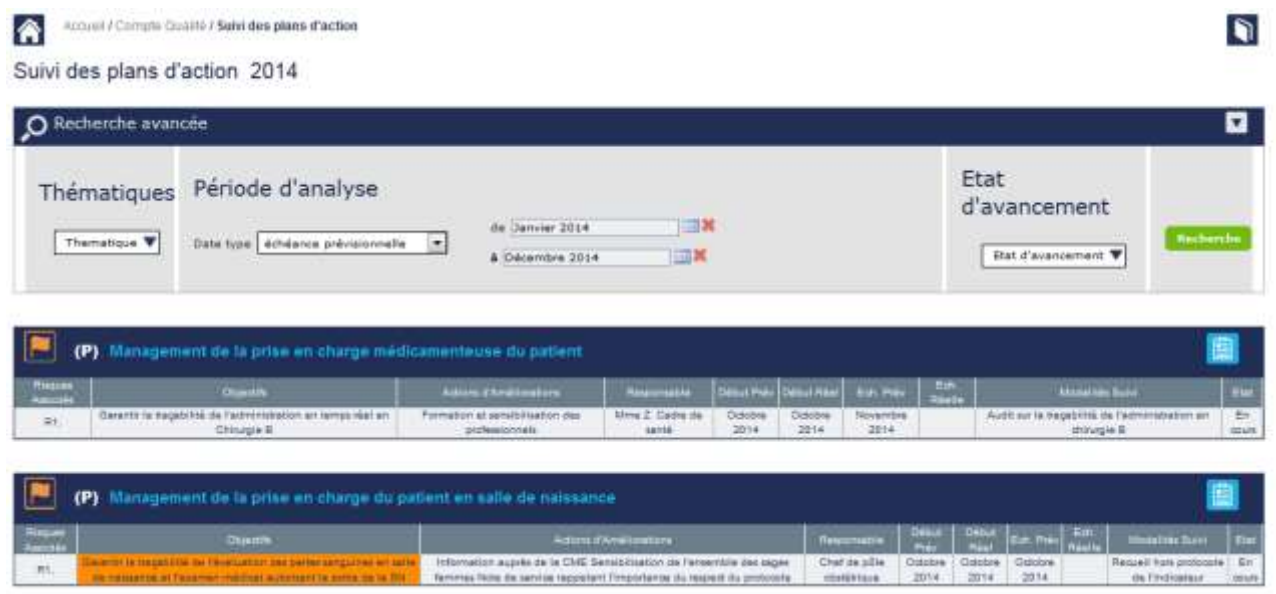

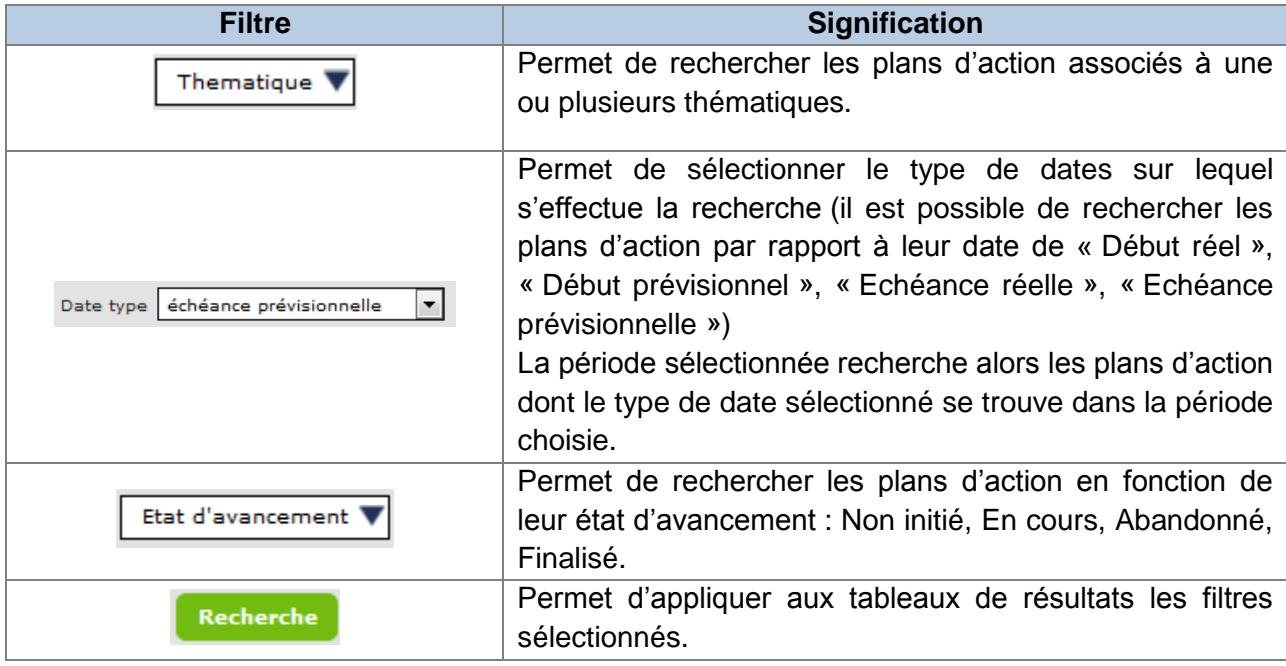

### <span id="page-47-0"></span>**9. Espace d'échanges HAS/ES**

Cette page permet à l'établissement de préparer et d'envoyer la copie de son compte qualité à la HAS.

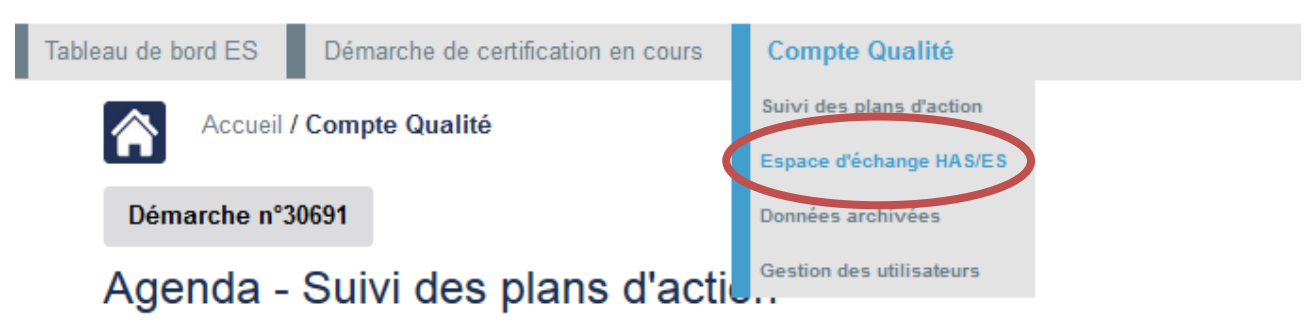

Pour que l'établissement puisse envoyer son compte qualité à la HAS, il est nécessaire que la HAS ait au préalable réalisé certaines actions :

- $\checkmark$  Sélectionner les thématiques devant obligatoirement être analysées par l'établissement dans son compte qualité
- $\checkmark$  Indiquer la date à laquelle celui-ci doit être transmis.

Si la HAS n'a pas réalisé ces actions, la page « Espace d'échange HAS/ES » affiche le message suivant.

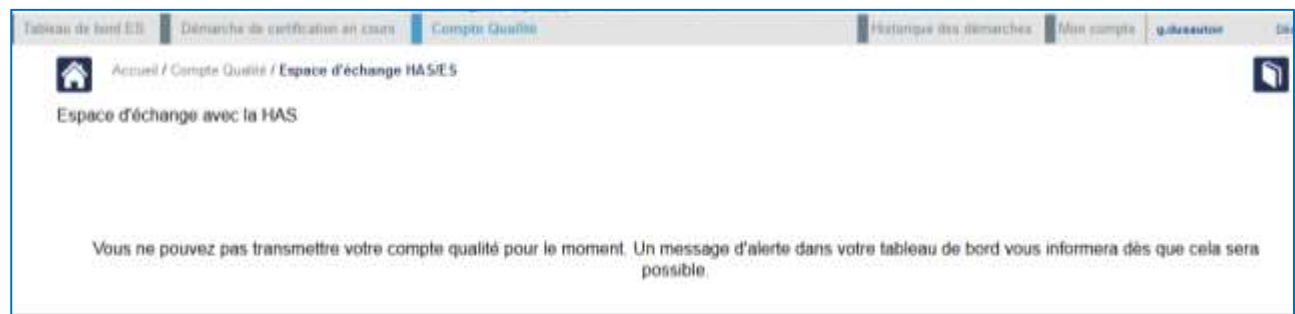

A partir du moment où les thématiques obligatoires ont été définis, le clic sur le menu « Espace d'échanges HAS/ES » redirige vers une page présentant 4 onglets :

- $\checkmark$  Transmission du CQ
- $\checkmark$  CQ transmis
- $\checkmark$  Retours HAS
- $\checkmark$  Version définitive CQ

Par défaut, l'onglet « Transmission du CQ » s'affiche.

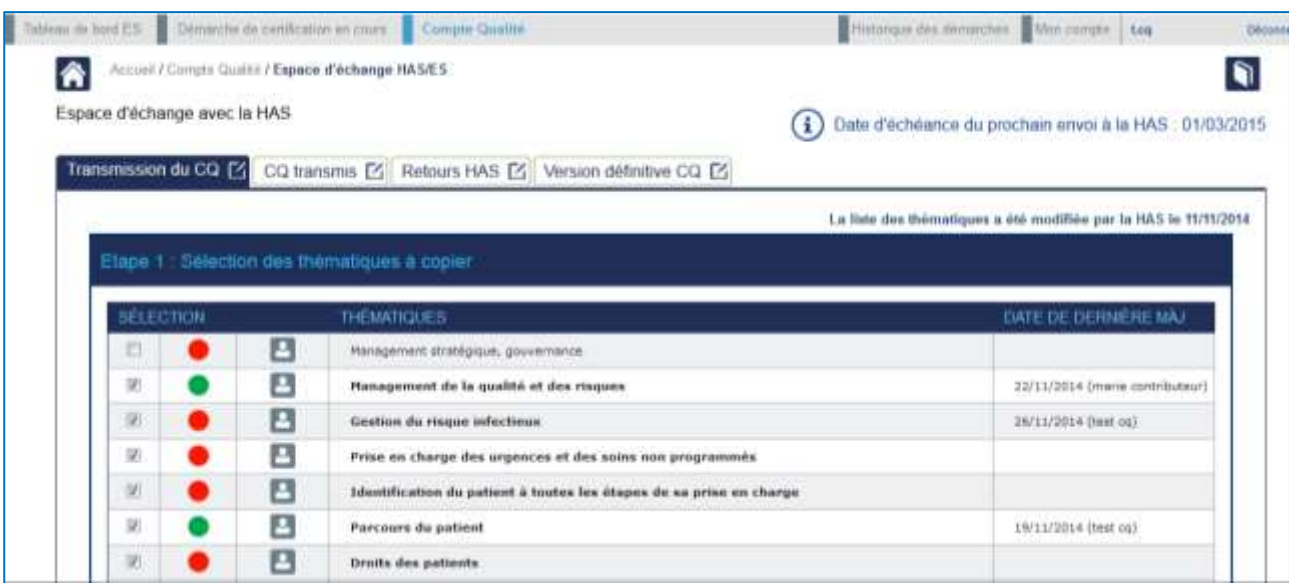

### <span id="page-48-0"></span>**9.1 Description de l'onglet « Transmission du CQ »**

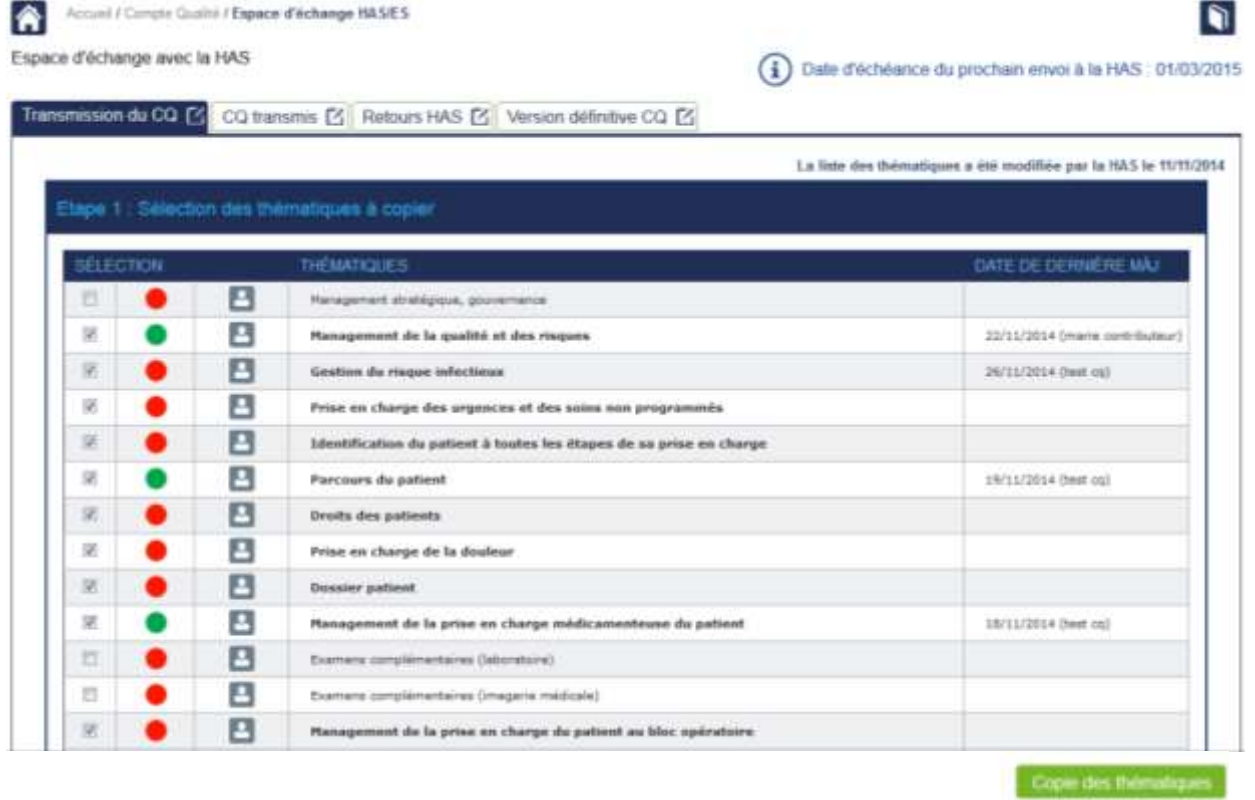

L'envoi d'une copie du compte qualité à la HAS se réalise en 3 étapes. Les étapes 2 et 3 se déclenchent à partir du moment où l'étape 1 a été réalisée.

#### **Étape 1** : Sélection des thématiques à copier

Cette étape consiste à préparer la copie des thématiques à envoyer à la HAS. Les thématiques ayant été indiquées comme obligatoires par la HAS sont sélectionnées dans la colonne « Sélection » du tableau. Il n'est pas possible de désélectionner l'une de ces thématiques. Cependant, l'établissement peut décider de transmettre une ou des thématiques supplémentaires en sélectionnant celles-ci au niveau de la colonne « Sélection »

#### **Etat de finalisation de l'analyse de la thématique**

Un indicateur visuel (Finalisé) ou (Non finalisé) permet de connaitre l'état de finalisation de l'analyse de la thématique.

#### **Date de la dernière mise à jour**

Pour chaque thématique du tableau, il est indiqué la date et l'auteur du dernier enregistrement réalisé au niveau de la thématique. Cette information permet d'indiquer si une modification est intervenue au niveau de la thématique depuis la date de la dernière copie réalisée.

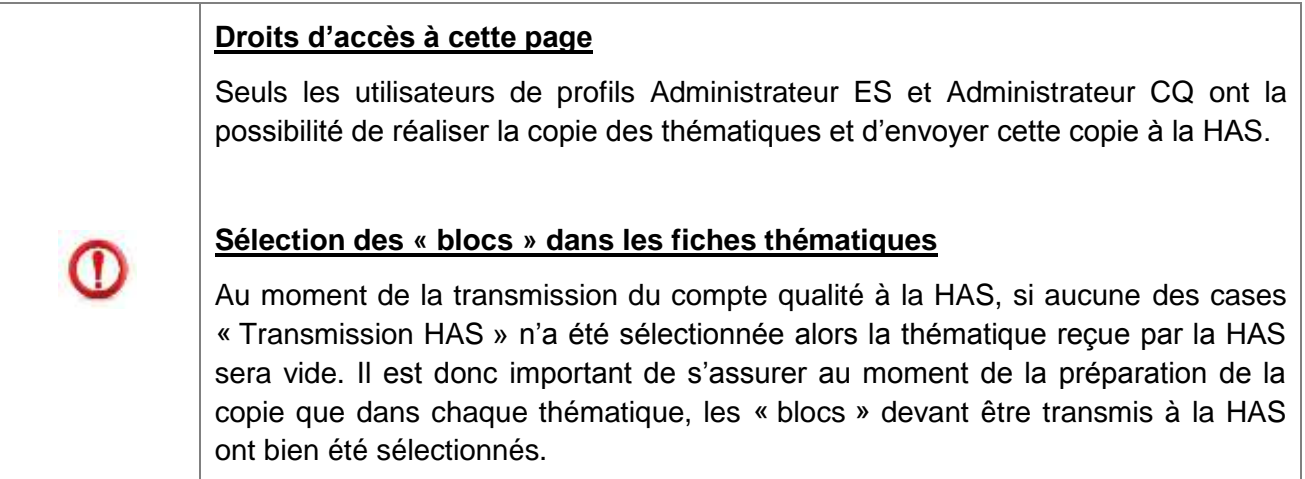

Lorsque la sélection des thématiques a été réalisée, la copie des thématiques peut être réalisée en cliquant sur le bouton « Copie des thématiques ». Cette action n'empêche pas les utilisateurs de l'établissement de poursuivre la saisie de leur compte qualité, mais a uniquement comme conséquence de réaliser une copie à un instant donné du contenu du compte qualité.

#### **Étape 2** : Visualisation de la copie à transmettre

Cette étape permet à l'établissement de visualiser les thématiques faisant l'objet de la copie afin de pouvoir les relire avant l'envoi à la HAS.

Dans le cas où des modifications seraient à apporter au niveau d'une ou plusieurs thématiques, il est nécessaire de recommencer l'étape 1 et de réaliser une nouvelle copie des thématiques. Cette action aura pour conséquence de supprimer la copie précédente et de la remplacer par la nouvelle copie réalisée.

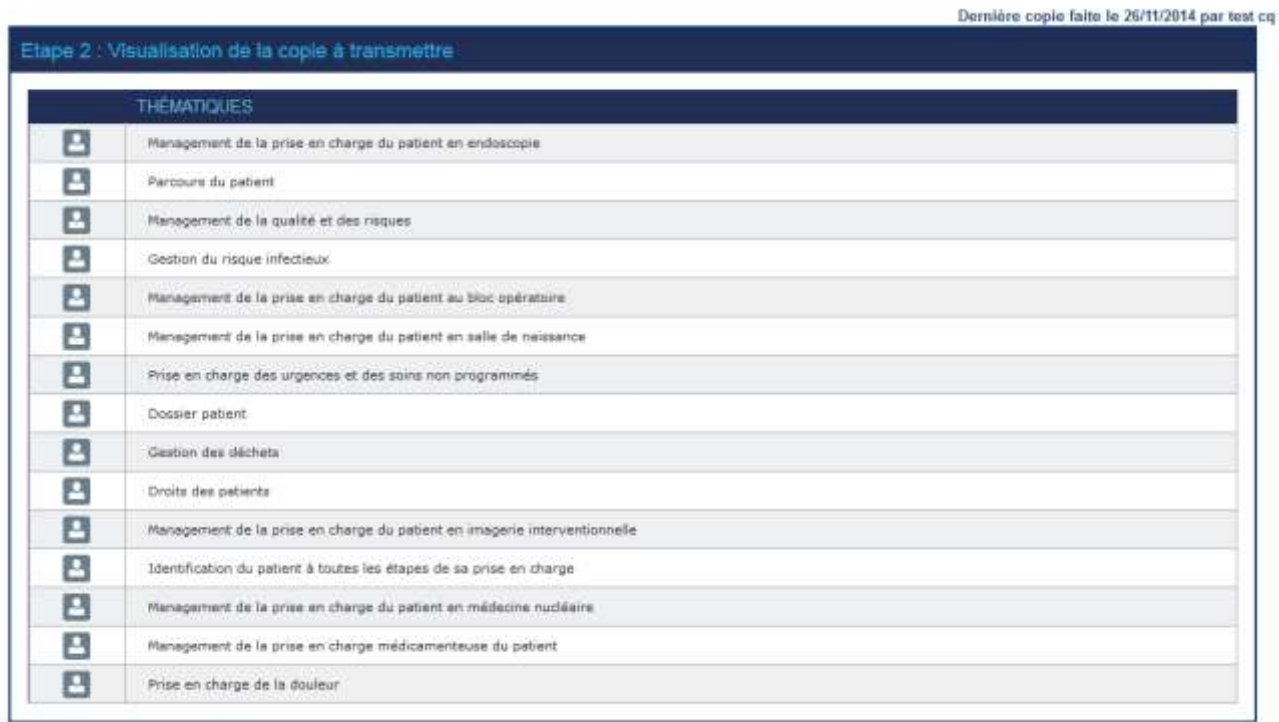

La date de la dernière copie réalisée est affichée au-dessus du tableau.

**Etape 3** : Transmission de la copie à la HAS

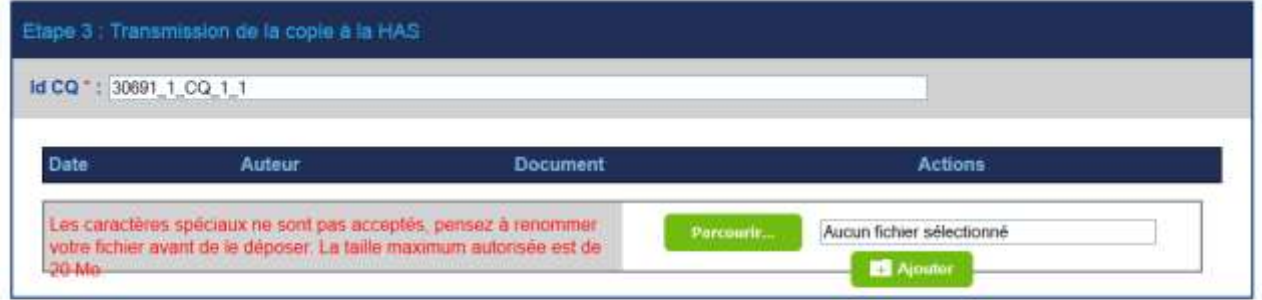

El Je certifie l'exactitude des données présentes dans ce compte qualité.

La dernière étape consiste à transmettre la copie du compte qualité à la HAS. Pour réaliser cette action, il est tout d'abord nécessaire de donner un nom à cet envoi. Par défaut, un nom est proposé au niveau du champ « id CQ ». Si l'établissement le souhaite, il peut modifier ce nom. Cette indication est obligatoire pour pouvoir transmettre le compte qualité à la HAS

*Exemple : 30691\_1\_CQ\_1\_1*

Ensuite, l'établissement doit cocher la case *« Je certifie l'exactitude des données présentes dans ce compte qualité. »* afin de rendre actif le bouton « Transmettre le CQ à la HAS ».

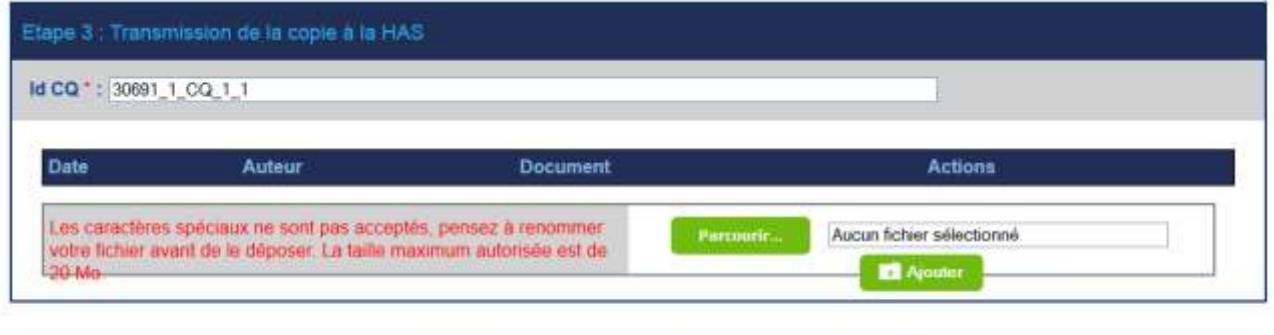

D Je certifie l'exactitude des données présentes dans ce compte qualité.

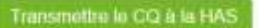

L'établissement peut s'il le souhaite joindre un document à l'envoi de la copie du compte qualité.

### <span id="page-52-0"></span>**9.2 Description de l'onglet « CQ transmis »**

A partir du moment où la copie du compte qualité a été réalisée au niveau de l'onglet « Transmission du CQ », les thématiques transmises à la HAS sont « archivées » au niveau de cet onglet.

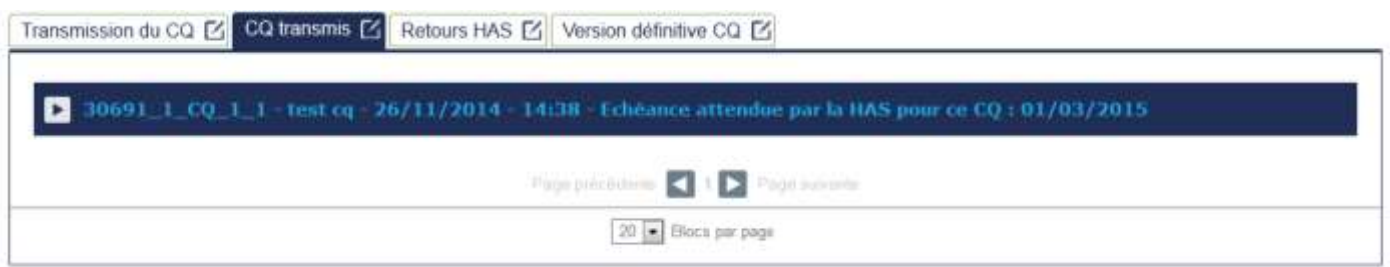

L'établissement conserve ainsi l'historique de l'ensemble des copies de son compte qualité transmis à la HAS et peut les consulter à tout moment.

Pour visualiser la copie des thématiques transmises, il faut cliquer sur l'icone **and afin de déplier le** volet présentant la liste des thématiques.

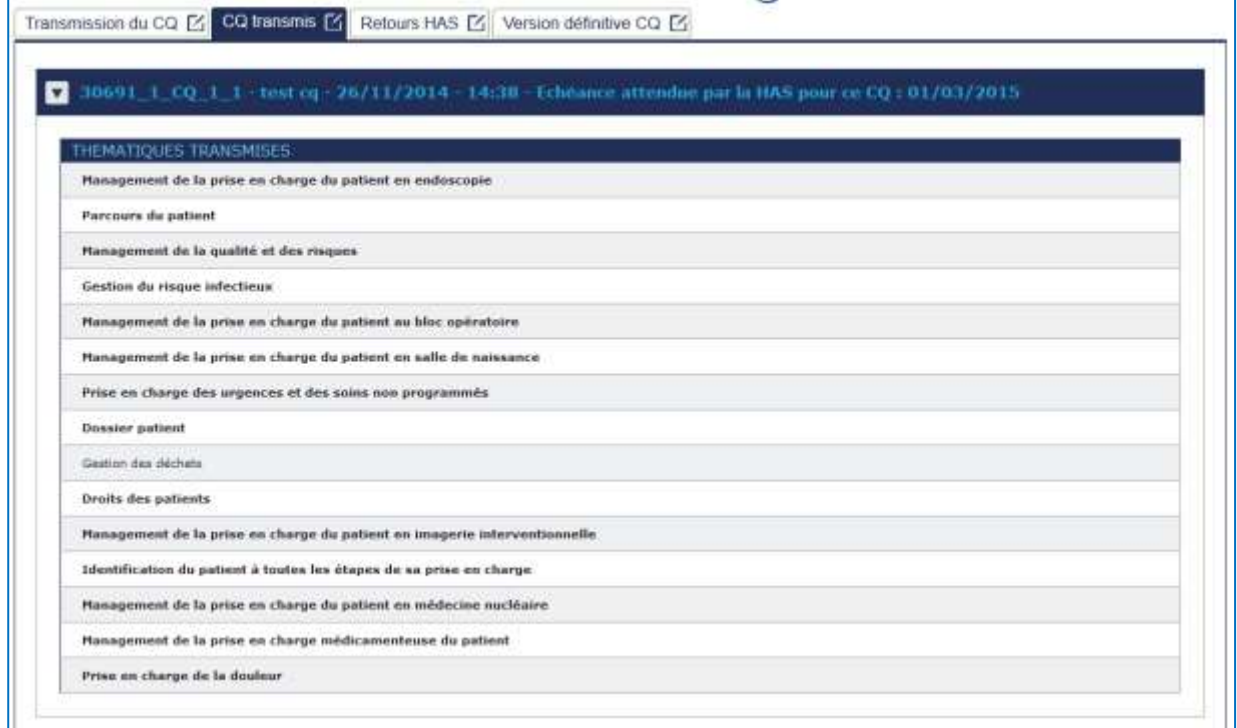

Le clic sur le libellé de la thématique permet d'afficher son contenu.

### <span id="page-53-0"></span>**9.3 Description de l'onglet « Retours HAS »**

Après réception de la copie du compte qualité de l'établissement, la HAS peut être amené à apporter des commentaires sur les éléments reçus. Ces commentaires sont consultables dans l'onglet « Retours HAS ». Chaque commentaire est associé à la copie transmise.

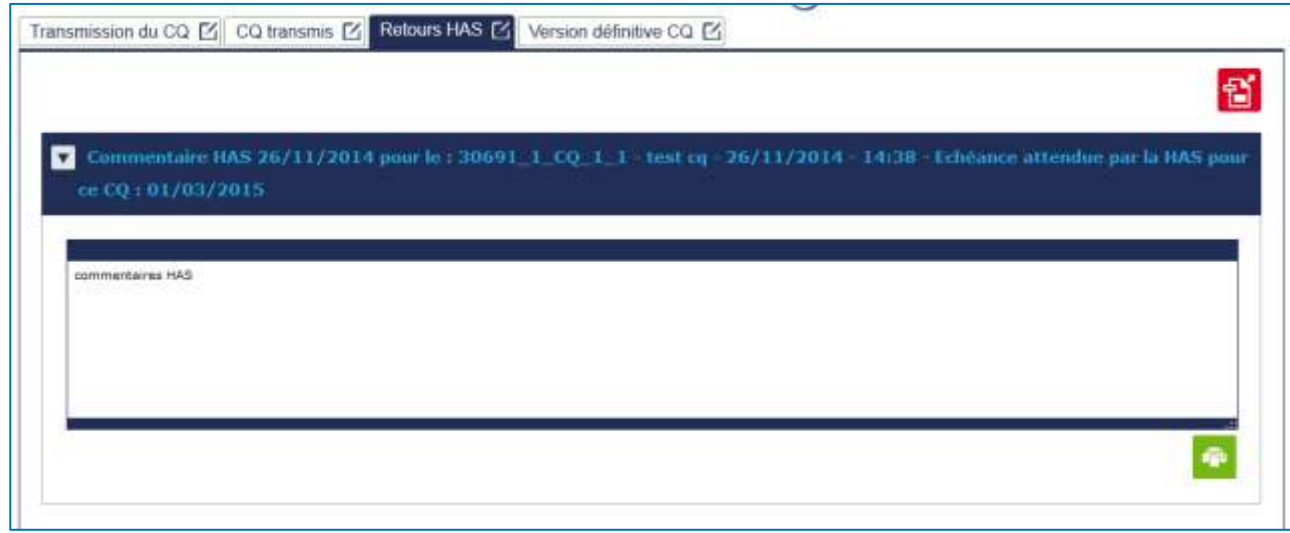

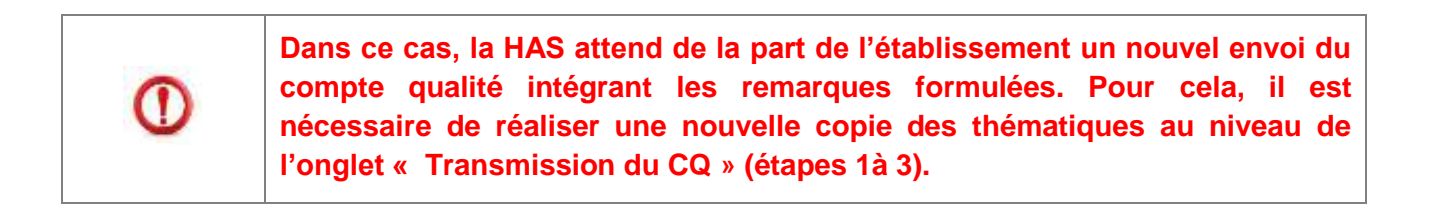

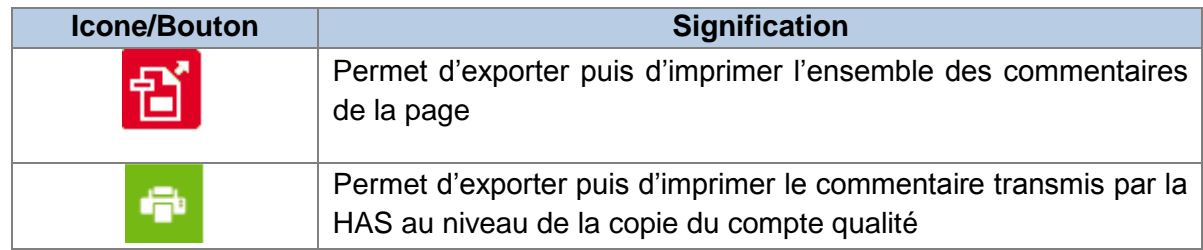

### <span id="page-54-0"></span>**9.4 Description de l'onglet Version définitive CQ »**

A l'issue de cette phase d'échanges entre l'établissement et la HAS, la HAS indique la version du compte qualité considérée comme définitive. Cette « version définitive » est celle utilisée pour préparer la visite et donc la version consultable par les experts visiteurs devant réaliser la visite. Cette version définitive du compte qualité s'affiche au niveau de l'onglet « Version définitive CQ ».

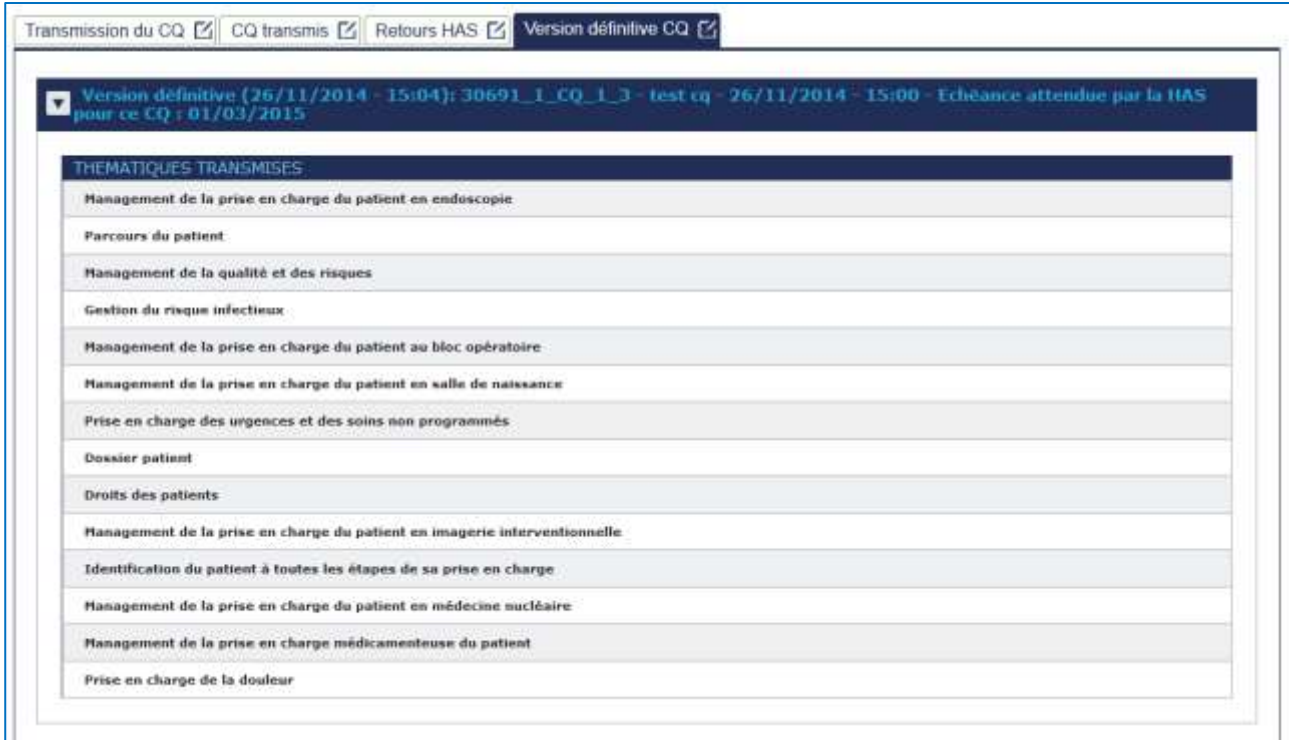

### <span id="page-55-0"></span>**10. Données archivées**

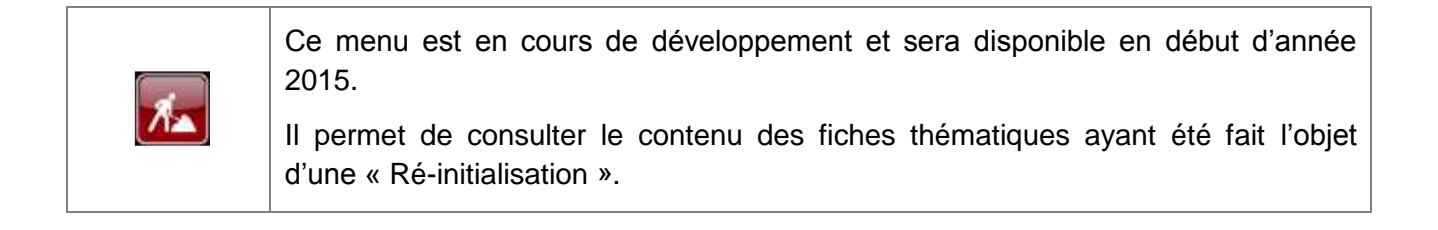

### <span id="page-56-0"></span>**11. Annexe – Signification des icones**

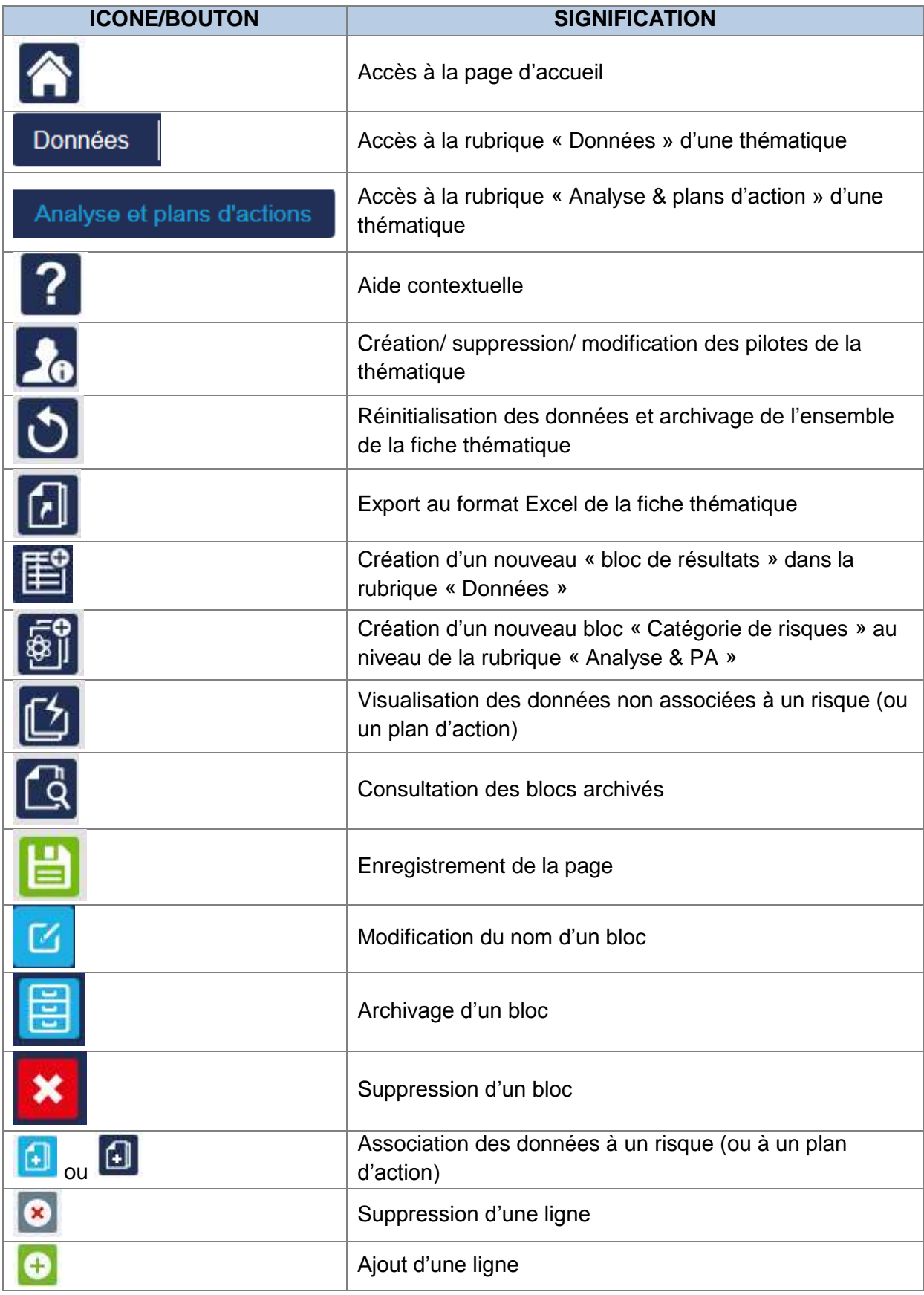

#### **Haute Autorité de santé**

Service documentation – information des publics 2, avenue du Stade de France – F 93218 Saint-Denis La Plaine Cedex Tél. : +33 (0)1 55 93 70 00 – Fax : +33 (0)1 55 93 74 00